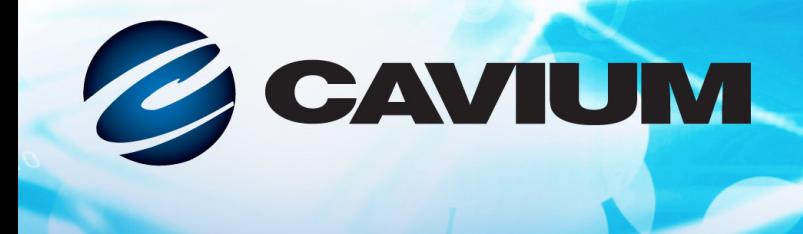

### 用户指南 光纤信道适配器

010101000100

QLE2660-DEL, QLE2662-DEL, QME2662-DEL, QLE2690-DEL, QLE2690L-DEL, QLE2692-DEL, 和 QLE2692L-DEL

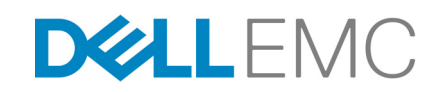

CU0354604-05 L 第三方信息由 Dell EMC 提供给您。

10101010000100100101010101010

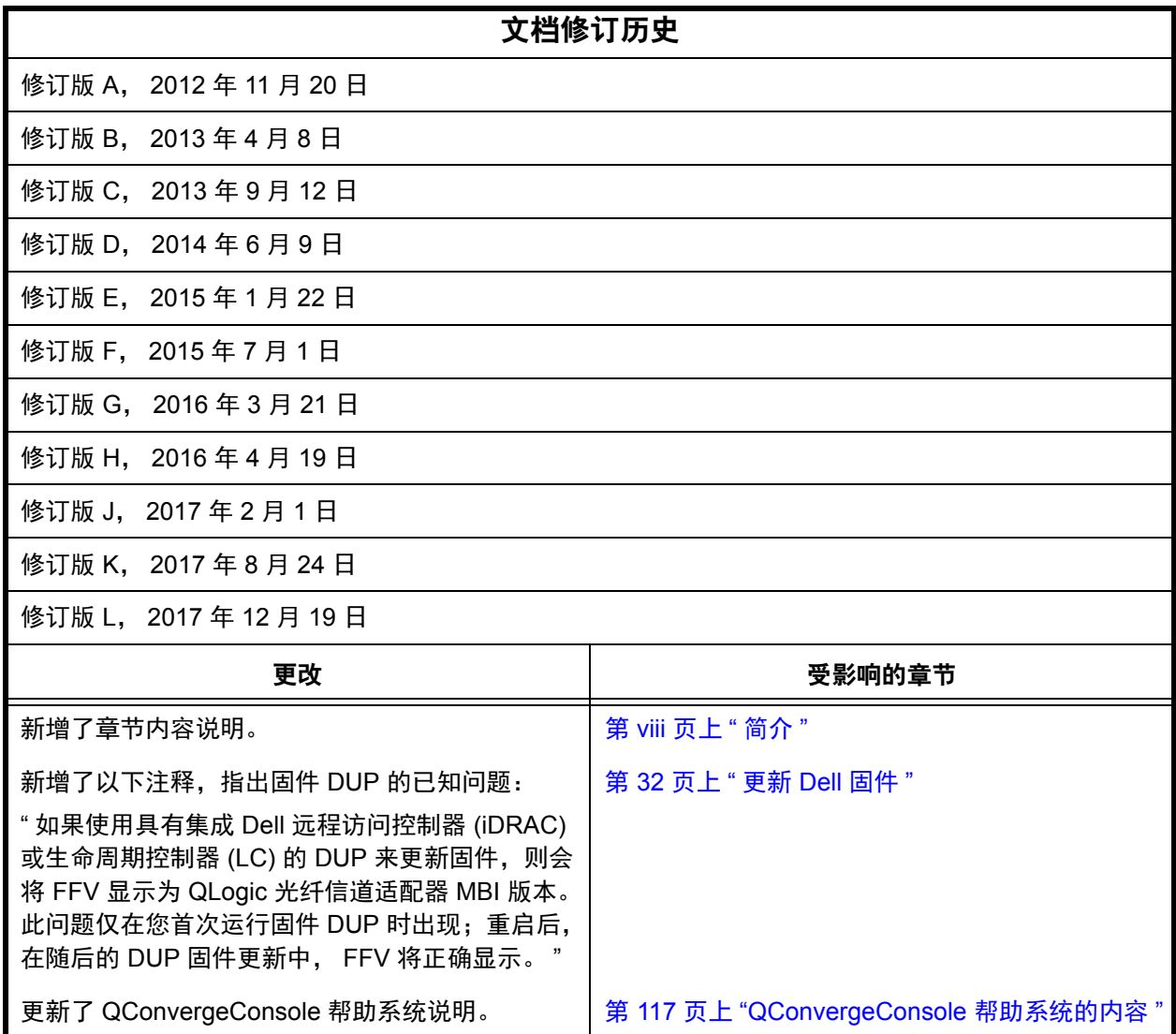

## 目录

#### [简介](#page-7-1)

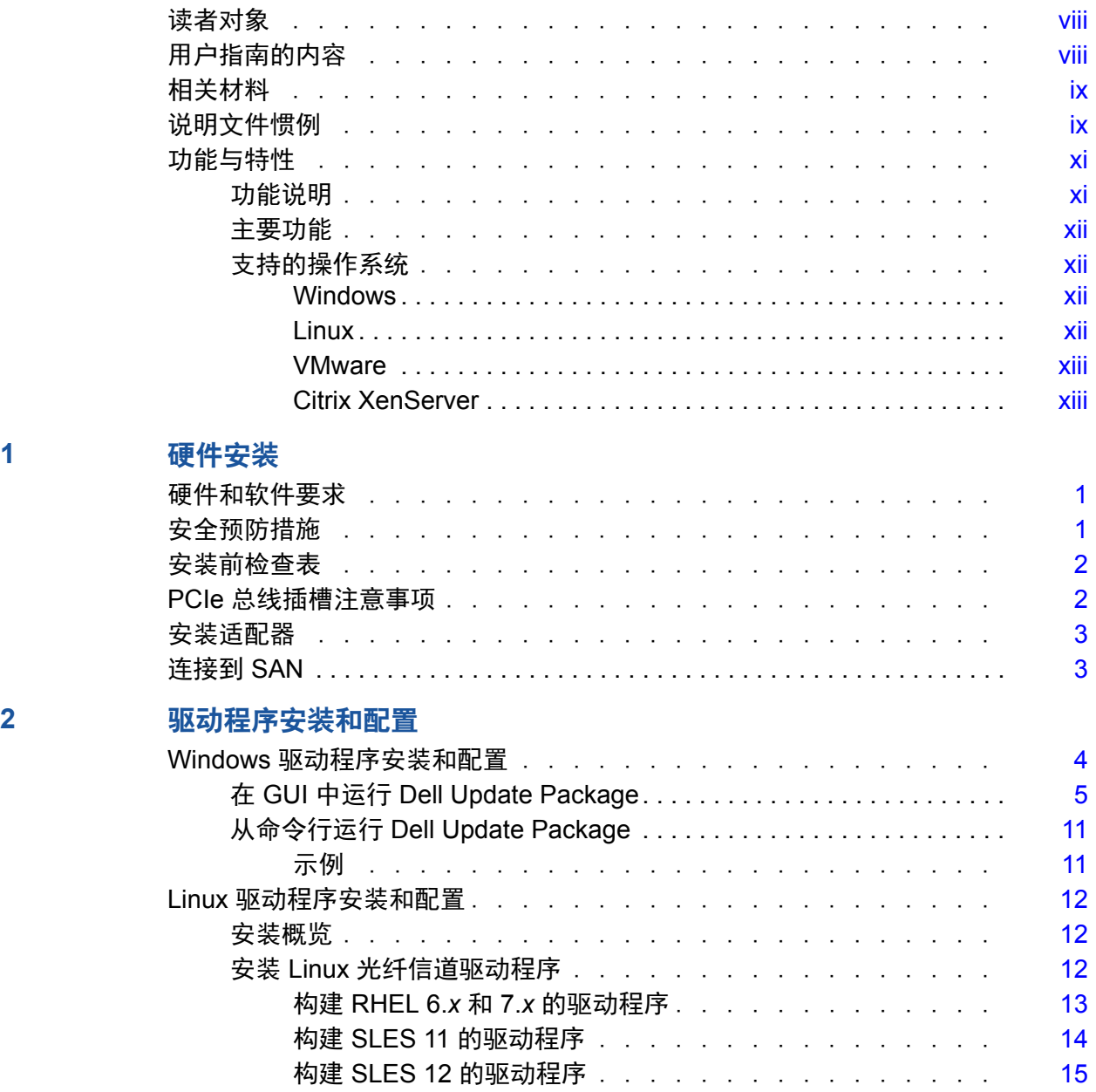

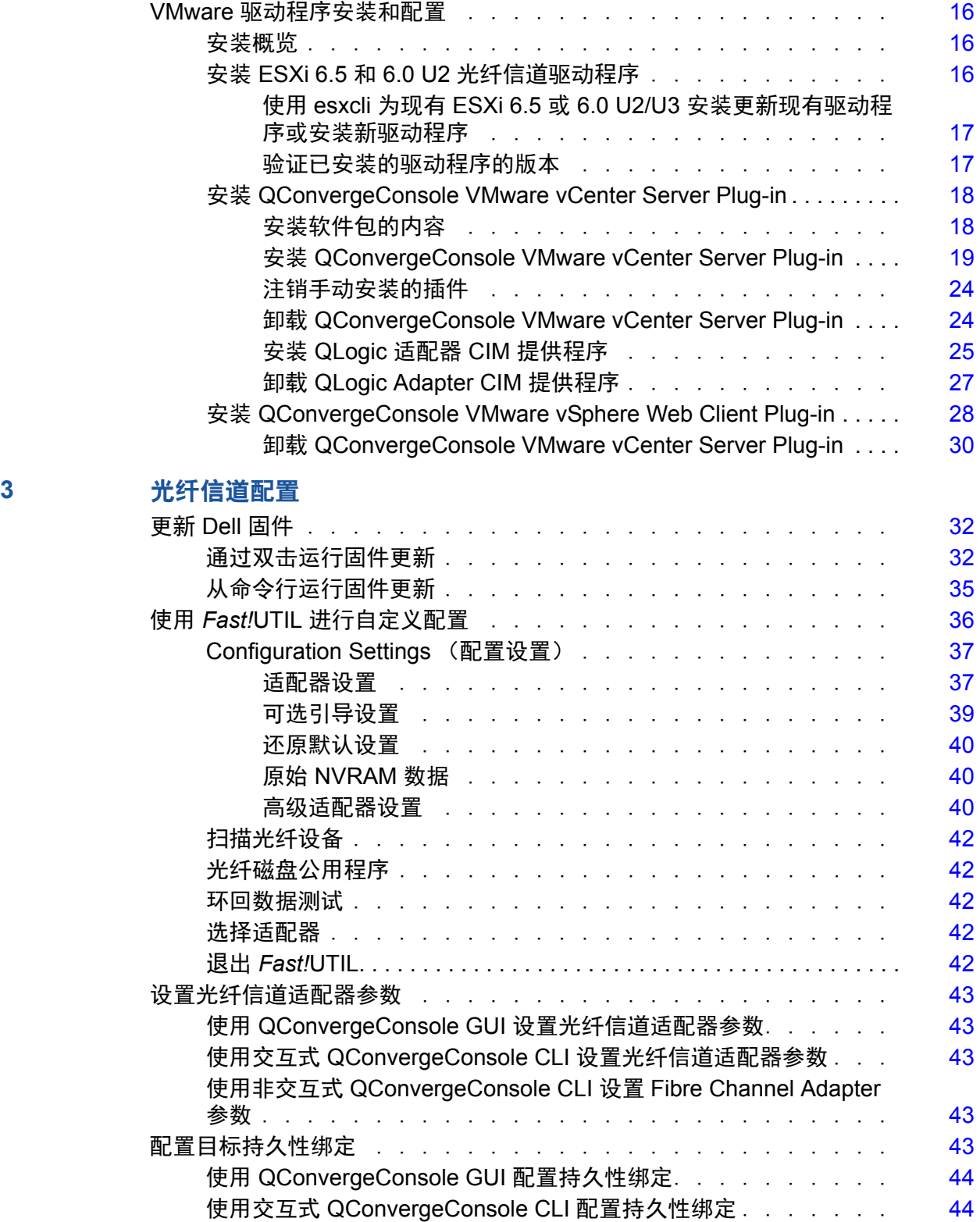

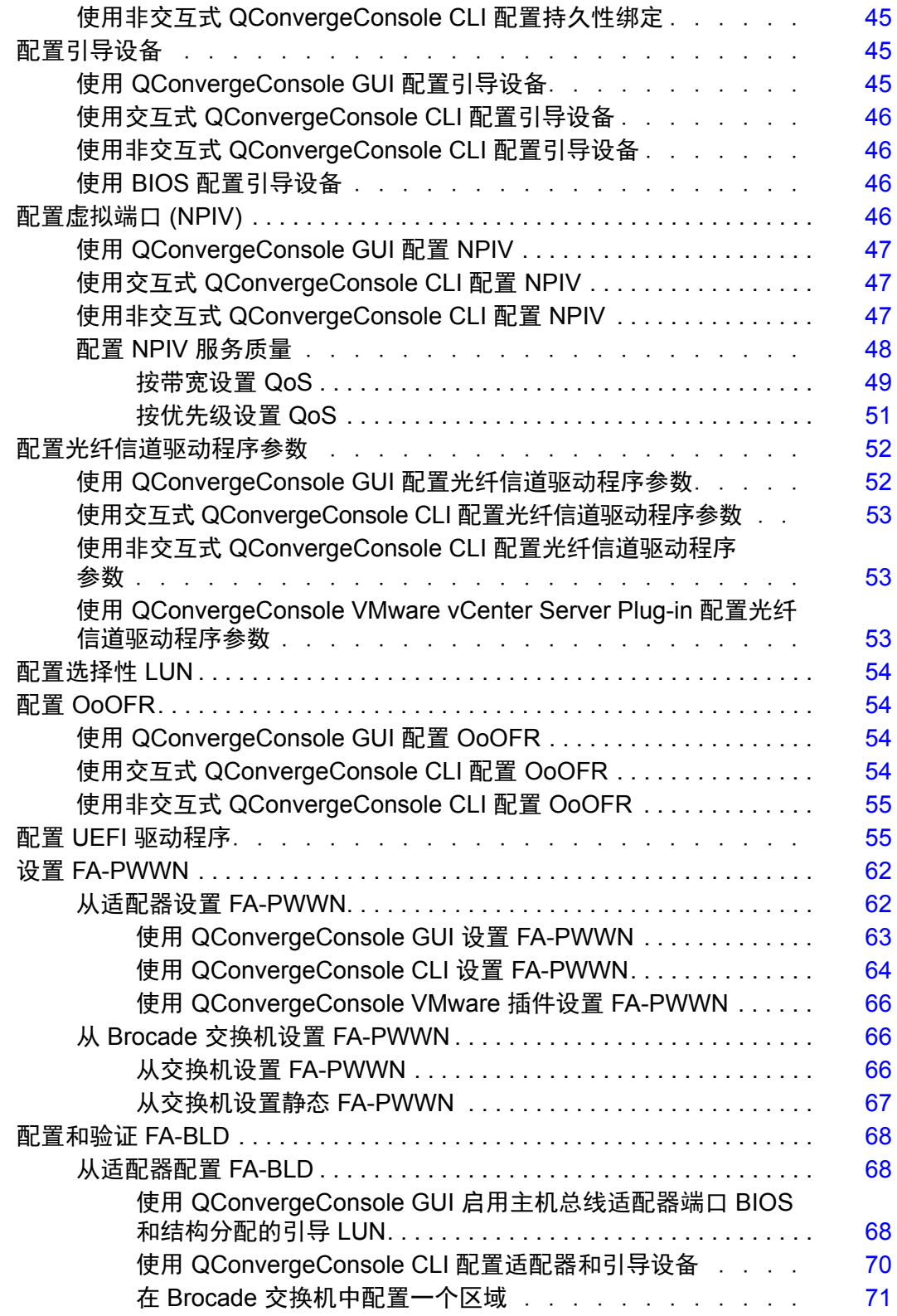

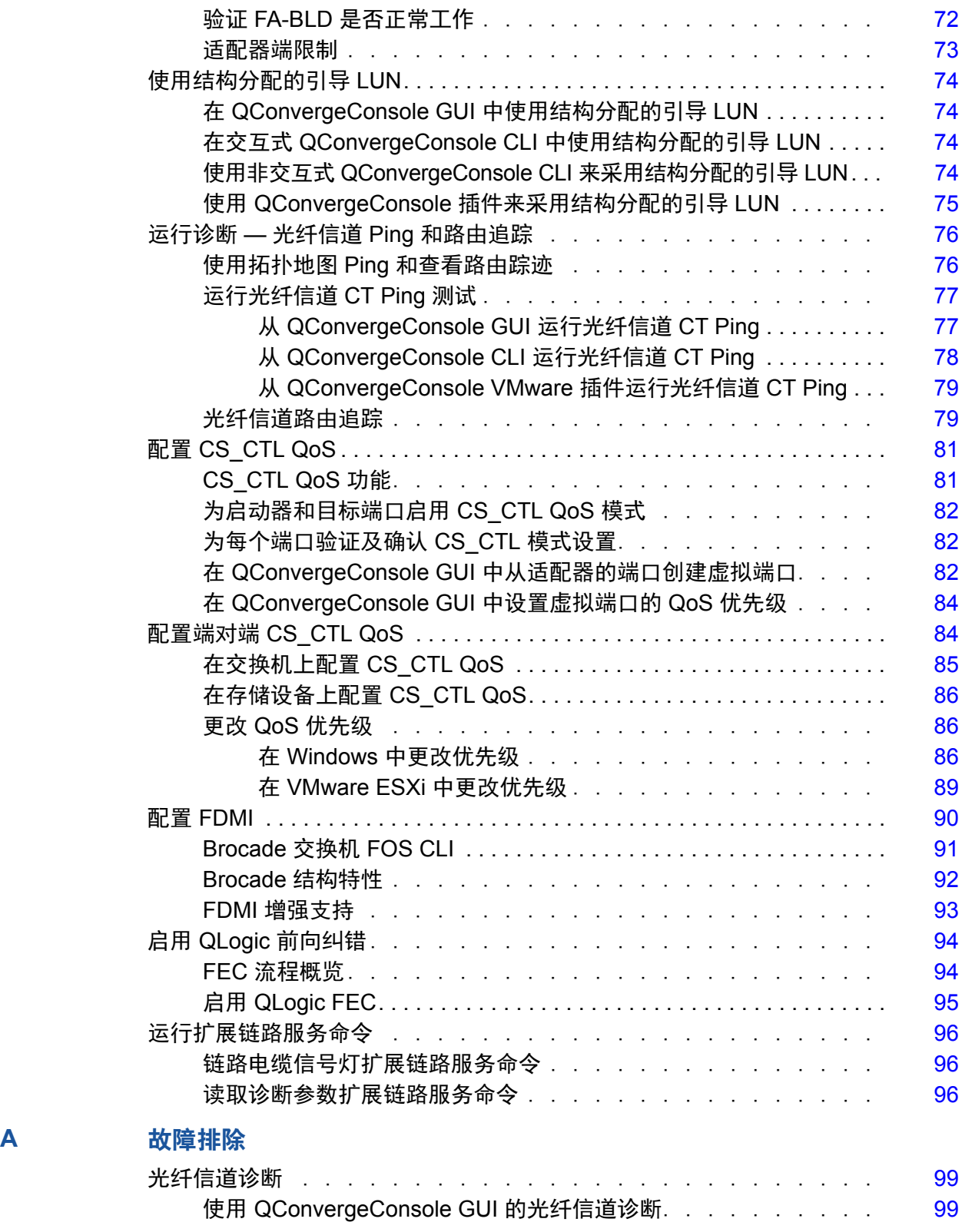

**[B](#page-121-0)** 规格

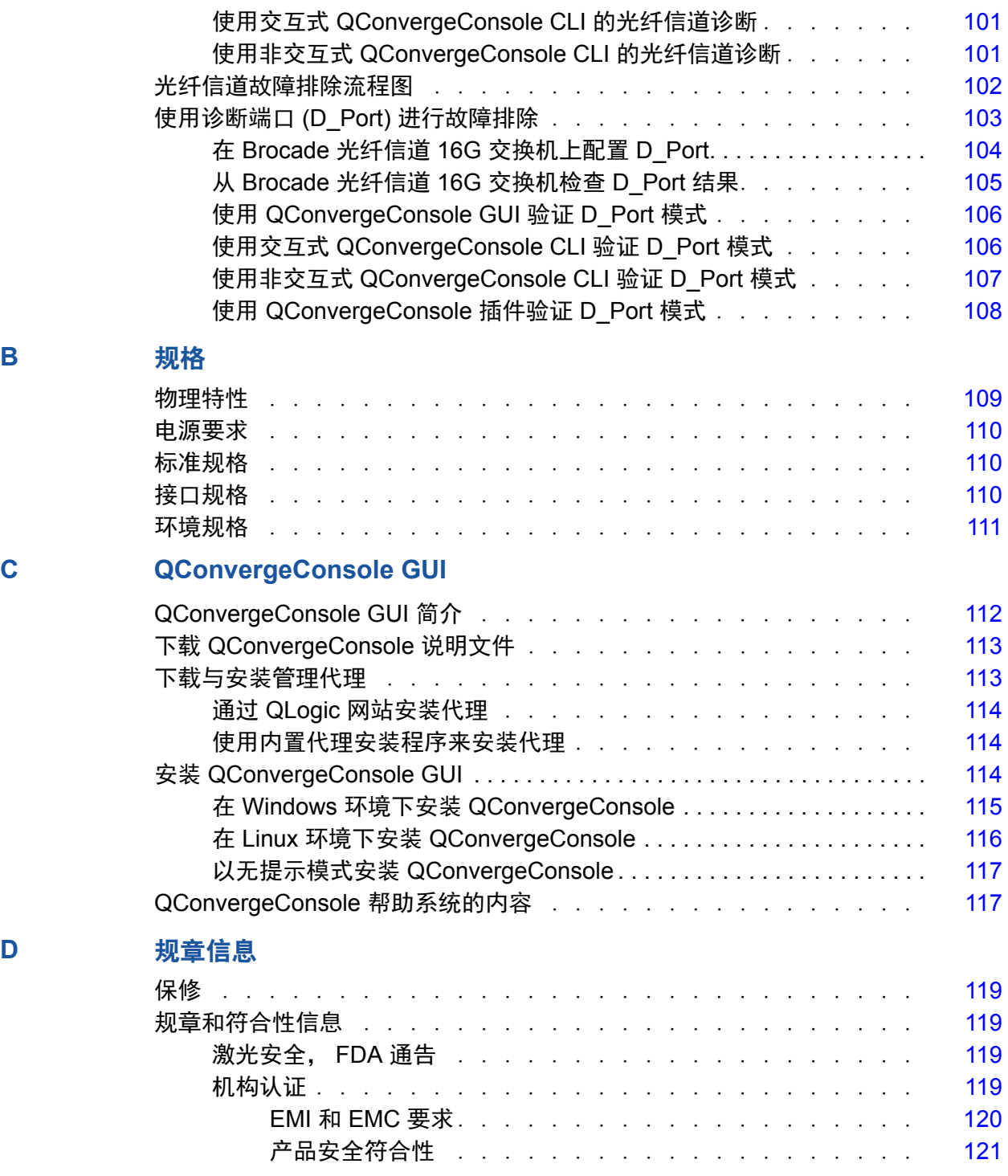

<span id="page-7-1"></span><span id="page-7-0"></span>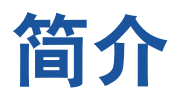

本介绍章节提供了所涵盖模型的列表,介绍了本指南的目标受众和内容,列出了相 关文档和文档约定,介绍了产品的功能和特性,并且列出了支持的操作系统。 本用户指南涵盖下列产品:

- QLogic® QLE2660-DEL 单端口、薄型适配器,带全高支架
- QLogic QLE2662-DEL 双端口、薄型适配器, 带全高支架
- QLogic QME2662-DEL 双端口夹层适配器
- QLogic QLE2690-DEL 单端口、薄型适配器,带全高支架
- QLogic QLE2690L-DEL 单端口、薄型适配器, 带薄型支架
- CLogic QLE2692-DEL 双端口、薄型适配器,带全高支架
- QLogic QLE2692L-DEL 双端口、薄型适配器, 带薄型支架

#### 注

在本说明文件中,术语*适配器*是指这些产品中的任一个或全部。

本指南提供有关这些适配器的技术信息,包括如何安装和配置适配器,以及适配器 的各种使用方法和功能的详细说明。

### <span id="page-7-2"></span>读者对象

本指南适用于负责在 Windows®、 Linux® 或 VMware® 环境下,为安装在 Dell<sup>®</sup> PowerEdge® 服务器上的适配器进行配置和管理的系统管理员和其他技术人员。

### <span id="page-7-3"></span>用户指南的内容

本指南在以下章节和附录中提供信息:

- 第 1 章 [硬件安装介](#page-13-3)绍安装适配器并将其连接到网络的硬件和软件要求、安全 预防措施、安装前检查表、 PCI Express® (PCIe®) 插槽注意事项和步骤。
- 第 2 章 [驱动程序安装和配置介](#page-16-2)绍在 Windows、Linux 和 VMware 操作系统中 安装随适配器提供的驱动程序。
- 第 3 章 [光纤信道配置提](#page-43-1)供有关多引导映像 (光纤信道适配器功能配置公用程 序)的信息,并提供以下说明:设置光纤信道适配器参数;持久性绑定;配 置引导设备、 N\_Port ID 虚拟化 (NPIV) 和驱动程序参数;以及重组乱序帧。
- 附录 A [故障排除提](#page-111-3)供有关光纤信道诊断的信息,以及光纤信道故障排除流 程图。
- 附录 B [规格定](#page-121-2)义物理特性和电源要求, 并列出支持的标准、接口和环境 规格。
- 附录 [C QConvergeConsole GUI](#page-124-2) 提供 QConvergeConsole Web 管理界面的 概览。
- 附录 D [规章信息](#page-131-5) 提供保修、法规和符合性方面的信息。

### <span id="page-8-0"></span>相关材料

有关其他信息,请参阅以下 QLogic 说明文件:

- QConvergeConsole Help (QConvergeConsole GUI 上提供) 提供有关使用 QConvergeConsole GUI 配置和管理主机服务器和适配器的帮助主题。
- *安装指南—QConvergeConsole GUI* ( 部件号 SN0051105-00) 包含安装和启 动 QConvergeConsole GUI 的说明。
- 用户指南 *—QConvergeConsole CLI* ( 部件号 SN0054667-00) 提供在交互和 非交互模式下使用的特定命令行。
- *用户指南 —QConvergeConsole Plug-ins for VMware vSphere* ( 部件号 SN0054677-00) 提供有关使用 QConvergeConsole VMware vCenter Server Plug-in 和 QConvergeConsole VMware vSphere Web Client Plug-in 的参考 资料。

#### 注

要访问 QLogic 说明文件,请转至 [www.qlogic.com](http://www.qlogic.com/Pages/default.aspx) 并单击 **Downloads** (下载)。

### <span id="page-8-1"></span>说明文件惯例

本指南使用以下说明文件惯例:

- 提供了额外的信息。 注
- 不带警报符号,表示存在可能导致设备损坏或数据丢失的 危险。 小心
- 蓝色字体的文字表示至本指南中的插图、表格或章节的超链接 (跳转), 至网站的链接以下划线蓝色文字显示。例如:
	- □ 表 9-2 列出与用户界面和远程代理有关的问题。
	- 请参阅第 3-6 页上的 " 安装核查表 "。
	- □ 有关更多信息, 请访问 www.qlogic.com。
- 黑体文字表示用户界面元素,如菜单项、按钮、复选框或列标题。例如:
	- 口 单击开始, 指向程序, 指向附件, 然后单击命令提示符。
	- 口 在通知选项下,选中警报复选框。
- Courier 字体表示文件名、目录路径或命今行文字。例如:
	- 要从文件结构的任何地方返回根目录,键入 **cd /root**,然后按 ENTER 键。
	- 发出以下命令:# **sh ./install.bin**
- 键盘的键名和击键用大写字母表示:
	- 按 CTRL+P 键。
	- 按向上箭头键
- 斜体文字表示术语、强调、变量或说明文件标题。例如:
	- 要获得许可协议的完整列表,请参阅 *QLogic* 软件最终用户许可协议。
	- □ 哪些是*快捷键*?
	- 要输入日期,键入 *mm/dd/yyyy* (其中 *mm* 是月, *dd* 是日, *yyyy* 是年)。
- 引号中的主题标题表示本手册或联机帮助中的相关主题;在本说明文件中, 联机帮助又称为 *QConvergeConsole Help*。
- QConvergeConsole CLI 非交互命令语法惯例包括以下内容:
	- 纯文本表示必须按照所示键入的项目。例如:
		- **qaucli -pr nic -ei**
	- < > (尖括号)表示必须指定其值的变量。例如:
		- $\blacksquare$  <hba instance>

注

仅适用于 CLI 命令, 变量名称始终使用尖括号而不是*斜体*表示。

- [ ] (方括号)表示可选的参数。例如:
	- [<file\_name>] 表示指定文件名, 或省略以选择默认文件名。
- □ 1 (竖线)表示互斥的选项:只能选择一个选项。例如:
	- on|off
	- $1|2|3|4$
- ... (省略号)表示前面的项可重复。例如:
	- $x \dots \overline{x} \overline{x} \times \overline{y} \overline{y} \times \overline{z} \times \overline{y}$ 。
	- [x**. . .** ] 表示 x 的*零个*或多个实例。
- □ () (圆括号)和 { } (大括号)用来避免逻辑模糊不清。例如:
	- alb c 模糊不清
	- {(a|b) c} 表示 a 或 b, 后跟 c
	- ${a|(b|c)}$  表示 a 或 b c

### <span id="page-10-0"></span>功能与特性

本节提供以下信息:

- [功能说明](#page-10-1)
- [主要功能](#page-11-0)
- [支持的操作系统](#page-11-1)

#### <span id="page-10-1"></span>功能说明

适配器的功能说明如下:

- QLE2660-DEL: 薄型第 5 代 16Gb 单端口光纤信道 PCIe 适配器。
- QLE2662-DEL: 薄型第 5 代 16Gb 双端口光纤信道 PCIe 话配器。
- QME2662-DEL:用于刀片服务器环境的第 5 代 16Gb 双端口光纤信道夹层 适配器。
- QLE2690-DEL: 薄型增强型第 5 代 16Gb 单端口光纤信道至 PCIe 适配器, 装有全高支架。
- QLE2690L-DEL: 薄型增强型第 5 代 16Gb 单端口光纤信道至 PCIe 适 配器,装有薄型支架。
- QLE2692-DEL: 薄型增强型第 5 代 16Gb 双端口光纤信道至 PCIe 适配器, 装有全高支架。
- QLE2692L-DEL: 薄型增强型第 5 代 16Gb 双端口光纤信道至 PCIe 适 配器,装有薄型支架。

### <span id="page-11-0"></span>主要功能

适配器的主要功能包括:

- 针对 SAN 的集中设备管理
- 可连接到 16Gb/8Gb/4Gb<sup>1</sup> 光纤信道网络
- PCIe  $3.0 \times 8$  和 PCIe  $2.0 \times 8$
- 针对光纤信道协议的完全硬件卸载
- 信息信号中断 (MSI-X) 和传统中断 (INT-X)
- **NPIV**
- 从 SAN 引导
- 2600 Series Adapter 的多种高级管理功能:
	- □ QConvergeConsole (GUI 和 CLI) 在您运行 Windows 或 Linux 的情 况下可用。
	- □ QConvergeConsole VMware vCenter Server Plug-in 仅当您运行 VMware ESXi 时可用。

### <span id="page-11-1"></span>支持的操作系统

#### 注

由于 *Dell Update Packages Version xx.xx.xxx User's Guide* 并未与此光纤信 道适配器用户指南在同一周期内更新,因此请将本节中列出的操作系统视为 较新。

适配器支持下列操作系统。要查看最完整且最新的列表,请参阅产品发行说明。

#### <span id="page-11-2"></span>**Windows**

- Windows Server<sup>®</sup> 2016
- Windows Server 2012 R2
- Windows Server 2012

#### <span id="page-11-3"></span>**Linux**

- Red Hat<sup>®</sup> Enterprise Linux (RHEL<sup>®</sup>) 7.4
- $RHEL 7.3$
- $RHEL 7.2$
- $RHEL 6.9$
- $RHEL 6.8$
- SUSE<sup>®</sup> Linux Enterprise Server (SLES<sup>®</sup>) 12 SP2
- $\blacksquare$  SLES 12 SP1
- SLES 11 SP4

<sup>1</sup> 4Gb 不适用于 QME2662-DEL。

#### <span id="page-12-0"></span>**VMware**

- vSphere®: VMware ESXi 6.5/6.5 U1
- vSphere: VMware ESXi 6.0 U2/U3

#### <span id="page-12-1"></span>**Citrix XenServer**

- Citrix<sup>®</sup> XenServer<sup>®</sup> 7.1
- Citrix XenServer 7.0
- Citrix XenServer 6.5

#### 注

有关适配器支持的最新版操作系统和驱动程序,请参阅发行说明文件 (release.txt)。

# <span id="page-13-3"></span><span id="page-13-0"></span>*1* 硬件安装

本章提供安装适配器并将其连接到网络的硬件和软件要求、安全预防措施、安装前 检查表、 PCIe 插槽注意事项和步骤的说明。

### <span id="page-13-1"></span>硬件和软件要求

安装适配器之前,请确认系统满足下列硬件和软件要求。

- 硬件:
	- 有关 QLE2660-DEL、 QLE2662-DEL、 QLE2690-DEL、 QLE2690L-DEL、 QLE2692-DEL 和 QLE2692L-DEL 适配器的端口和 插槽分配, 请参阅 Dell PowerEdge 服务器*硬件用户手册*中的"扩展卡" 一节。
	- □ 有关 QME2662-DEL 适配器的端口和插槽分配,请参阅《Dell PowerEdge M1000e 系统配置指南》中的刀片和 M1000e 机箱图。
- 软件: 有关支持的操作系统、固件版本、适配器驱动程序和公用程序的信 息,请参阅产品发行说明。

### <span id="page-13-2"></span>安全预防措施

#### ▲ 警告

安装适配器的系统的操作电压可能会有致命危险。打开系统外壳之前,请遵 从以下预防措施以保护您自己并避免损坏系统组件。

为安全起见,请遵循以下预防措施:

- 除去手上和手腕上的任何金属物体或首饰。
- 确保仅使用绝缘工具或非导电工具。
- 触摸内部组件之前,请确认系统电源已关闭并且已拔下电源插头。
- 在不受静电干扰的环境中安装或卸下适配器。使用正确接地的腕带或其他人 体防静电设备,强烈建议使用防静电地垫。

### <span id="page-14-0"></span>安装前检查表

- 1. 确认您的系统满足 第 1 页上 " [硬件和软件要求](#page-13-1) " 中列出的硬件和软件要求。
- 2. 确认您的系统使用最新的 BIOS。

注

如果您从磁盘或 Dell 支持网站 ([http://support.dell.com\)](http://support.dell.com) 获取适配器软 件,请确认适配器驱动程序文件的路径。

3. 检查适配器有无明显的损坏迹象。切勿尝试安装损坏的适配器。

### <span id="page-14-1"></span>**PCIe** 总线插槽注意事项

用于安装适配器的 PCIe 总线插槽的大小会影响速度吞吐量。表 [1-1](#page-14-2) 列出了各种总 线插槽大小的大致速度吞吐量。

<span id="page-14-2"></span>

| 插槽大小   | PCIe 代系 (速度) 吞吐量            |                          |                          |
|--------|-----------------------------|--------------------------|--------------------------|
|        | <b>PCIe Gen1 (2.5 GT/s)</b> | <b>PCle 2.0 (5 GT/s)</b> | <b>PCIe 3.0 (8 GT/s)</b> |
| x8 插槽  | ~20GFC (2.5 $\times$ 8)     | ~40GFC $(5 \times 8)$    | ~64GFC $(8 \times 8)$    |
| x16 插槽 | ~40GFC $(2.5 \times 16)$    | ~80GFC $(5 \times 16)$   | ~128GFC $(8 \times 16)$  |
| x32 插槽 | ~80GFC $(2.5 \times 32)$    | ~160GFC $(5 \times 32)$  | ~256GFC (8 $\times$ 32)  |

表 *1-1.* 各种总线插槽大小的大致速度吞吐量

表 [1-2](#page-14-3) 列出了实现线速率所需的吞吐量。

#### 表 *1-2.* 实现线速率的吞吐量要求

<span id="page-14-3"></span>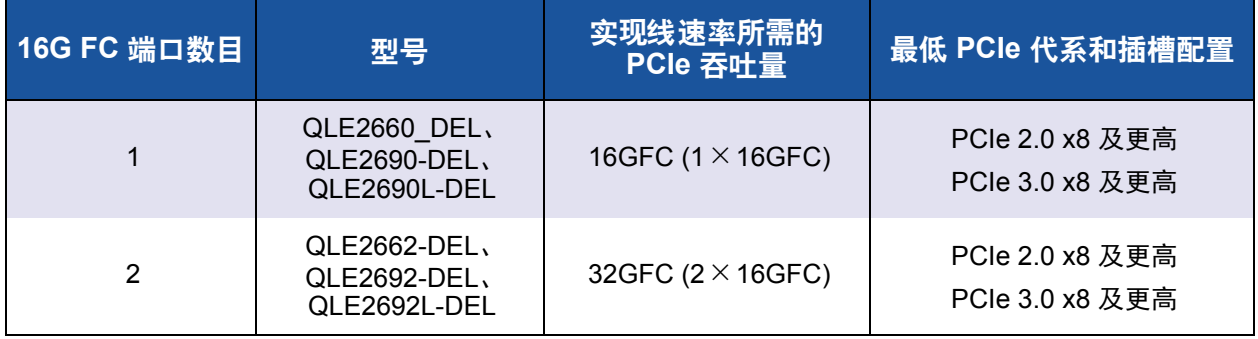

### <span id="page-15-0"></span>安装适配器

请遵照适配器型号的说明。

#### **QLE2660-DEL**、 **QLE2662-DEL**、 **QLE2690-DEL**、 **QLE2690L-DEL**、 **QLE2692-DEL** 和 **QLE2692L-DEL**

#### 要安装 **QLE26***x***x-DEL** 和 **QLE26***xx***L-DEL** 适配器:

- 1. 关闭计算机和所有连接设备的电源,例如显示器、打印机和外部组件。
- 2. 拔下电源线。
- 3. 卸下计算机护盖并找到一个空的 PCIe 总线插槽。有关选择总线插槽的更多 信息,请参阅 第 2 页上 "PCIe [总线插槽注意事项](#page-14-1) " 。
- 4. 拔出插槽护盖 (如果有)。
- 5. 握住适配器的上边缘,并将其牢固地插入相应的插槽内。
- 6. 重新紧固适配器的固定架。
- 7. 合上计算机护盖。
- 8. 将光纤信道缆线插入适配器。
- 9. 插入电源线并打开计算机。

有关更多详情,请参考您的 Dell PowerEdge 服务器的*硬件用户手册*。

#### **QME2662-DEL**

有关安装说明,请参阅 *模块化系统硬件用户手册*的"I/O 模块夹层卡"和"安装 I/O 模块的指导原则 " 章节:

[ftp://ftp.dell.com/Manuals/all-products/esuprt\\_ser\\_stor\\_net/esuprt\\_poweredge/](ftp://ftp.dell.com/Manuals/all-products/esuprt_ser_stor_net/esuprt_poweredge/poweredge-m610x_Owner%27s%20Manual_en-us.pdf) poweredge-m610x\_Owner%27s%20Manual\_en-us.pdf

### <span id="page-15-1"></span>连接到 **SAN**

请遵照适配器型号的说明。

#### **QLE2660-DEL**、 **QLE2662-DEL**、 **QLE2690-DEL**、 **QLE2690L-DEL**、 **QLE2692-DEL** 和 **QLE2692L-DEL**

要连接到 SAN, 请参阅您的 Dell PowerEdge 服务器的*硬件用户手册*。

#### **QME2662-DEL**

要连接到 SAN,请参阅 *模块化系统硬件用户手册*的 " 安装 I/O 模块的指导原则 " 一节:

ftp://ftp.dell.com/Manuals/all-products/esuprt\_ser\_stor\_net/esuprt\_poweredge/ poweredge-m610x\_Owner%27s%20Manual\_en-us.pdf

## <span id="page-16-2"></span><span id="page-16-0"></span>*2* 驱动程序安装和配置

#### 注

如果您需要同时更新多个适配器的闪存内存:

- 对于 QConvergeConsole GUI, 请参阅 QConvergeConsole Help 中的"使 用闪存更新向导更新闪存 " 主题。
- 对于 QConvergeConsole CLI, 发出 -flashsupport 命令以更新指定 文件支持的所有卡的闪存内存。例如: **qaucli -pr nic -flashsupport -i ALL -a p3p11179.bin**

本章提供有关适配器随附的驱动程序的以下信息:

- 第 4 页上 "Windows [驱动程序安装和配置](#page-16-1) "
- 第 12 页上 "Linux [驱动程序安装和配置](#page-24-0) "
- 第 16 页上 "VMware [驱动程序安装和配置](#page-28-0) "

#### 注

当您采用 QConvergeConsole 代理在 Windows 或 Linux 中禁用固件 (例如,在固件转储或固件更新期间)时,会生成多个应用程序消息。这些 消息生成的原因是应用程序无法在固件被禁用期间与适配器通信。在固件被 重新启用后,这些错误将消失。

### <span id="page-16-1"></span>**Windows** 驱动程序安装和配置

#### 注

如果使用 2600 Series Adapter 在 Windows Server 2008 R2/SP1 或 Windows Server 2012 环境中从存储引导, 您的适配器在您第一次加载适配 器驱动程序时可能无法识别存储目标和 LUN。要使适配器识别存储和 LUN, 您必须再次加载适配器驱动程序。

您可通过两种方式运行软件或驱动程序 Dell Update Package (DUP):

- 在 GUI 中运行 [Dell Update Package](#page-17-0)
- 从命令行运行 [Dell Update Package](#page-23-0)

#### <span id="page-17-0"></span>在 **GUI** 中运行 **Dell Update Package**

开始之前,请参阅 *Dell Update Packages Version xx.xx.xxx User's Guide* 中的 " 运行 Windows 的系统的前提条件和功能 " 一节。

#### 要在 **GUI** 中运行 **DUP**,请执行以下操作:

1. 双击代表 DUP 文件的图标。

注

DUP 的实际文件名称各有不同。

2. 在 Dell Update Package 窗口 (图 [2-1](#page-17-1)) 中, 单击 Install (安装)。

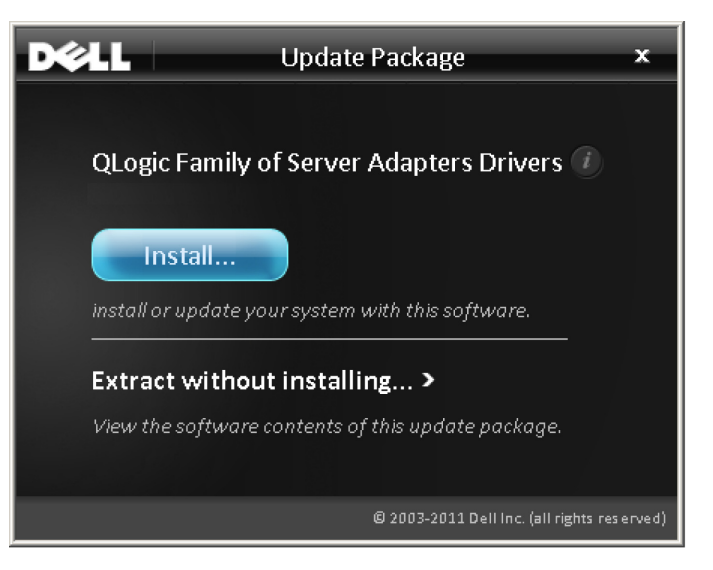

#### 图 *2-1. Dell Update Package* 窗口

<span id="page-17-1"></span>3. 在 QLogic Super Installer—InstallShield® 向导的 Welcome (欢迎)窗口 (图 [2-2](#page-18-0))中,单击 **Next** (下一步)。

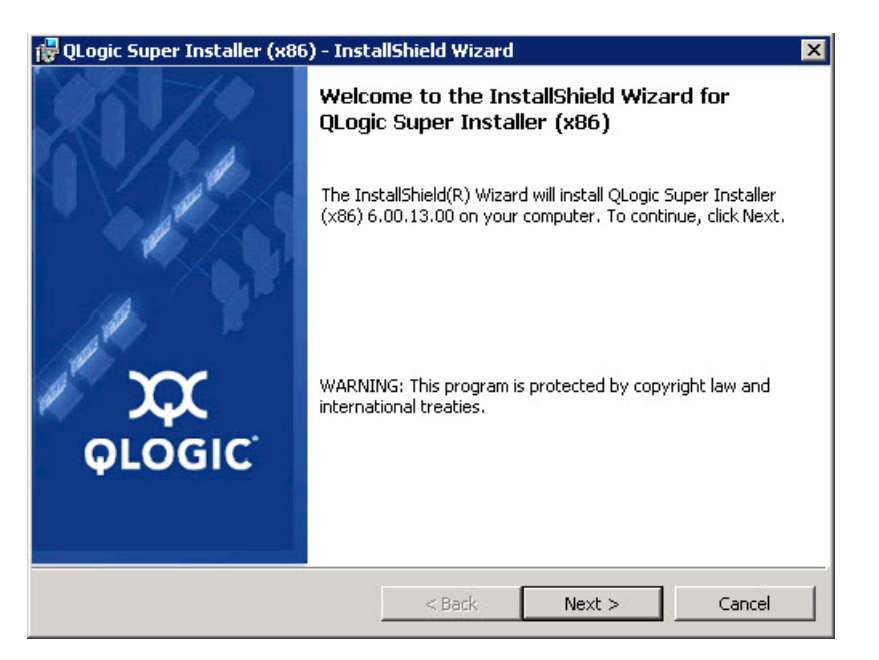

#### <span id="page-18-0"></span>图 2-2. QLogic InstallShield 向导: Welcome (欢迎)窗口

- 4. 在向导的 License Agreement (许可协议)窗口 (第7[页上](#page-19-0)图 2-3)中:
	- a. 阅读 QLogic End User Software License Agreement (QLogic 最终用 户许可协议)。
	- b. 选择 **I accept the terms in the license agreement** (我接受许可协议 中的条款)继续。
	- c. 单击 **Next** (下一步)。

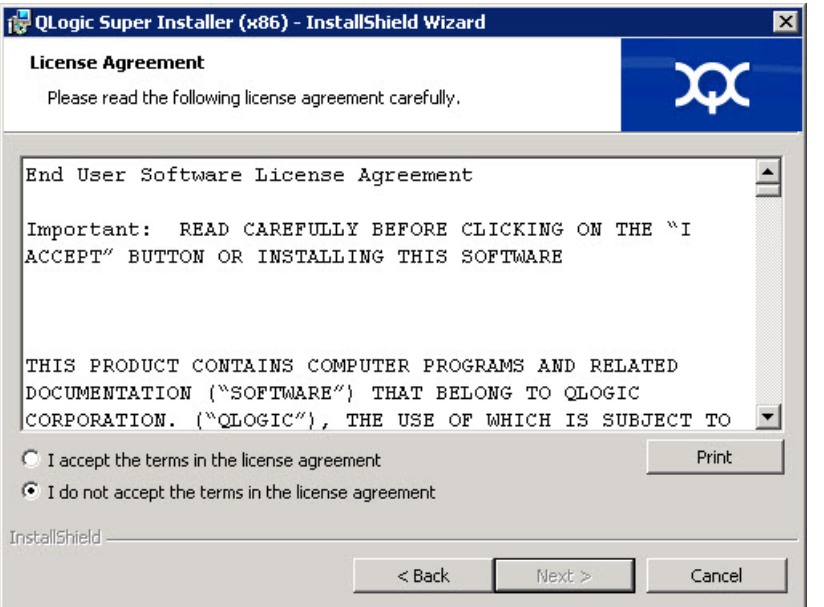

#### <span id="page-19-1"></span><span id="page-19-0"></span>图 *2-3. QLogic InstallShield* 向导:*License Agreement* (许可协议)窗口

- 5. 如下完成向导的 Setup Type (设置类型)窗口 (图 [2-4](#page-20-0)):
	- a. 选择以下设置类型之一:
		- 单击 Complete (完成) 以安装*所有*程序功能。
		- 单击 Custom (自定义) 以手动选择要安装的功能。
	- b. 单击 **Next** (下一步)继续。

如果您选择了 **Complete** (完成),则直接继[续步骤](#page-20-1) 6[b](#page-20-2)。

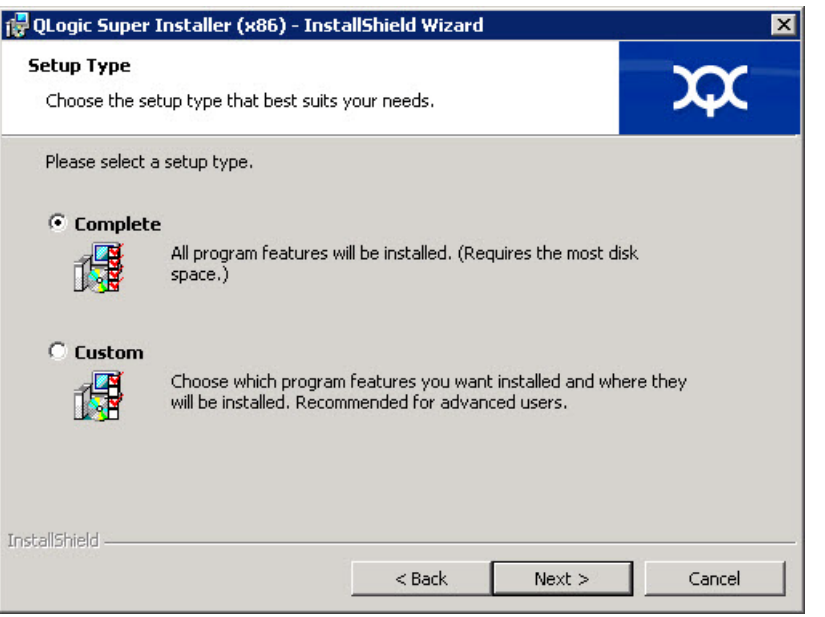

**图 2-4. InstallShield 向导: Setup Type (设置类型) 窗口** 

- <span id="page-20-2"></span><span id="page-20-1"></span><span id="page-20-0"></span>6. 如果您在[步骤](#page-19-1) 5 中选择 **Custom** (自定义),则如下完成 Custom Setup (自定义设置)窗口 (第9[页上](#page-21-0)图 2-5):
	- a. 选择要安装的功能。默认情况下,将选中所有功能。要更改某个功能的 安装设置,请单击该功能旁边的图标,然后选择以下选项之一:
		- **This feature will be installed on the local hard drive** (此功能 将安装在本地硬盘驱动器上) — 此设置表明将安装该功能, 但不 会影响其任何子功能。
		- This feature, and all subfeatures, will be installed on the **local hard drive** (此功能及所有子功能都将安装在本地硬盘驱动 器上) — 此设置表明将安装该功能及其所有子功能。
		- This feature will not be available (此功能将不可用) 此设 置将防止安装该功能。
	- b. 单击 **Next** (下一步)继续。

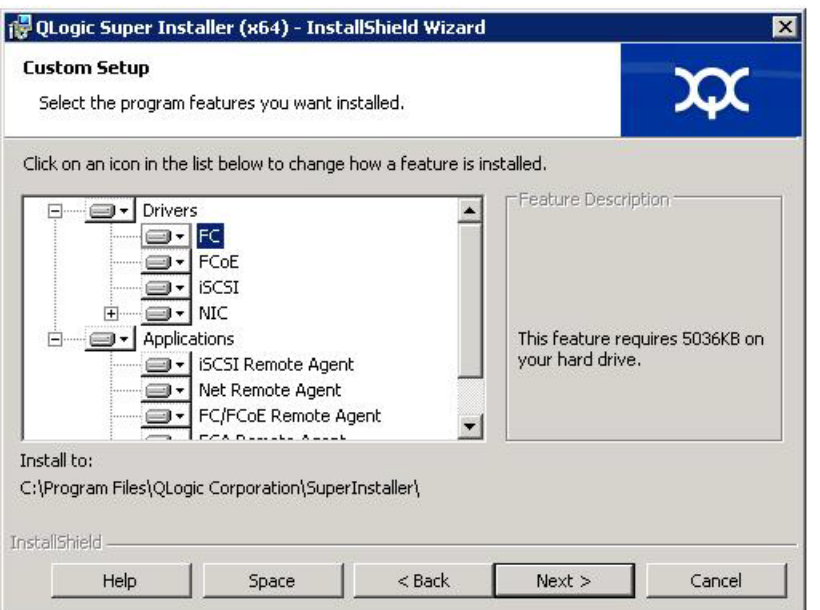

#### <span id="page-21-0"></span>图 *2-5. InstallShield* 向导:*Custom Setup* (自定义设置)窗口

7. 在 InstallShield 向导的 Ready To Install (准备安装)窗口 (图 [2-6](#page-21-1)) 中, 单 击 **Install** (安装)。

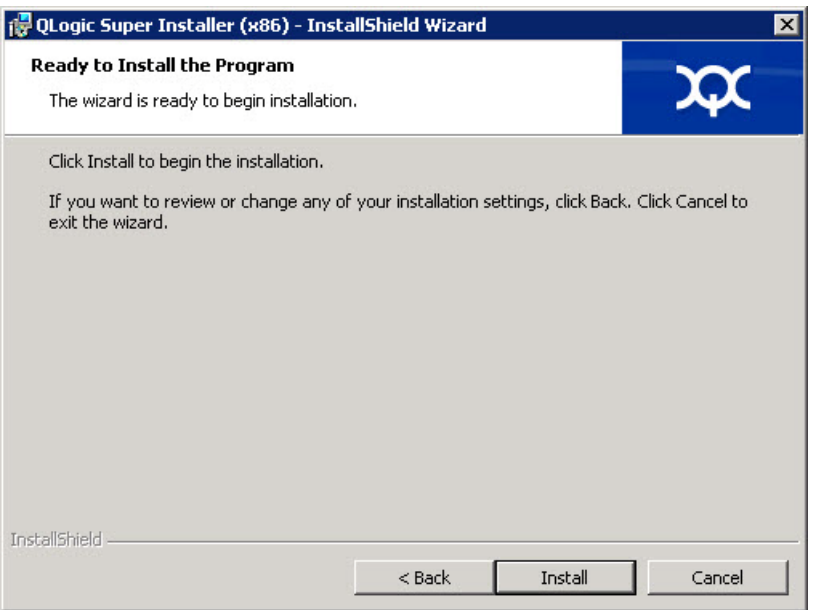

<span id="page-21-1"></span>图 2-6. InstallShield 向导: Ready to Install the Program (准备安装程序) 窗口

InstallShield 向导将安装 QLogic 适配器驱动程序和管理软件安装程序。

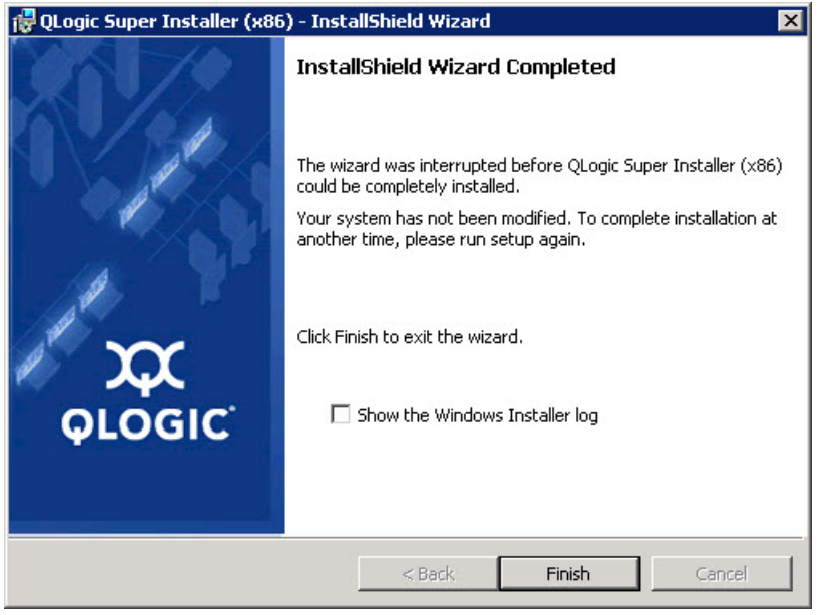

图 *2-7. InstallShield* 向导:*Completed* (完成)窗口

<span id="page-22-0"></span>9. 在 Dell Update Package (DUP) 窗口 (第 11 [页上](#page-23-2) 图 2-8) 中, "Complete" (完成)表示成功安装。

8. 安装完成时,将显示 InstallShield Wizard Completed (InstallShield 向导完

成)窗口 (图 [2-7](#page-22-0))。单击 **Finish** (完成)关闭安装程序。

- (可选)要打开日志文件,请单击 **View Log** (查看日志)。日志文件 显示 DUP 安装进度、任何之前安装的版本、任何错误消息, 以及有关 安装的其他信息。
- 要关闭 Update Package (更新软件包)窗口,请单击 **OK** (确定)。

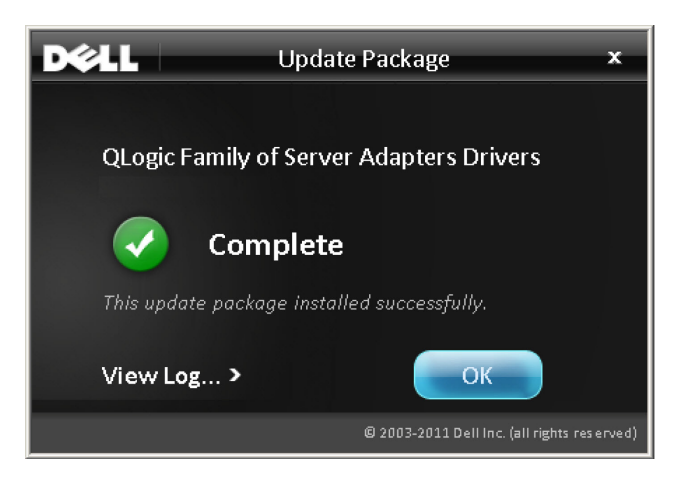

图 *2-8. Dell Update Package* 窗口

### <span id="page-23-2"></span><span id="page-23-0"></span>从命令行运行 **Dell Update Package**

有关运行 Windows 的系统的 CLI 选项列表、每个选项的说明和命令语法,请参阅 *Dell Update Packages Version xx.xx.xxx User's Guide* 中的 "Windows CLI 选项 " 一节。

从命令行运行 DUP 而不指定选项时,会产生与双击代表 DUP 的图标相同的行为。

注

DUP 的实际文件名称各有不同。

要从命令行运行 DUP,请发出以下命令:

C:\>**<DUP\_file\_name>.EXE**

以下内容显示用于指定选项以自定义 Dell Update Package 安装行为的语法结构: **<DUP\_file\_name>.exe [/<**option1**>[=<**value1**>]] [/<**option2**>[=<**value2**>]]**...

要显示 GUI 进行向导式安装、更新或提取,请不要使用选项。

#### <span id="page-23-1"></span>示例

要以无提示方式更新系统,请使用以下命令: <DUP\_file\_name>.exe /s 要将更新内容提取到 C:\mydir\ 目录,请使用以下命令: <DUP\_file\_name>.exe /s /e=C:\mydir 要将驱动程序组件提取到 C:\mydir\ 目录,请使用以下命令: <DUP\_file\_name>.exe /s /drivers=C:\mydir

要仅安装驱动程序组件,请使用以下命令:

<DUP\_file\_name>.exe /s /driveronly

要从默认日志位置更改为 C:\my path with spaces\log.txt,请使用以下 命令:

<DUP\_file\_name>.exe /l="C:\my path with spaces\log.txt"

### <span id="page-24-0"></span>**Linux** 驱动程序安装和配置

本节提供在 Linux 系统上安装驱动程序的以下步骤:

- [安装概览](#page-28-1)
- 安装 Linux [光纤信道驱动程序](#page-24-2)

#### <span id="page-24-1"></span>安装概览

要在 Linux 系统上安装和配置适配器的驱动程序,请参阅软件包内随附的驱动程序 发行说明、自述文件和安装说明。

#### 注

```
要安装 Red Hat Package Manager (RPM), 请以根用户身份发出以下命令:
  # rpm -Uvh <rpm name>
例如:
  # rpm -Uvh qla2xxx-kmp-default-
  <driver-version_kernel-version>-<release>.x86_64.rpm
要卸载 RPM,请以根用户身份发出以下命令:
  # rpm -e <rpm>
例如:
  # rpm -e qla2xxx-kmp-default-
  <driver-version_kernel-version>-<release>
```
#### <span id="page-24-2"></span>安装 **Linux** 光纤信道驱动程序

本节提供为以下操作系统安装 Linux 光纤信道驱动程序的步骤:

- 构建 [RHEL 6.x](#page-25-0) 和 7.x 的驱动程序
- 构建 SLES 11 [的驱动程序](#page-26-0)
- 构建 SLES 12 [的驱动程序](#page-27-0)

#### <span id="page-25-0"></span>构建 **RHEL 6.***x* 和 **7.***x* 的驱动程序

1. 在包含源驱动程序文件 qla2*xxx*-src-v*x*.*xx*.*xx*.*xx*.06.*x*-k.tar.gz 的目录中,发出适用于您的 Linux 版本的相应命令。

**RHEL 6.***x*

- # **tar -xzvf qla2xxx-src-vx.xx.xx.xx.06.x-k.tar.gz**
- # **cd qla2xxx-src-vx.xx.xx.xx.06.x-k**

#### **RHEL 7.***x*

- # **tar -xzvf qla2xxx-src-vx.xx.xx.xx.07.x-k.tar.gz**
- # **cd qla2xxx-src-vx.xx.xx.xx.07.x-k**
- 2. 按如下方式执行 build.sh 脚本,以从源代码中构建和安装驱动程序模块:
	- # **./extras/build.sh install**

build.sh 脚本执行以下操作:

- 构建驱动程序 .ko 文件。
- 将 .ko 文件复制到相应的 /lib/modules/<kernel version>/extra/qlgc-qla2*xxx* 目录。
- 在 modprobe.conf 中添加相应的指令 (如果适用)。

#### 注

您可以选择完成此程序的[步骤](#page-25-1) 3 和 / [或步骤](#page-25-2) 4。

- <span id="page-25-1"></span>3. (可选)要手动加载驱动程序,请发出 insmod 或 modprobe 命令:
	- □ 要从本地构建目录直接加载驱动程序,请按顺序发出以下 insmod 命 令:
		- # **modprobe scsi\_tgt.ko** (if not already loaded)
		- # **modprobe scsi\_transport\_fc.ko**
		- # **insmod qla2***xxx***.ko**
	- 要使用 modprobe 加载驱动程序,请发出以下命令:
		- # **modprobe -v qla2***xxx*
	- □ 要使用 modprobe 卸载驱动程序, 请发出以下命令:

# **modprobe -r qla2***xxx*

<span id="page-25-2"></span>4. (可选)要在每次系统引导时自动加载驱动程序,请按如下所示重新构建 RAM 磁盘以包含驱动程序:

a. 通过执行以下命令,创建 RAMDISK 映像的备份副本:

```
# cd /boot
```
# **cp initramfs-[kernel version].img initramfs-[kernel version].img.bak**

- b. 通过执行以下命令来创建新的 RAMDISK:
	- # **dracut -f**
- c. 要加载驱动程序,请重新引导主机。

#### <span id="page-26-0"></span>构建 **SLES 11** 的驱动程序

- 1. 在包含源驱动程序文件 qla2*xxx*-src-vx.xx.xx.xx.11.x-k.tgz 的目 录中,发出以下命令:
	- # **tar -xzvf qla2***xxx***-src-v***x.xx.xx.xx.***11***.x***-k.tgz**
	- # **cd qla2***xxx***-***x.xx.xx.xx.xx.xx***-k4**

其中 x.xx.xx.xx.xx.xx.xx 是适用的版本号。

2. 按如下方式执行 build.sh 脚本,以从源代码中构建和安装驱动程序模 块:

```
# ./extras/build.sh install
```
build.sh 脚本执行以下操作:

- 构建驱动程序 .ko 文件。
- 将 .ko 文件复制到相应的 /lib/modules/3.x.../updates 目录。
- 在 modprobe.conf 文件中添加相应的指令 (如果适用)。

#### 注

您可以选择完成此程序的[步骤](#page-26-1) 3 和 / [或步骤](#page-27-1) 4。

- <span id="page-26-1"></span>3. (可选)手动加载 Linux 的驱动程序。
	- □ 编辑 /etc/modprobe.d/unsupported modules 文件以做出下列 更改:

allow unsupported modules 1 (将 0 替换为 1)

□ 要使用 modprobe 加载驱动程序, 请发出以下命令:

# **modprobe -v qla2***xxx*

□ 要使用 modprobe 卸载驱动程序, 请发出以下命令:

```
# modprobe -r qla2xxx
```
<span id="page-27-1"></span>4. (可选)通过重新构建 RAM 磁盘来包括驱动程序, 从而自动加载驱动程序。 通过发出以下命令,创建当前 RAMDISK 的副本:

```
# cd /boot
# cp initrd-[kernel version].img initrd-[kernel 
version].img.bak
# mkinitrd
```

```
注
```
根据服务器硬件, RAMDISK 文件名可能会有所不同。

5. 要加载驱动程序,请重新引导主机。

#### <span id="page-27-0"></span>构建 **SLES 12** 的驱动程序

- 1. 在包含源驱动程序文件 qla2*xxx*-src-vx.xx.xx.xx.12.x-k.tgz 的目 录中,发出以下命令:
	- # **tar -xzvf qla2***xxx***-src-v***x.xx.xx.xx.***12***.x***-k.tgz**
	- # **cd qla2***xxx***-***x.xx.xx.xx.xx.xx***-k4**

其中 x.xx.xx.xx.xx.xx.xx 是适用的版本号。

- 2. 按如下方式执行 build.sh 脚本,以从源代码中构建和安装驱动程序模块:
	- # **./extras/build.sh install**

build.sh 脚本执行以下操作:

- 构建驱动程序 .ko 文件。
- 将 .ko 文件复制到相应的 /lib/modules/3.x.../updates 目录。
- □ 在 modprobe.conf 文件中添加相应的指令 (如果适用)。

#### 注

您可以选择完成此程序的[步骤](#page-27-2) 3 和[步骤](#page-28-3) 4。

- <span id="page-27-2"></span>3. (可选)手动加载 Linux 的驱动程序。
	- □ 编辑 /etc/modprobe.d/unsupported modules 文件以做出下列 更改:

allow unsupported modules 1 (将 0 替换为 1)

- □ 要使用 modprobe 加载驱动程序, 请发出以下命令:
	- # **modprobe -v qla2***xxx*

□ 要使用 modprobe 卸载驱动程序, 请发出以下命令:

```
# modprobe -r qla2xxx
```
- <span id="page-28-3"></span>4. (可选)要在每次系统引导时自动加载驱动程序,请按如下所示重新构建 RAM 磁盘以包含驱动程序:
	- a. 通过执行以下命令,创建 RAMDISK 映像的备份副本:

```
# cd /boot
```

```
# cp initramfs-[kernel version].img initramfs-[kernel 
version].img.bak
```
b. 通过执行以下命令来创建新的 RAMDISK:

# **dracut -f**

5. 要加载驱动程序,请重新引导主机。

### <span id="page-28-0"></span>**VMware** 驱动程序安装和配置

本节提供在 VMware 系统上安装驱动程序的以下步骤:

- [安装概览](#page-28-1)
- 安装 ESXi 6.5 和 6.0 U2 [光纤信道驱动程序](#page-28-2)
- 安装 [QConvergeConsole VMware vCenter Server Plug-in](#page-30-0)
- 安装 [QConvergeConsole VMware vSphere Web Client Plug-in](#page-40-0)

#### <span id="page-28-1"></span>安装概览

要在 VMware 系统上安装和配置适配器驱动程序,请参阅产品包内的驱动程序发 行说明以及自述文件。

#### <span id="page-28-2"></span>安装 **ESXi 6.5** 和 **6.0 U2** 光纤信道驱动程序

操作系统管理和控制驱动程序的安装过程。要安装 ESXi 驱动程序,请按照本节中 的步骤操作。

#### 注

本节提供安装和升级驱动程序的最常用方式。有关其他安装步骤,请查阅操 作系统手册和驱动程序的自述文件。

本节还提供以下操作的步骤:

- 第 17 页上 " 使用 esxcli 为现有 ESXi 6.5 或 6.0 U2/U3 [安装更新现有驱动程序](#page-29-0) [或安装新驱动程序](#page-29-0) "
- 第 17 页上 " [验证已安装的驱动程序的版本](#page-29-1) "

#### <span id="page-29-0"></span>使用 **esxcli** 为现有 **ESXi 6.5** 或 **6.0 U2/U3** 安装更新现有驱动程序或安装新驱动程序

#### 要使用驱动程序捆绑包 **(<offline-bundle>.zip)**:

- 1. 将驱动程序捆绑包 (<offline-bundle>.zip) 复制到此 ESXi 主机。
- 2. 按如下所示安装驱动程序捆绑包 (<offline-bundle>.zip):
	- a. 要创建临时目录,请发出以下命令: **mkdir /install cd /install**
	- b. 在临时目录中解压驱动程序捆绑包: **/install : unzip <**offline-bundle**>.zip**
	- c. 发出以下命令:

**esxcli software vib install -n qlnativefc -d /install**

#### 要使用驱动程序 **VIB**,请执行以下操作:

- 1. 通过发出以下命令将驱动程序 VIB 复制到此 ESXi 主机: **qlnativefc-<**driver-version**>-1OEM.<**esx-build**>.x86\_64.vib**
- 2. 使用以下 esxcli 命令安装驱动程序 VIB:
	- a. 要建立临时目录,请发出以下命令: **mkdir /install cd /install**
	- b. 发出以下命令: **esxcli software vib install -v /install/<**driver-vib**>**

#### <span id="page-29-1"></span>验证已安装的驱动程序的版本

要验证系统中已安装的软件包,请发出以下命令: **esxcli software vib list | grep qlnativefc** 驱动程序版本嵌入在 VIB 版本中。

```
例如,输出类似如下所示:
```

```
# esxcli software vib list | grep qlnativefc
qlnativefc 2.1.50.0-1OEM.600.0.0.2768847 
QLogic VMwareCertified 2017-01-19
```
#### <span id="page-30-0"></span>安装 **QConvergeConsole VMware vCenter Server Plug-in**

要使用 QConvergeConsole VMware vCenter Server Plug-in,请按以下顺序安装 以下软件:

- 1. **QConvergeConsole VMware vCenter Server Plug-in** 在 vCenter Server 上
- 2. ESXi Server 上的 **QLogic** 适配器 **CIM** 提供程序

以下各节说明如何安装和卸载所需软件:

- 第 18 页上 " [安装软件包的内容](#page-30-1) "
- 第 19 页上 " 安装 QConvergeConsole VMware vCenter Server Plug-in"
- 第 24 页上 "[注销手动安装的插件](#page-36-0) "
- 第 24 页上 " 卸载 QConvergeConsole VMware vCenter Server Plug-in"
- 第 25 页上 " 安装 QLogic 适配器 CIM [提供程序](#page-37-0) "
- 第 27 页上 " 卸载 [QLogic Adapter CIM](#page-39-0) 提供程序 "

有关安装该插件的信息,请参考 第 19 页上 " 安装 QConvergeConsole VMware [vCenter Server Plug-in"](#page-31-0) 。

#### <span id="page-30-1"></span>安装软件包的内容

最新版 QLogic 适配器 CIM 提供程序和 QConvergeConsole VMware vCenter Server Plug-in 软件包包含安装该插件和 CIM 提供程序所需的文件。所需文件包括 以下各项 (其中 *x*\_*x*\_*x* 是版本号):

- QLogic Adapter VI Plugin *x x x*.exe—此文件是 QConvergeConsole VMware vCenter Server Plug-in 安装软件包。
- qlogic adapter provider vmware esx55 60-*x.x.x*—此文件包含 用于 ESXi 6.0 U2/U3 的 QLogic 适配器 CIM 提供程序安装包,其中 *x*.*x*.*x* 是 CIM 提供程序的版本。
- qlogic adapter provider vmware esx65-*x.x.x*—此文件包含用于 ESXi 6.5 和 ESXi 6.5 U1 的 QLogic 适配器 CIM 提供程序安装包,其中 *x*.*x*.*x* 是 CIM 提供程序的版本。
- readme.txt—此文件是自述说明文件, 包含硬件和软件要求、操作系统支 持、支持的功能、安装和移除说明、已知问题和解决办法,以及支持联系信 息。
- release\_notes.txt—此文件是发行说明文件,列出了更改、修复、已知 问题和版本详情。

有关安装 QConvergeConsole VMware vCenter Server Plug-in 的详细信息,请参 阅第 19 页上 " 安装 [QConvergeConsole VMware vCenter Server Plug-in"](#page-31-0) 。

有关安装 CIM 提供程序的详情,请参阅 第 25 页上 " 安装 [QLogic](#page-37-0) 适配器 CIM 提 [供程序](#page-37-0) " 。

#### <span id="page-31-0"></span>安装 **QConvergeConsole VMware vCenter Server Plug-in**

#### 要安装 **QConvergeConsole VMware vCenter Server Plug-in**:

- 1. 下载 QLogic Adapter VI Plugin x x x.exe 文件 (其中 x x x 是 版本号)。
- 2. 使用以下方式之一开始安装: 双击 .exe 文件; 在 Run (运行)窗口中键入 .exe 文件的名称;或者单击 **Browse** (浏览)并找到 .exe 文件。

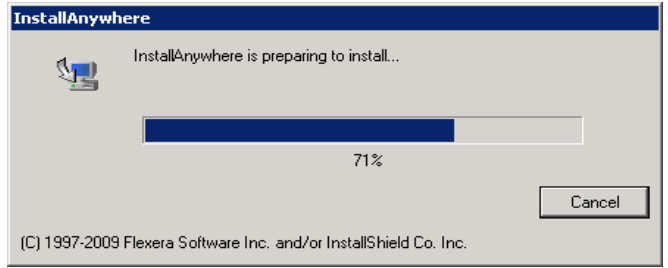

此时将打开 InstallAnywhere 向导, 如图 [2-9](#page-31-1) 中所示。

#### 图 *2-9. InstallAnywhere* 初始窗口

<span id="page-31-1"></span>3. 在 QLoqic 适配器 VI 插件向导的 Introduction (简介)窗口 (请参阅 图 [2-10](#page-32-0))中,单击 **Next** (下一步)。

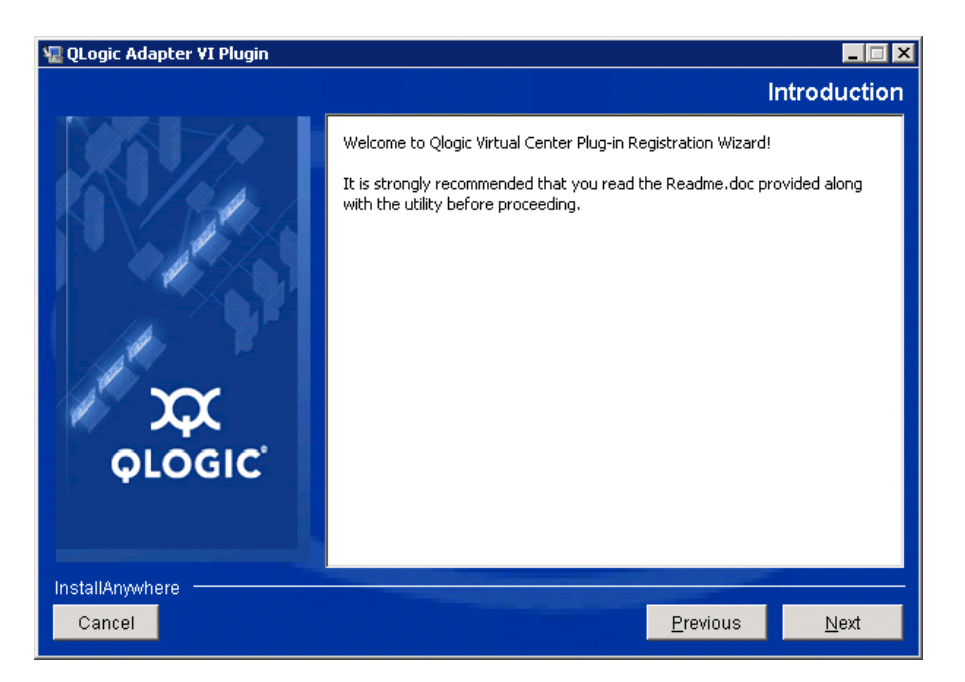

#### 图 *2-10. QLogic* 适配器 *VI* 插件向导:简介

等待向导配置插件 (请参阅 图 [2-11](#page-32-1))。

<span id="page-32-0"></span>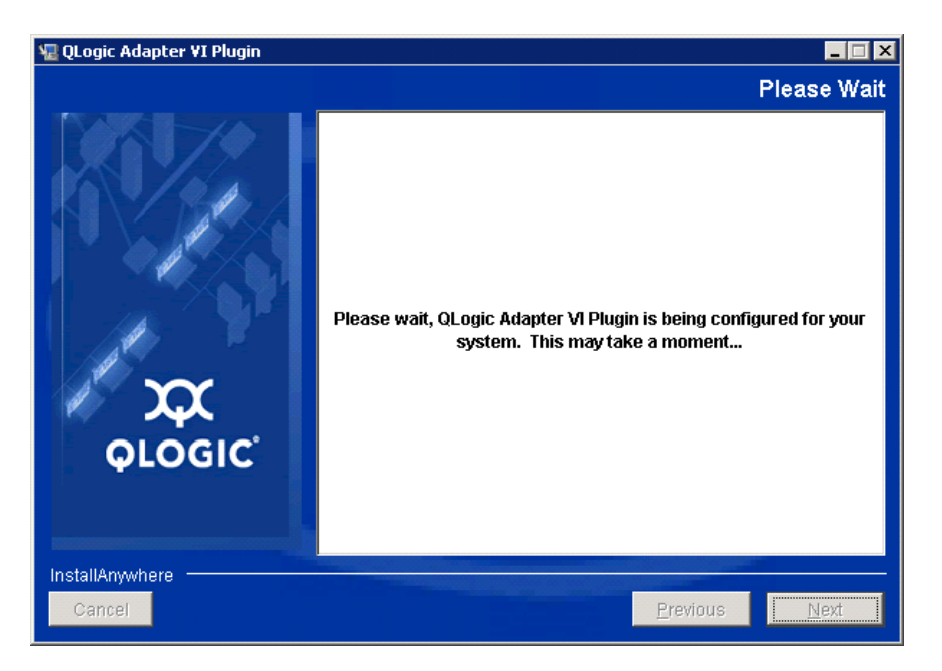

#### 图 *2-11. QLogic* 适配器 *VI* 插件向导:配置插件

<span id="page-32-1"></span>4. 选择安装目录,然后单击 **Install** (安装)(请参阅图 [2-12](#page-33-0))。

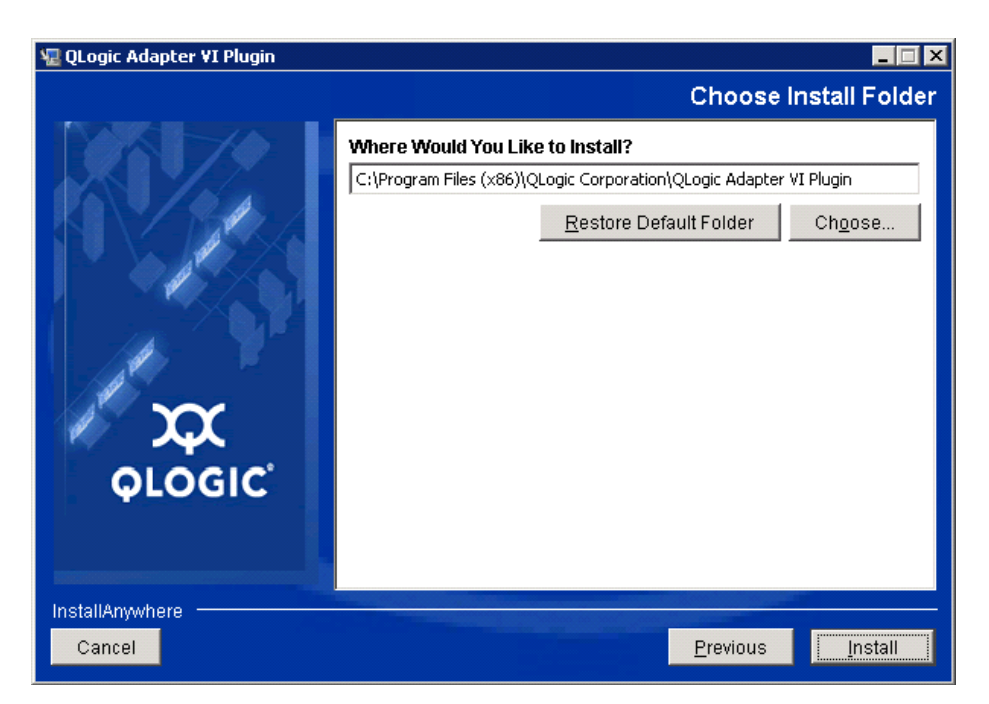

#### 图 *2-12. QLogic* 适配器 *VI* 插件向导:选择安装文件夹

等待向导执行安装 (请参阅图 [2-13](#page-33-1))。

<span id="page-33-1"></span><span id="page-33-0"></span>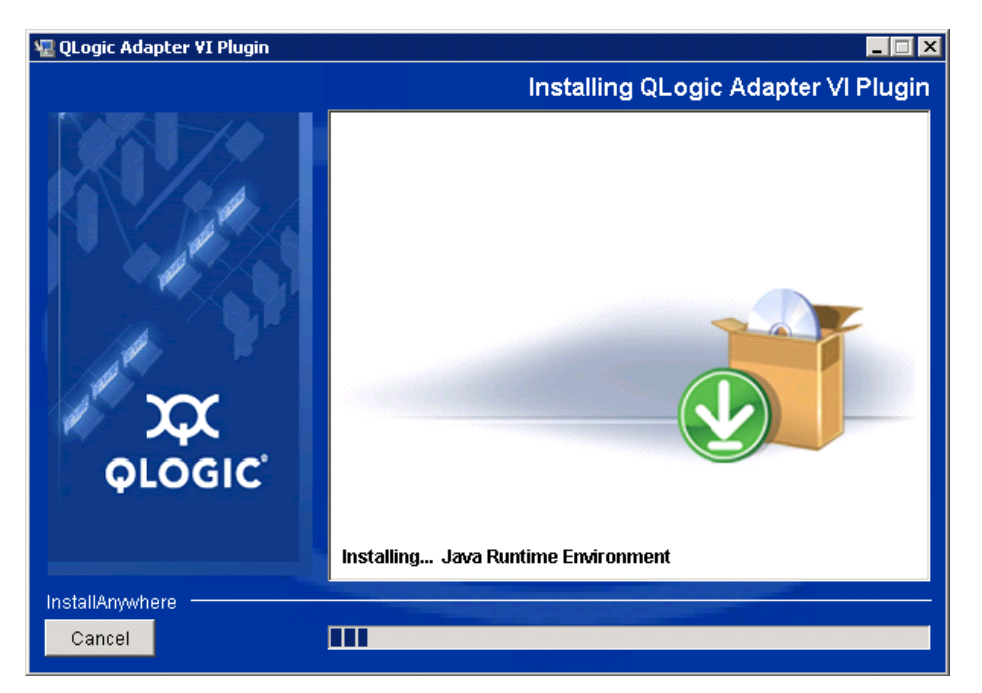

图 *2-13. QLogic* 适配器 *VI* 插件向导:安装插件

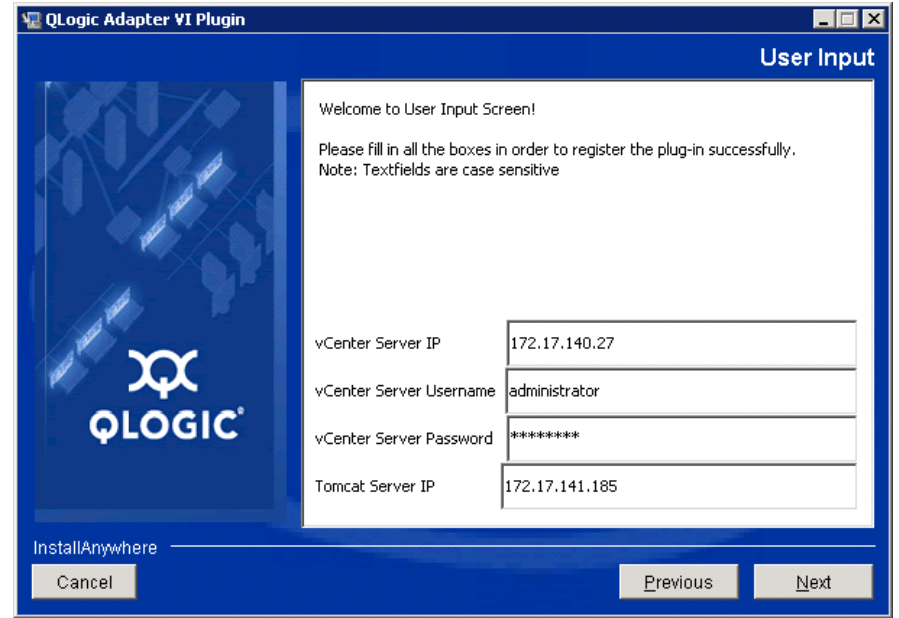

5. 在方框中键入所需的信息,然后单击 **Next** (下一步)(请参阅图 [2-14](#page-34-0))。

<span id="page-34-0"></span>图 *2-14. QLogic* 适配器 *VI* 插件向导:用户输入

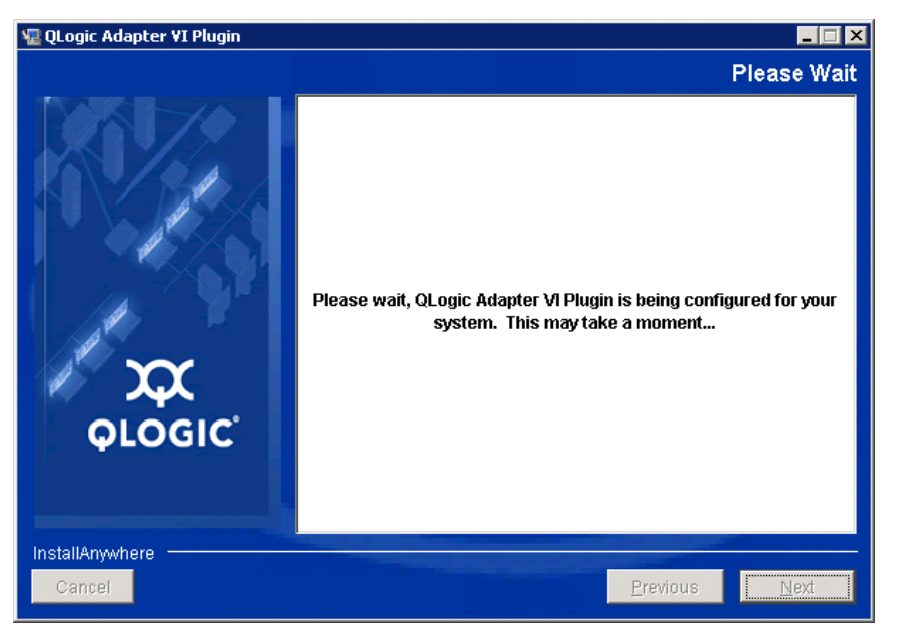

等待向导完成插件配置 (请参阅 图 [2-15](#page-35-0))。

#### 图 *2-15. QLogic* 适配器 *VI* 插件向导:正在进行配置

<span id="page-35-0"></span>6. 显示 Registration Result (注册结果)窗口 (图 [2-16](#page-35-1))时,单击 **Finish** (完成)退出。

<span id="page-35-1"></span>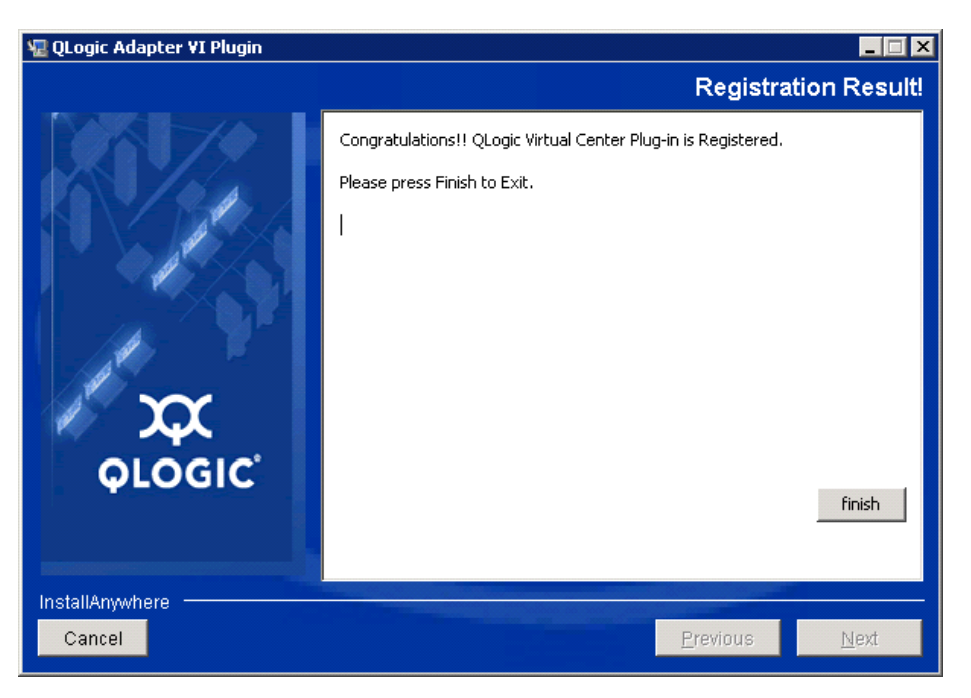

图 *2-16. QLogic* 适配器 *VI* 插件向导:注册结果
- 7. 安装完成后,按以下方法重新启动 Tomcat™ 服务:
	- □ 如果将插件安装在 VMware vCenter Server 上, 则重新启动 VMware Virtual Center Management Web 服务。
	- □ 如果将插件安装在除 vCenter Server 以外的服务器上, 则重新启动 Apache Tomcat 服务。

### 注销手动安装的插件

如果执行了 QConvergeConsole VMware vCenter Server Plug-in 的手动安装, 则 在运行插件安装向导之前,必须先执行手动卸载。

VMware 为插件注册 (和注销) 提供了两种类型的脚本:

对于 PowerShell 脚本:

http://communities.vmware.com/docs/DOC-4521

■ 对于 Perl $^\circ$ :

http://communities.vmware.com/docs/DOC-4530

必须从 VMware 下载相应的 VI SDK, 然后才能使用该脚本:

- 对于 Perl VI SDK, 请下载 vSphere SDK for Perl: http://www.vmware.com/support/developer/viperltoolkit/
- 对于 PowerShell, 请下载 vSphere PowerCLI:

http://communities.vmware.com/community/vmtn/vsphere/automationtools/ powercli

下载并安装 SDK 和注册脚本后,按照 VMware 说明注销该插件。例如, Perl 注销 命令为:

```
perl registerPlugin.pl --server="127.0.0.1" 
-username="administrator" --password="password" 
--key="com.qlogic.QLogicAdapterVIPlugIn" --action="remove"
```
要登录到 vCenter Server,请将 administrator 和 password 替换为正确的 信息。

### 卸载 **QConvergeConsole VMware vCenter Server Plug-in**

#### 要删除 **QConvergeConsole VMware vCenter Server Plug-in**:

- 1. 在 Windows 控制面板中, 选择程序和功能。
- 2. 在 Add or Remove Programs (添加或删除程序)对话框中,选择 QConvergeConsole VMware vCenter Server Plug-in, 然后单击 **Change/Remove** (更改 / 删除)。

3. 要删除该插件,请按照 QConvergeConsole VMware vCenter Server Plug-in 安装程序中的说明进行操作。

#### 安装 **QLogic** 适配器 **CIM** 提供程序

本节介绍如何安装、启动和移除针对 VMware ESXi 的 QLogic 适配器 CIM 提供程 序。由于有多个 zip 压缩包,因此请确保选择符合您的环境的 zip 压缩包; ESXi 6.5 和 ESXi 6.0 U2。

#### 注

针对 VMware ESXi 的 QLogic 适配器 CIM 提供程序以 VIB 文件的形式生成。 VIB 包含在 VMware ESXi 上安装提供程序所需的完整文件集和二进制文件 集。 offline-bundle.zip 文件包含 VIB 以及在 VMware ESXi 上安装提 供程序所需的元数据。

#### <span id="page-37-1"></span>初始安装方法

CIM 提供程序的初始安装方法包括:

- 联机。 请参考 第 25 页上 " 在 ESXi 6.5 或 6.0 U2/U3 [主机上安装](#page-37-0) CIM 提供程 [序](#page-37-0) " 。
- 脱机。 请参考 第 26 页上"使用 [VMware Update Manager](#page-38-0) 的现有 ESXi 安装" 。
- **远程**。请参考 第 26 页上 " 在 ESXi [主机上远程安装](#page-38-1) CIM 提供程序 " 。

#### <span id="page-37-0"></span>在 **ESXi 6.5** 或 **6.0 U2/U3** 主机上安装 **CIM** 提供程序

1. 将以下文件复制到 ESXi 6.5 系统的根目录 (/) 下:

```
QLGC-ESX-5.5.0-qlogic-adapter-provider-x.x.xx.xxxxxxx-
offline_bundle-xxxxxxx.zip
```

```
注
```
对于 ESXi 6.0 U2/U3 主机, 改为选择该版本的, zip 文件。

2. 发出以下 esxcli 命令:

```
# cd /
# esxcli software acceptance set --level=CommunitySupported
# esxcli software vib install -d
file://<offline bundle>.zip --maintenance-mode
```
3. 根据需要重新引导系统。

### <span id="page-38-0"></span>使用 **VMware Update Manager** 的现有 **ESXi** 安装

一台现有 ESXi 主机使用 VMware Update Manager (VUM) 安装了异步驱动程序。 有关更多信息,请参阅 *vSphere Installation and Setup Guide* (vSphere 安装和设 置指南)中的 "Using vSphere ESXi Image Builder CLI" (使用 vSphere ESXi Image Builder CLI), 网址为:

[http://www.vmware.com/support/pubs/vsphere-esxi-vcenter-server-pubs.html](http://www.vmware.com/support/pubs/vsphere-esxi-vcenter-server-pubs.html?rct=j&q=vsphere%20installation%20and%20setup%20guide&source=web&cd=2&ved=0CEoQFjAB&url=http://www.vmware.com/go/support-pubs-vsphere&ei=X48qUNi7GOmoiQKwsIDwCQ&usg=AFQjCNGXtIiO0Z1fajLgAxEYdJ3VXGQBcA)

#### 要安装异步驱动程序:

- 1. 提取异步驱动程序 zip 文件的内容。
- 2. 标识一个或多个 offline-bundle.zip 文件。
- 3. 从 vCenter Server,转至 **Home** (主页),然后选择 **Update Manager**。
- 4. 单击 Patch Repository (补丁程序存储库)选项卡。
- 5. 单击窗口右上角的 Import Patches (导入补丁程序)链接。
- 6. 单击 **Finish** (完成)。

异步驱动程序现已添加到补丁程序存储库中。

7. 创建基准和修复 ESXi 主机。有关更多信息,请参阅 *Installing and Administering VMware vSphere Update Manager* (安装和管理 VMware vSphere Update Manager)。

[http://www.vmware.com/support/pubs/vum\\_pubs.html](http://www.vmware.com/support/pubs/vum_pubs.html)。

### <span id="page-38-1"></span>在 **ESXi** 主机上远程安装 **CIM** 提供程序

#### 注

执行此步骤之前,请确保远程 ESXi 系统处于维护模式。要使用 vSphere Client 使系统进入维护模式,请选择 **Inventory** (资源清册),再选择 **Host** (主机),然后选择 **Enter Maintenance Mode** (进入维护模式)。

- 1. 将 offline-bundle.zip 文件复制到安装 vSphere CLI 软件包或托管 vSphere Management Assistant (vMA) 的主机上的任意位置。
- 2. 导航至 offline-bundle.zip 文件的位置。
- 3. 要安装脱机捆绑包,请发出如下 vihostupdate 命令:

```
# vihostupdate.pl <conn_options> --install --bundle 
offline-bundle.zip --nosigcheck
```
4. 按照屏幕上的指示完成安装。可能需要重新引导 ESXi 系统。

### 注

有关 vihostupdate 命令的更多详细信息,请参阅 *vSphere Command-Line Interface Installation and Reference Guide* (vSphere 命令 行界面安装和参考指南),网址为:

[http://www.vmware.com/pdf/vsphere4/r40/vsp\\_40\\_vcli.pdf](http://www.vmware.com/pdf/vsphere4/r40/vsp_40_vcli.pdf)

### 后续更新安装

要在之前的 VIB 安装后更新 QLogic Adapter CIM 提供程序,请遵循 第 27 [页上](#page-39-0) " 卸载 [QLogic Adapter CIM](#page-39-0) 提供程序 " 中的说明移除现有 VIB。完成 VIB 移除后, 使用 第 25 页上 " [初始安装方法](#page-37-1) " 中的相同步骤安装新 VIB。

### 启动 **QLogic Adapter CIM** 提供程序

在系统启动后, ESXi 系统中的 SFCB (Small-Footprint CIM Broker) CIMOM (CIM 对象管理器)应自动启动,并在必要时加载 QLogic 适配器 CIM 提供程序。

如果 CIM 提供程序未自动启动,则可以发出用以下命令手动停止、启动或重新启 动 SFCB CIMOM。

- 要停止 SFCB CIMOM 和 QLogic Adapter CIM 提供程序,请使用以下命令:
	- # **/etc/init.d/sfcbd-watchdog stop**
- 要启动 SFCB CIMOM 和 QLogic Adapter CIM 提供程序,请使用以下命令:
	- # **/etc/init.d/sfcbd-watchdog start**
- 要重新启动 SFCB CIMOM 和 QLogic Adapter CIM 提供程序,请使用以下命 令:
	- # **/etc/init.d/sfcbd-watchdog restart**

在启动 SFCB CIMOM 之后,使用 CIM 客户端公用程序来向 QLogic Adapter CIM 提供程序查询信息。

### <span id="page-39-0"></span>卸载 **QLogic Adapter CIM** 提供程序

可以卸载您的 VMware 版本所对应的 QLogic Adapter CIM 提供程序。有关通过远 程主机移除 QLogic Adapter CIM 提供程序的信息,请参阅 *QLogic Adapter CIM Provider and vCenter Plug-in for VMware ESX/ESXi Readme* (QLogic Adapter CIM 提供程序和针对 VMware ESX/ESXi 的 vCenter 插件自述) 文件。

### 要从 **ESXi 5.***x* 主机卸载 **CIM** 提供程序:

- 1. 要查看 VIB 列表,请发出以下命令:
	- # **esxcli software vib list**
- 2. 要删除 QLogic 适配器 CIM 提供程序,请发出以下命令:
	- # **esxcli software vib remove --vibname qlogic-adapter-provider --maintenance-mode –f**

#### 要从远程主机卸载 **CIM** 提供程序:

#### 注

执行此步骤之前,请确保 ESXi 系统处于维护模式。要使用 vSphere Client 使系统进入维护模式,请选择 **Inventory** (资源清册),再选择 **Host** (主 机),然后选择 **Enter Maintenance Mode** (进入维护模式)。

1. 从安装有 vSphere CLI 软件包或托管 vMA 的主机上的控制台查询和查找现有 提供程序的公告 ID:

```
# vihostupdate.pl <conn_options> --query
```
2. 通过发出以下命令删除现有的 VIB:

```
# vihostupdate.pl <conn_options> --remove --bulletin 
<bulletinID>
```
### 注

有关 vihostupdate 的更多详细信息,请参阅 *vSphere Command-Line Interface Installation and Reference Guide* (vSphere 命令行界面安装和参 考指南), 网址为:

[http://www.vmware.com/pdf/vsphere4/r40/vsp\\_40\\_vcli.pdf](http://www.vmware.com/pdf/vsphere4/r40/vsp_40_vcli.pdf)

### 安装 **QConvergeConsole VMware vSphere Web Client Plug-in**

- 1. 收集必要的安装信息,包括:
	- □ vCenter Server 的 IP 地址
	- □ vCenter Server 凭据 (用户名和密码)
	- □ 托管 QConvergeConsole VMware vSphere Web Client Plug-in 的位置 (位于 vCenter Server 或其他服务器上)

如果您要将 QConvergeConsole VMware vSphere Web Client Plug-in 安装在 vCenter Server 以外的其他位置,请确保该服务器上有正在运 行的 Tomcat 服务并且有准备好的 Tomcat 实例的 IP 地址。另外,还请 确保将 Tomcat CATALINA HOME 环境变量设置到适当的目录。

- 2. 在提供了 Tomcat 服务的服务器上运行安装程序。提供安装程序要求的信息。
	- □ 在 Windows 上, 双击安装程序, 然后按照所提供的有关 GUI 的说明执 行操作。
	- 在 Linux 上:
		- a. 确保该用户是 root 用户 (或拥有 root 权限)。
		- b. 如果没有安装程序可执行文件,请创建一个。选择针对您的系统 (32 位或 64 位)的安装程序,然后发出以下命令:

**chmod +x <installer>**

其中 <installer> 是安装程序的文件名。

c. 通过发出以下命令来运行安装程序:

**./<installer>**

其中 <installer> 是安装程序的文件名。

- d. 请按照安装程序提供的说明执行操作。
- 3. 重新启动 Tomcat 服务。

如果 QConvergeConsole VMware vCenter Server Plug-in 要在 vCenter Server 上托管, 您必须重新启动 VMware Virtual Center Management Web 服务:

- □ 在 Windows 中, 转到 Administrative Tools (管理工具) 菜单, 选择 **Services** (服务),然后重新启动 VMware Virtual Center Management Web 服务。
- □ 在 vCenter Server Appliance (Linux) 上, 发出以下命令:

**/etc/init.d/vmware-vpxd tomcat-restart**

4. 重新启动所有 vSphere Web Client 会话。

如果您要更新旧版本的 QConvergeConsole VMware vCenter Server Plug-in,请按照以下方式重新启动 vSphere Web Client 服务;

- 在 Windows 中,转到 **Administrative Tools** (管理工具)菜单,选择 **Services** (服务),然后重新启动 VMware vSphere Web Client。
- □ 在 vCenter Server Appliance (Linux) 上, 发出以下命令:

**/etc/init.d/vsphere-client restart**

#### 卸载 **QConvergeConsole VMware vCenter Server Plug-in**

要卸载 QConvergeConsole VMware vCenter Server Plug-in,请参阅适用于 Windows 或 Linux 的步骤:

- Windows。使用 Windows 控制面板卸载程序窗口卸载 Windows 中的 QConvergeConsole VMware vCenter Server Plug-in。按照卸载程序用户界 面上的指示移除该插件。
- **Linux**。通过在命令提示符处发出以下命令,卸载 Linux 中的 QConvergeConsole VMware vCenter Server Plug-in:

**/opt/qlogic/QLogic\ Adapter\ Web\ Client\ Plugin/Uninstall\_QLogic\ Adapter\ Web\ Client\ Plugin/Uninstall\ QLogic\ Adapter\ Web\ Client\ Plugin**

以 root 用户身份按照提示 (用户界面或控制台命令)卸载该插件。

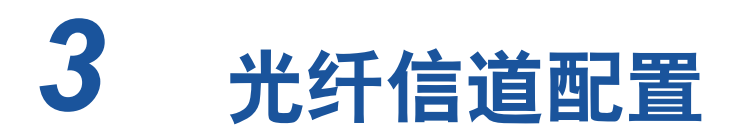

本章提供有关配置光纤信道的以下信息:

■ 第45 页上 " [配置引导设备](#page-57-0) "

■ 第 54 页上 " [配置选择性](#page-66-0) LUN"

■ 第 62 页上 " 设置 [FA-PWWN"](#page-74-0)

■ 第 54 页上 " 配置 [OoOFR"](#page-66-1)

- 
- 
- 
- 
- 
- 第 32 页上 " 更新 [Dell](#page-44-0) 固件 "
- 
- 
- 

■ 第 43 页上" [设置光纤信道适配器参数](#page-55-0)"

■ 第43页上"[配置目标持久性绑定](#page-55-1)"

■ 第 46 页上 " [配置虚拟端口](#page-58-0) (NPIV)"

■ 第 55 页上 " 配置 UEFI [驱动程序](#page-67-0) "

■ 第 68 页上 " [配置和验证](#page-80-0) FA-BLD"

■ 第52页上"[配置光纤信道驱动程序参数](#page-64-0)"

■ 第36页上"使用 Fast!UTIL [进行自定义配置](#page-48-0)"

- 
- 
- 
- 
- 
- 
- 
- 
- 
- 
- 第76页上"运行诊断 光纤信道 Ping [和路由追踪](#page-88-0)"
- 
- 
- 
- 
- 
- 第 74 页上 " [使用结构分配的引导](#page-86-0) LUN"
- 
- 
- 
- 
- 
- 
- 
- -
- 第 84 页上 " 配置端对端 CS CTL QoS"

■ 第 94 页上 " 启用 QLogic [前向纠错](#page-106-0) " ■ 第 96 页上 " 运行扩展链路服务命今 "

■ 第 90 页上 " 配置 [FDMI"](#page-102-0)

■ 第 81 页上 " 配置 CS CTL QoS"

### 注

有关使用 VMware vCenter Server 配置光纤信道适配器的信息, 请参阅*用户* 指南 *—QConvergeConsole Plug-ins for VMware vSphere* ( 部件号 SN0054677-00),网址为:

http://driverdownloads.qlogic.com

# <span id="page-44-0"></span>更新 **Dell** 固件

固件 Dell Update Package (DUP) 是仅用于更新闪存的公用程序;它不用于适配器 配置。要运行固件 DUP,请双击可执行文件。或者,可以从命令行运行固件 DUP,其支持多个命令行选项。

#### 注

如果使用具有集成 Dell 远程访问控制器 (iDRAC) 或生命周期控制器 (LC) 的 DUP 来更新固件, 则会将 FFV 显示为 QLogic 光纤信道适配器 MBI 版本。 此问题仅在您首次运行固件 DUP 时出现;重启后,在随后的 DUP 固件更新 中, FFV 将正确显示。

### 通过双击运行固件更新

有关其他信息,请参阅 *Dell Update Packages Version xx.xx.xxx User's Guide* 中 的 " 使用 Dell Update Package" 一节。

#### 要通过双击可执行文件来运行固件 **DUP**:

1. 双击代表固件 DUP 文件的图标。显示 DUP 初始屏幕 (图 [3-1](#page-45-0))时, 单击 **Install** (安装)以继续。

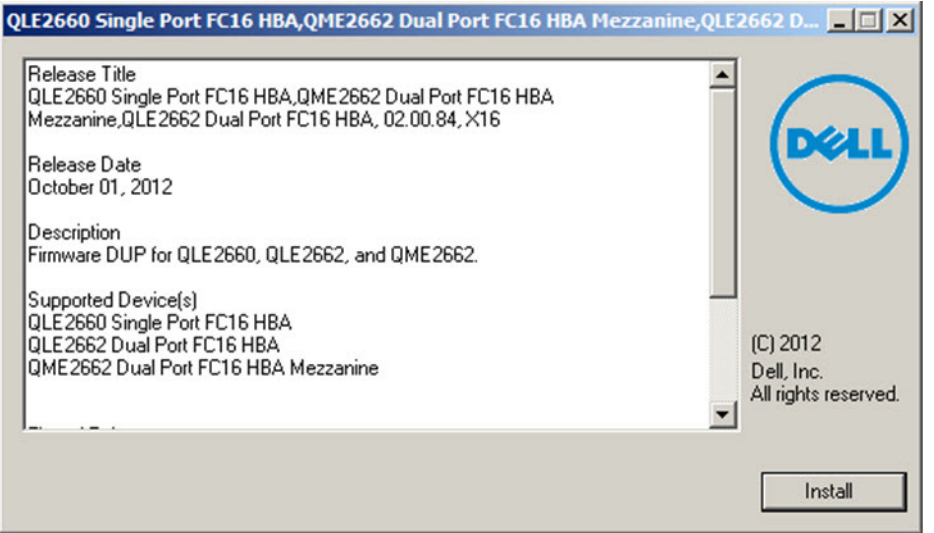

## 图 *3-1. Dell Update Package* 初始屏幕

<span id="page-45-0"></span>2. 请按照安装程序说明进行操作。如果显示警告消息 (图 [3-2](#page-45-1)),则单击 **Yes** (是)继续安装。

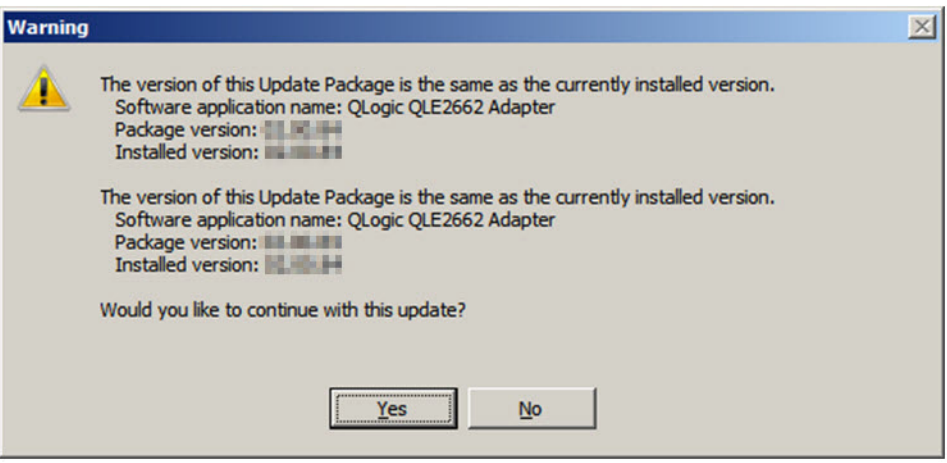

图 *3-2.* 继续 *Dell Update Package* 安装

<span id="page-45-1"></span>安装程序表示正在加载新固件 (图 [3-3](#page-46-0))。

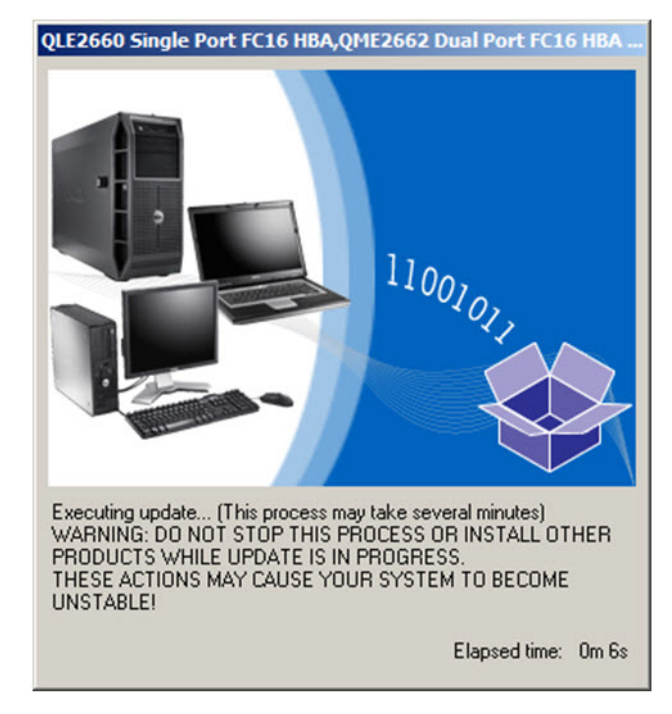

### 图 *3-3.* 加载新固件

<span id="page-46-0"></span>3. 完成时,安装程序表明安装结果 (图 [3-4](#page-46-1))。单击 **Yes** (是)以选择重新引 导。

<span id="page-46-1"></span>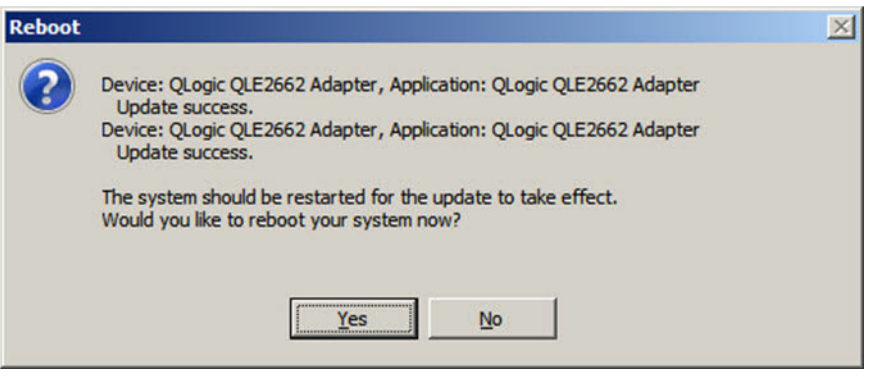

图 *3-4.* 安装结果

#### 4. 要完成安装,请单击 **Finish** (完成)(图 [3-5](#page-47-0))。

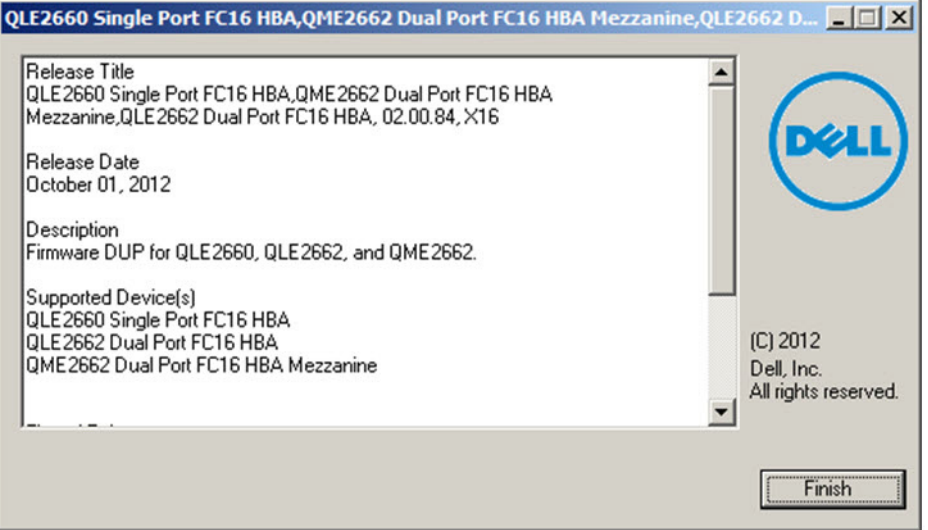

### 图 *3-5.* 完成安装

# <span id="page-47-0"></span>从命令行运行固件更新

从命令行运行固件 DUP 而不指定选项时,会产生与双击代表 DUP 的图标相同的 行为。请注意, DUP 的实际文件名称各有不同。

C:\> **Network\_Firmware\_2T12N\_WN32\_<version>\_X16.EXE**

图 [3-6](#page-48-1) 显示可用于自定义 DUP 安装行为的选项。

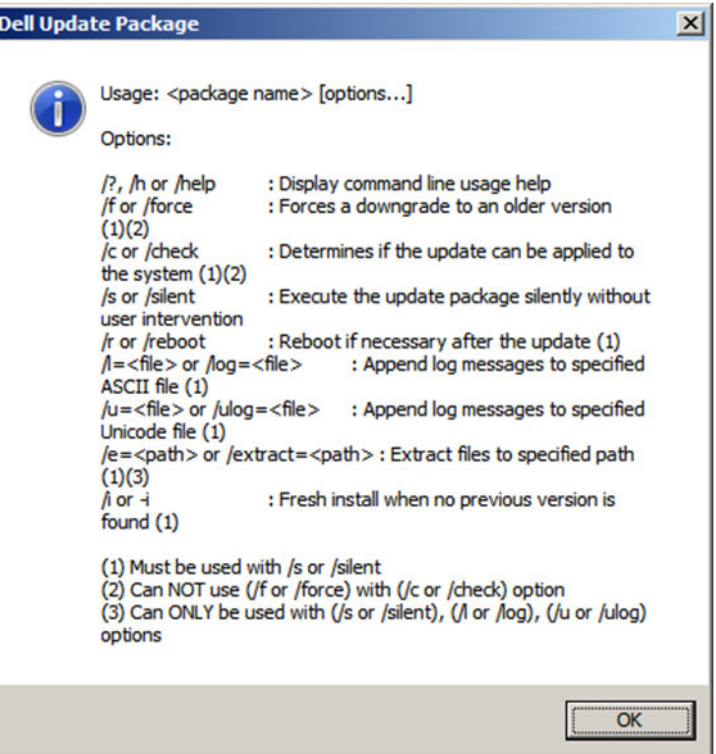

图 *3-6.* 命令行选项

# <span id="page-48-1"></span><span id="page-48-0"></span>使用 *Fast!***UTIL** 进行自定义配置

本节提供详细的配置信息,面向想要在加载操作系统之前的环境中使用 *Fast!*UTIL (QLogic 光纤信道适配器 BIOS 公用程序)自定义适配器和所连接设备的配置的 高级用户。

#### 要使用 *Fast!***UTIL** 配置适配器:

- 1. 在主机总线适配器 BIOS 初始化期间,按 ALT+Q 或 CTRL+Q。*Fast!*UTIL 菜 单可能需要等待几秒钟才会显示。
- 2. 当 Select Host Adapter (选择主机适配器)窗口出现时,选择适配器类型。
- 3. 在 Adapter Settings ([适配器设置](#page-49-0))窗口 (请参阅 第 37 页上 "适配器设置") 中,配置适配器设置。
- 4. 随即显示表明配置设置已修改的消息。选择 **Save changes** (保存更改)。
- 5. 要加载新参数,请重新引导系统。

### 小心

如果配置设置不正确,您的 2600 Series Adapter 可能无法正常工作。

*Fast!*UTIL **Options** (Fast!UTIL 选项)菜单提供以下选项:

- [Configuration Settings](#page-49-1) (配置设置)
- [扫描光纤设备](#page-54-0)
- [光纤磁盘公用程序](#page-54-1)
- [环回数据测试](#page-54-2)
- [选择适配器](#page-54-3)
- 退出 [Fast!UTIL](#page-54-4)

# <span id="page-49-1"></span>**Configuration Settings** (配置设置)

以下各节显示和介绍 *Fast!*UTIL 中 2600 Series Adapter 的 **Configuration Settings** (配置设置)菜单选项:

- [适配器设置](#page-49-0)
- [可选引导设置](#page-51-0)
- [还原默认设置](#page-52-0)
- 原始 [NVRAM](#page-52-1) 数据
- [高级适配器设置](#page-52-2)

### <span id="page-49-0"></span>适配器设置

表 [3-1](#page-49-2) 介绍适配器设置。

### 表 *3-1.* 适配器设置

<span id="page-49-2"></span>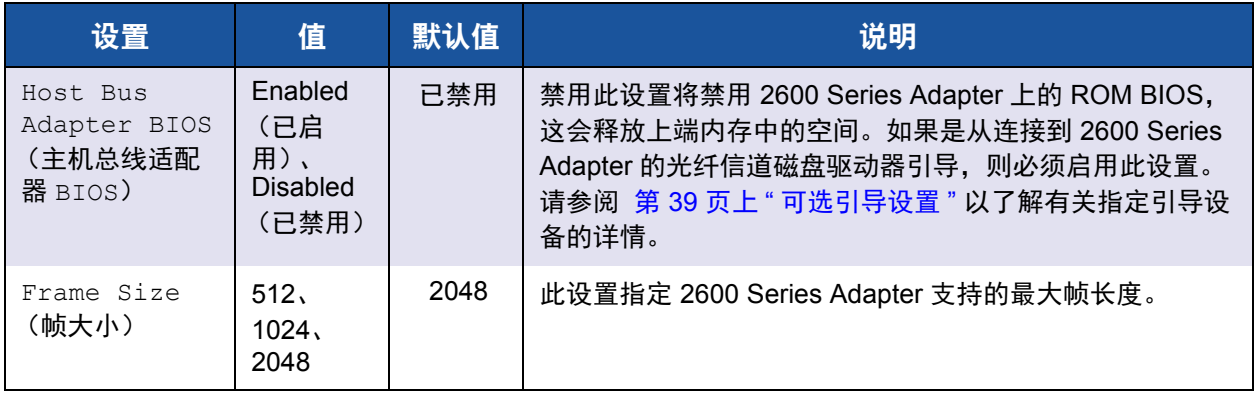

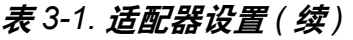

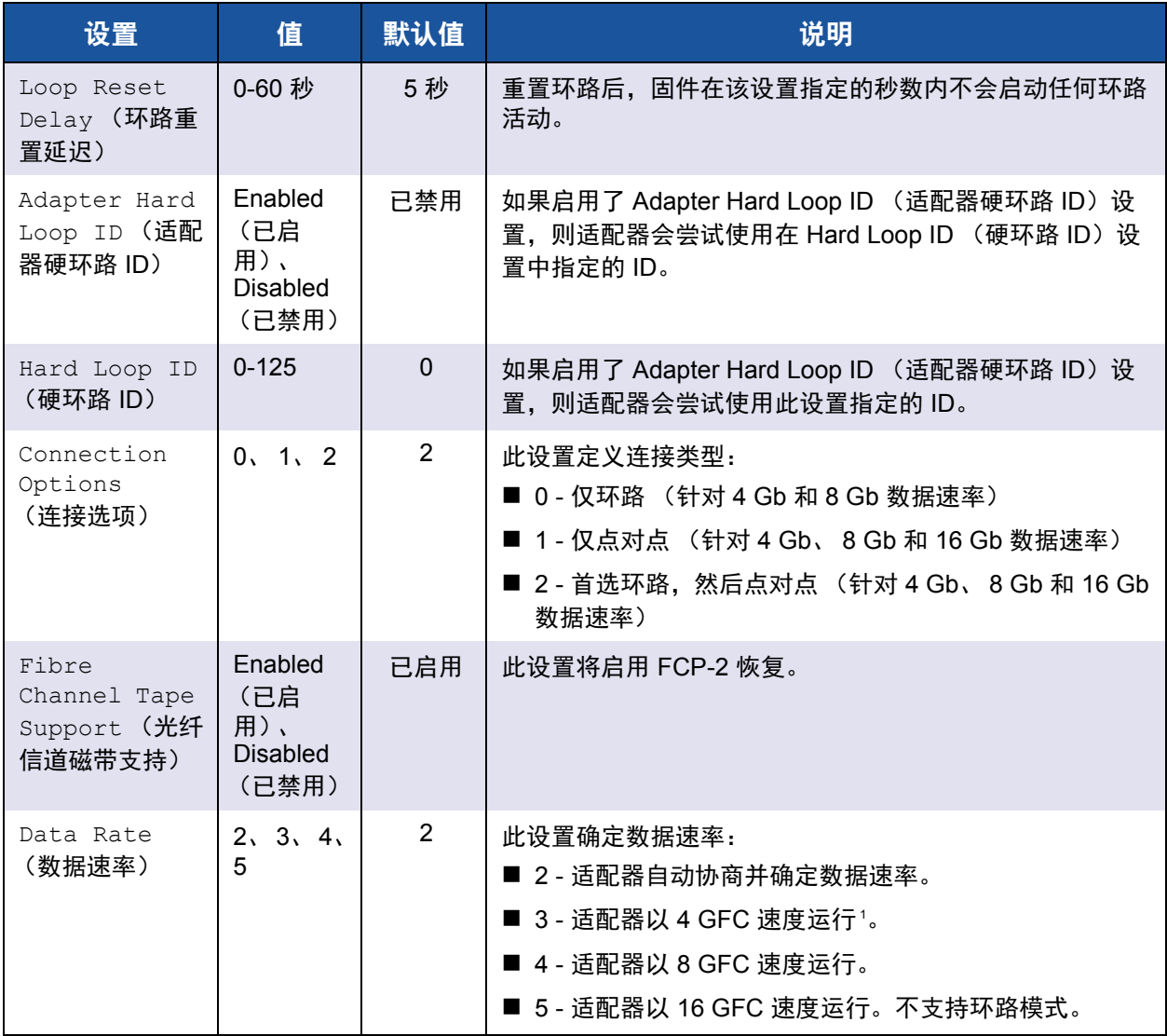

<sup>1</sup> QME2662-DEL 不支持 4 GFC 数据速率。

#### <span id="page-51-0"></span>可选引导设置

**Configuration Settings** (配置设置)菜单提供对 **Selectable Boot Settings** (可选引导设置)选项的访问。如果在适配器设置中启用 Host Bus Adapter BIOS (主机总线适配器 BIOS), 则可以选择引导设备, 如 表 [3-2](#page-51-1) 所示。

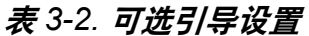

<span id="page-51-1"></span>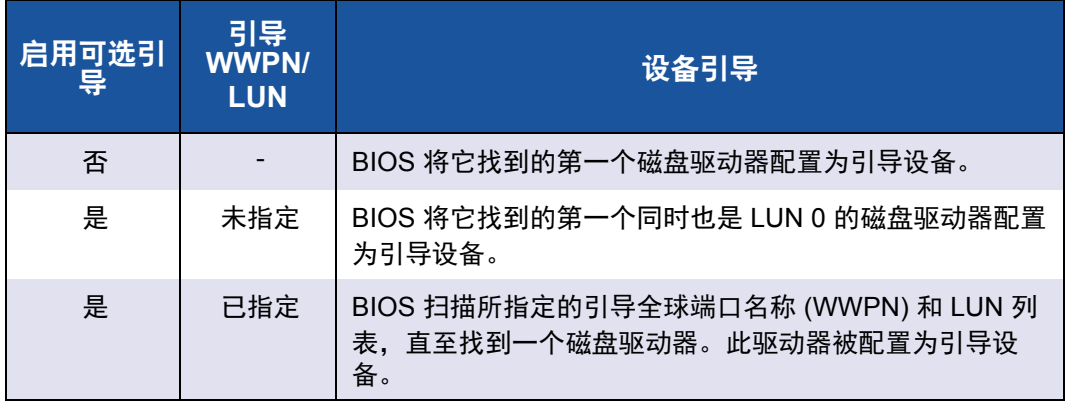

**Selectable Boot Settings**(可选引导设置)选项允许您指定最多 4 个 WWPN 或 LUN 作为引导设备。

要启用 **Selectable Boot** (可选引导)选项并将设备插入引导设备位置,请执行以 下操作:

- 1. 在 **Configuration Settings** (配置设置)菜单中,选择 **Host Adapter Settings** (主机适配器设置)。
- 2. 启用 **Host Bus Adapter BIOS**(主机总线适配器 BIOS),然后按 ESC 键以 返回 **Configuration Settings** (配置设置)菜单。
- 3. 在 **Configuration Settings** (配置设置)菜单中,选择 **Selectable Boot Settings** (可选引导设置)。
- 4. 要启用或禁用 (切换) **Selectable Boot** (可选引导)选项,请按 ENTER 键。要移动到 **Selectable Boot List** (可选引导列表)菜单的 Primary (主 要)位置,请按向下箭头键。
- 5. 要查看可访问设备的列表 (位于 Select Fibre Channel Device [ 选择光纤信 道设备 ] 菜单), 请按 ENTER 键。
- 6. 选择一个驱动器,方法是按向上箭头和向下箭头键或 PAGE UP 和 PAGE DOWN 键滚动至要将其加入 Selectable Boot (可选引导)菜单列表的设 备。然后按 ENTER 键选择所请求的设备,并将其加载到 **Selectable Boot** (可选引导)菜单列表中。

7. 要在 2600 Series Adapter 上指定备用引导设备,请使用箭头键移至下一个 可用备用条目,然后按 ENTER 键,选择所需的磁盘驱动器,再按 ENTER 键。通过这种方式最多可以指定三个备用引导设备。

#### 注

系统 BIOS 兼容性: 在具有多引导系统 BIOS 的计算机系统中, 要从 QLogic 主机 2600 Series Adapter 进行引导, 2600 Series Adapter 必须包括在该系 统的 Boot (引导)菜单的可引导设备列表中。

#### <span id="page-52-0"></span>还原默认设置

**Restore Defaults** (还原默认设置)选项可将 BIOS 设置还原为默认设置。

#### <span id="page-52-1"></span>原始 **NVRAM** 数据

**Raw NVRAM Data** (原始 NVRAM 数据)选项以十六进制格式显示 2600 Series Adapter 的 NVRAM 内容。此选项是一种 QLogic 故障排除工具;您无法修改原始 NVRAM 数据。

#### <span id="page-52-2"></span>高级适配器设置

在 *Fast!*UTIL 的 **Configuration Settings** (配置设置)菜单中,选择 **Advanced Adapter Settings** (高级适配器设置)。表 [3-3](#page-52-3) 介绍 2600 Series Adapter 的默认 设置。

<span id="page-52-3"></span>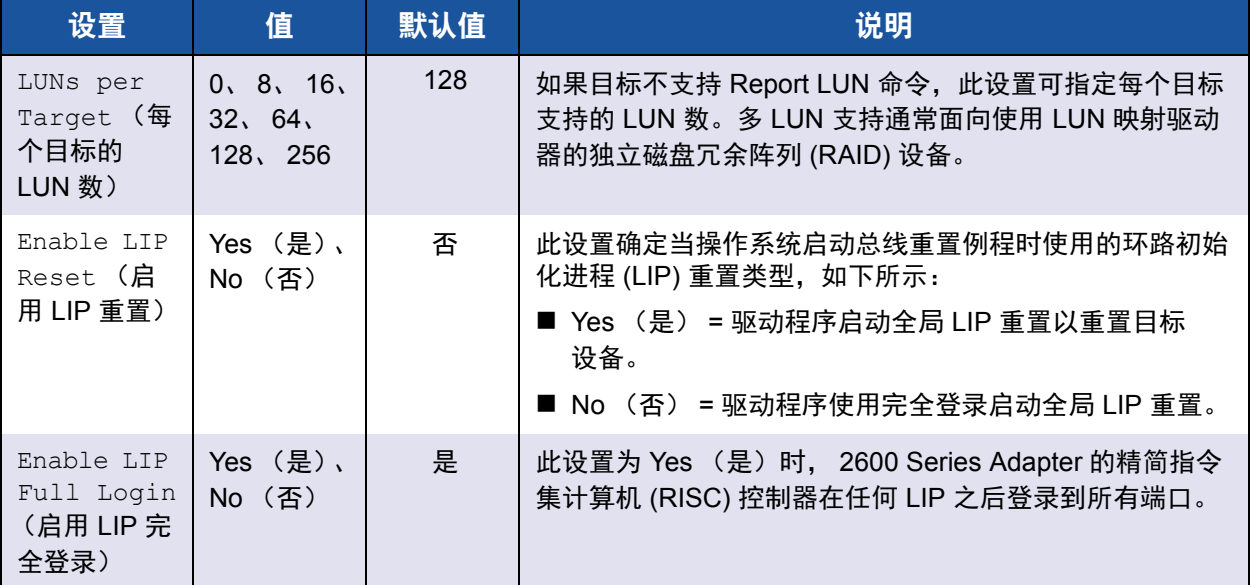

### 表 *3-3.* 高级适配器设置

| 设置                                            | 值                           | 默认值                             | 说明                                                                                                    |
|-----------------------------------------------|-----------------------------|---------------------------------|----------------------------------------------------------------------------------------------------|
| Enable<br>Target<br>Reset (启<br>动目标重置)        | Yes (是),<br>No (否)          | 是                               | 此设置为 Yes (是) 时, 在发出 SCSI 总线重置命令后, 驱<br>动程序向环路上的所有设备发出目标重置命令。                                                                                              |
| Login<br>Retry<br>Count (登<br>录重试计数)          | $0 - 255$                   | 8                               | 此设置指定软件可尝试登录设备的次数。                                                                                                    |
| Port Down<br>Retry<br>Count<br>(端口中断重<br>试计数) | $0 - 255$<br>秒              | 30<br>秒                         | 此设置指定软件向显示中断状态的端口重新发送命令之前等<br>待的秒数。                                                                                                    |
| Link Down<br>Timeout<br>(链路中断<br>超时)          | $0 - 255$<br>秒              | 30<br>秒                         | 此设置指定软件等待已中断链路恢复正常的秒数。                                                                                                    |
| Operation<br>Mode<br>(操作模式)                   | 0, 5, 6                     | 6                               | 此设置指定精简中断操作 (RIO) 模式, 前提是软件驱动程序<br>支持该模式。RIO 模式允许在单次中断中发布多个命令完<br>成。此设置支持以下模式:<br>■ 0 - 每次 I/O 完成时中断<br>■ 5 - 中断延迟计时器到期时中断<br>■ 6- 中断延迟计时器到期或没有活动 I/O 时中断 |
| Interrupt<br>Delay<br>Timer (中<br>断延迟计时<br>器) | $0 - 255$<br>(100µs 单<br>位) | $\overline{2}$<br>$(200 \mu s)$ | 此设置包含计时器用于设定生成中断之前的等待时间的值。                                                                                                    |
| Enable<br>Interrupt<br>(启用中断)                 | Yes (是)、<br>No (否)          | 否                               | 此设置启用或禁用中断:<br>■ Yes (是) - 此设置允许 BIOS 使用分配给 2600 Series<br>Adapter 的中断请求 (IRQ)。<br>■ No (否) - BIOS 轮询 2600 Series Adapter 的 RISC 控制<br>器 mailbox 命令完成状态。  |

表 *3-3.* 高级适配器设置 *(* 续 *)*

## <span id="page-54-0"></span>扫描光纤设备

**Scan Fibre Devices** (扫描光纤设备)选项可扫描光纤信道环路,并按环路 ID 列 出所有连接设备。它列出了各个设备的相关信息;例如,供应商名称、产品名称和 修订版本号。此信息可帮助配置 2600 Series Adapter 和连接的设备。

## <span id="page-54-1"></span>光纤磁盘公用程序

**Fibre Disk Utility** (光纤磁盘公用程序)选项可扫描光纤信道环路,并按环路 ID 列出所有连接设备。您可以选择光纤信道硬盘,然后执行以下任务之一:

- 执行低级格式化
- 验证磁盘介质
- 验证磁盘数据 (一些目标不支持此功能。)
- 选择磁盘设备

#### 小心

执行低级格式化将销毁磁盘上的所有数据。

### <span id="page-54-2"></span>环回数据测试

**Loopback Data Test** (环回数据测试)可用于执行以下环回测试:

- 外部环回数据测试
- 内部环回数据测试

注

在运行外部环回数据测试时,请确保光纤信道链路正常,或者在启动测试之 前,环回插头已连接到 2600 Series Adapter。

### <span id="page-54-3"></span>选择适配器

如果您的系统中有多个端口或多个 2600 Series Adapter,则使用 **Select Adapter** (选择适配器)选项来选择,然后配置或查看特定 2600 Series Adapter 或其某个 端口的设置。

## <span id="page-54-4"></span>退出 *Fast!***UTIL**

**Exit** *Fast!*UTIL (退出 *Fast!*UTIL)选项可用于退出该公用程序并重新引导系统。 在 *Fast!*UTIL 中对 2600 Series Adapter 做出更改后,在重新引导系统之前务必要 保存更改。

# <span id="page-55-0"></span>设置光纤信道适配器参数

使用 QConvergeConsole 以设置光纤信道适配器参数:

- 使用 [QConvergeConsole GUI](#page-55-2) 设置光纤信道适配器参数
- 使用交互式 [QConvergeConsole CLI](#page-55-3) 设置光纤信道适配器参数
- 使用非交互式 [QConvergeConsole CLI](#page-55-4) 设置 Fibre Channel Adapter 参数

## <span id="page-55-2"></span>使用 **QConvergeConsole GUI** 设置光纤信道适配器参数

有关如何使用 QConvergeConsole GUI 设置光纤信道适配器参数的信息,请参阅 *QConvergeConsole Help* 中有关管理光纤信道和以太网光纤信道 (FCoE) 适配器 端口的主题。

### <span id="page-55-3"></span>使用交互式 **QConvergeConsole CLI** 设置光纤信道适配器参数

要使用交互式 **QConvergeConsole CLI** 设置光纤信道适配器参数,请执行以下操 作:

- 1. 在 **Fibre Channel Adapter Configuration** (Fibre Channel Adapter 配置) 菜单中,选择 **HBA Parameters** (HBA 参数)。
- 2. 在端口菜单中,选择一个端口以打开 **HBA Parameters** (HBA 参数)菜单。
- 3. 在 **HBA Parameters** (HBA 参数)菜单中,选择 **Configure HBA Parameters** (配置 HBA 参数)选项以打开 **Configure Parameters** (配置 参数)菜单。

有关更多信息,请参阅用户指南 *—QConvergeConsole CLI* ( 部件号 SN0054667-00) 中有关光纤信道交互式命令的一节。

## <span id="page-55-4"></span>使用非交互式 **QConvergeConsole CLI** 设置 **Fibre Channel Adapter** 参数

有关如何使用非交互模式的 QConvergeConsole CLI 设置光纤信道适配器参数的 信息,请参阅*用户指南—QConvergeConsole CLI* ( 部件号 SN0054667-00) 中有 关光纤信道非交互式命令的一节。

# <span id="page-55-1"></span>配置目标持久性绑定

注

仅在 Windows 上支持目标持久性绑定。

使用 QConvergeConsole 以配置目标持久性绑定:

- 使用 [QConvergeConsole GUI](#page-56-0) 配置持久性绑定
- 使用交互式 [QConvergeConsole CLI](#page-56-1) 配置持久性绑定
- 使用非交互式 [QConvergeConsole CLI](#page-57-1) 配置持久性绑定

### <span id="page-56-0"></span>使用 **QConvergeConsole GUI** 配置持久性绑定

要使用 **QConvergeConsole GUI** 绑定连接到适配器端口的目标设备,请执行以下 操作:

- 1. 在系统树中,展开一个光纤信道节点。
- 2. 在 2600 Series Adapter 的系统树中, 选择物理端口号。
- 3. 单击 **Targets** (目标)选项卡,然后单击 **Target Persistent Binding** (目标 持久性绑定)选项卡。
- 4. 选择绑定选项:
	- 选中 **Bind All** (全部绑定)复选框可将列出的所有设备绑定到适配器 端口。
	- 如果您要配置一个特定端口,并将它绑定到之前从 **Target ID** (目标 ID)列表中选择的目标 ID,请选中 **Bind** (绑定)复选框。如果您不想 要配置端口,请清除该复选框。如果清除该复选框,则会取消相应端口 的配置。
- 5. 要保存配置更改,请单击 **Save** (保存)。
- 6. 如果显示 Security Check (安全检查)对话框,在 **Enter Password** (输入 密码)框中键入密码,然后单击 **OK** (确定)。
- 7. 系统会覆盖以前为当前适配器保存的所有配置,并显示一个消息框。单击 **OK** (确定)以关闭该消息框。

有关更多信息,请参阅 *QConvergeConsole Help* 中有关绑定目标设备的主题。

## <span id="page-56-1"></span>使用交互式 **QConvergeConsole CLI** 配置持久性绑定

要使用交互式 **QConvergeConsole CLI** 绑定目标,请执行以下操作:

- 1. 在 **Fibre Channel Adapter Configuration** (Fibre Channel Adapter 配置) 菜单中,选择 **Target Persistent Bindings** (目标持久性绑定)。
- 2. 在端口菜单中,选择一个端口,然后选择 **Bind Target(s)** (绑定目标)将目 标绑定到端口。

3. 选择目标,并指定一个目标 ID 以打开 **Target Persistent Binding – FC Port Configuration** (目标持久性绑定 - FC 端口配置)菜单,其中包含选择更多 目标、保存更改或取消绑定操作的选项。

有关更多信息,请参阅用户指南 *—QConvergeConsole CLI* ( 部件号 SN0054667-00) 中有关光纤信道交互式命令的一节。

### <span id="page-57-1"></span>使用非交互式 **QConvergeConsole CLI** 配置持久性绑定

要使用非交互模式的 QConvergeConsole CLI 将所选目标绑定到特定适配器,请 发出以下命令:

# **qaucli -pr fc -p (<hba instance> | <hba wwpn>) (<target wwnn> <target wwpn> <target port id> <target id>)**

#### 其中:

hba instance = 适配器编号 (使用  $-q$  命令查找) hba wwnn = 适配器的全球节点名称 hba wwpn = 适配器的全球端口名称 target wwnn = 目标的全球节点名称 target wwpn = 目标的全球端口名称 target port id = 目标的端口 ID target id = 目标将绑定到的 ID

有关更多信息,请参阅用户指南 *—QConvergeConsole CLI* ( 部件号 SN0054667-00) 中有关光纤信道非交互式命令的一节。

# <span id="page-57-0"></span>配置引导设备

使用 QConvergeConsole 或 *Fast!*UTIL 以配置引导设备:

- 使用 [QConvergeConsole GUI](#page-57-2) 配置引导设备
- 使用交互式 [QConvergeConsole CLI](#page-58-1) 配置引导设备
- 使用非交互式 [QConvergeConsole CLI](#page-58-2) 配置引导设备
- 使用 BIOS [配置引导设备](#page-58-3)

### <span id="page-57-2"></span>使用 **QConvergeConsole GUI** 配置引导设备

有关使用 QConvergeConsole GUI 配置引导设备的信息,请参阅 *QConvergeConsole Help* 中有关 HBA 参数、查看或修改端口参数以及引导设备选 择的主题。

## <span id="page-58-1"></span>使用交互式 **QConvergeConsole CLI** 配置引导设备

在 **Fibre Channel Adapter Configuration** (Fibre Channel Adapter 配置)菜单 中,选择 **Boot Devices Configuration** (引导设备配置)以打开 **Boot Device Settings** (引导设备设置)菜单,其中包含用于查看和配置引导设备的选项。

有关信息,请参阅用户指南 *—QConvergeConsole CLI* ( 部件号 SN0054667-00) 中有关光纤信道交互式命令的一节。

# <span id="page-58-2"></span>使用非交互式 **QConvergeConsole CLI** 配置引导设备

```
要将特定目标设置为特定适配器的引导设备,请发出以下命令:
```
# **qaucli -pr fc -e (<hba instance> | <hba wwpn>) <target wwnn> <target wwpn> <target id> <lun id>**

#### 其中:

hba instance = 适配器编号 (使用  $-g$  命令查找)

hba wwpn = 适配器的全球端口名称

- target wwnn = 目标的全球节点名称
- target wwpn = 目标的全球端口名称
	- target id = 目标将绑定到的 ID
		- lun id = LUN 的 ID

有关更多信息,请参阅用户指南 *—QConvergeConsole CLI* ( 部件号 SN0054667-00) 的 " 光纤信道非交互式命令 " 一节。

## <span id="page-58-3"></span>使用 **BIOS** 配置引导设备

有关使用 *Fast!*UTIL BIOS 公用程序配置引导设备的信息,请参阅 第 36 [页上](#page-48-0) " 使 用 Fast!UTIL [进行自定义配置](#page-48-0) " 了解相关信息。

# <span id="page-58-0"></span>配置虚拟端口 **(NPIV)**

使用 QConvergeConsole 以配置 N\_Port ID 虚拟化和服务质量的虚拟端口:

- 使用 [QConvergeConsole GUI](#page-59-0) 配置 NPIV
- 使用交互式 [QConvergeConsole CLI](#page-59-1) 配置 NPIV
- 使用非交互式 [QConvergeConsole CLI](#page-59-2) 配置 NPIV
- 配置 NPIV [服务质量](#page-60-0)

## <span id="page-59-0"></span>使用 **QConvergeConsole GUI** 配置 **NPIV**

有关在 QConvergeConsole GUI 中使用虚拟化 (NPIV) 的信息,请参阅 *QConvergeConsole Help*。

要在运行 GUI 公用程序时访问 *QConvergeConsole Help* 系统,请依次指向齿轮图

标<sup>5</sup>3、 Help (帮助),然后单击 Browse Contents (浏览内容)。要安装 QConvergeConsole GUI,请参阅 第 114 页上 " 安装 [QConvergeConsole GUI"](#page-126-0)。

# <span id="page-59-1"></span>使用交互式 **QConvergeConsole CLI** 配置 **NPIV**

有关在交互模式的 QConvergeConsole CLI 中使用虚拟化 (NPIV) 的信息,请参阅 用户指南 *—QConvergeConsole CLI* ( 部件号 SN0054667-00)。要下载该指南,请 转至 [www.qlogic.com](http://www.qlogic.com) 并单击 **Downloads** (下载)。

# <span id="page-59-2"></span>使用非交互式 **QConvergeConsole CLI** 配置 **NPIV**

要使用非交互模式的 QConvergeConsole CLI 创建具有自动 WWPN 的虚拟端口, 请发出以下命令:

# **qaucli -pr fc -vp (<hba instance> | <hba wwpn>) create auto**

其中:

hba instance = 适配器编号 (使用 -g 命令查找)

hba wwpn = 适配器的全球端口名称

有关更多信息,请参阅用户指南 *—QConvergeConsole CLI* ( 部件号 SN0054667-00) 中有关光纤信道非交互式命令的一节。

# <span id="page-60-0"></span>配置 **NPIV** 服务质量

QLogic 2600 Series Adapter 解决方案提供基于标准的服务质量 (QoS), 确保需要 优先交付的应用程序获得高品质性能。 QLogic QoS 解决方案基于为虚拟端口 (NPIV 端口)分配 QoS 级别。可以使用优先级方法或带宽方法配置 QoS, 如 图 [3-7](#page-60-1) 所示。

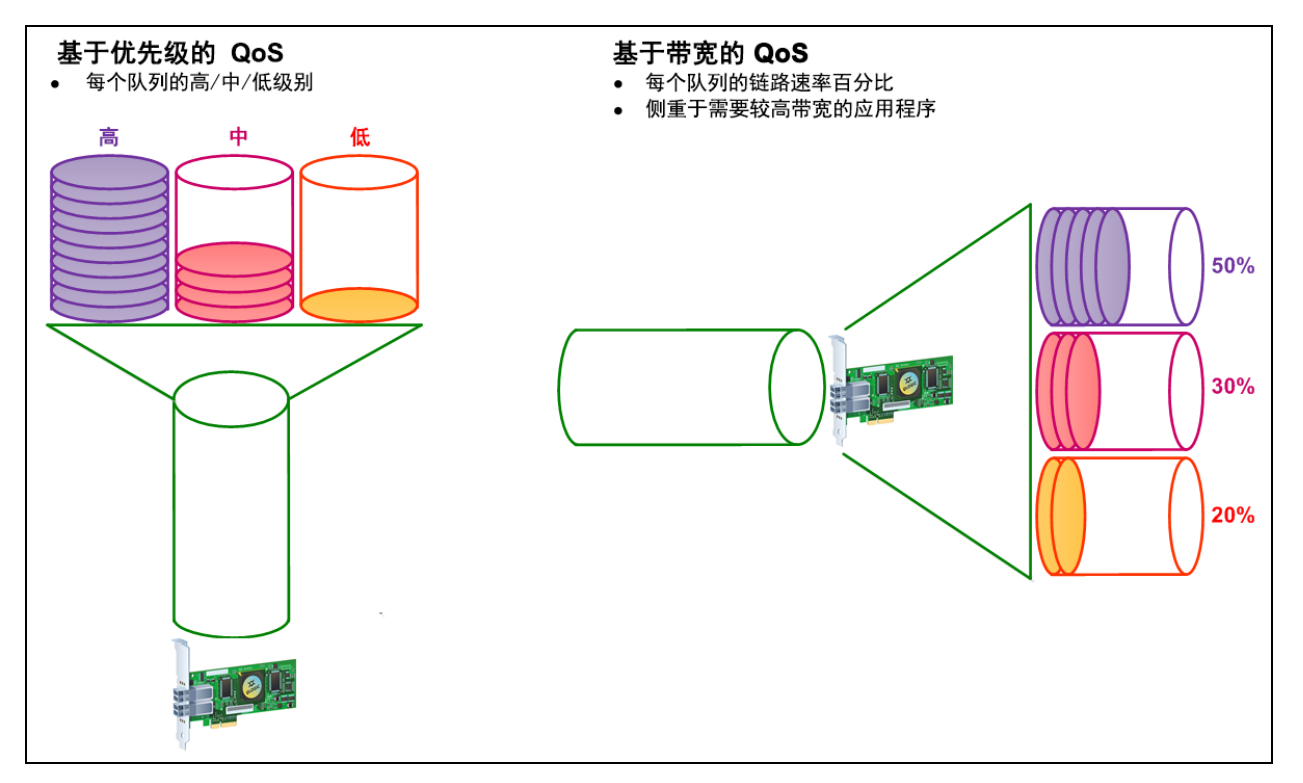

### 图 *3-7.* 基于优先级和基于带宽的 *QoS*

<span id="page-60-1"></span>在单个物理端口上,可以使用优先级方法或带宽方法配置 QoS,但不能同时使用 这两种方法。

- 优先级方法基于使用虚拟端口的应用程序或虚拟机所需的服务质量为虚拟端 口分配优先级 (低、中或高)。此方法可满足不同端口的多种延迟级别要 求。
- **带宽方法**为使用虚拟端口的应用程序或虚拟机分配带宽百分比 (0-100) 或带 宽速率 (例如, 6 GFC)。此方法提供最低带宽保证。基于带宽的 QoS 配置 仅适用于应用程序的总带宽要求超出可用带宽的情况。没有为特定虚拟端口 预留带宽,而是在其他虚拟端口之间共享未使用的带宽。

物理端口或 WWN 始终具有高优先级,这与为所创建的虚拟端口选择的带宽或优 先级方案无关。您不需要为创建的每个虚拟端口分配 QoS 级别。如果没有为虚拟 端口分配 QoS 级别,则默认为低优先级 (尽力而为服务),这与带宽或优先级方 案无关。凭借这种灵活性,您可以专注于关键应用程序,以确保为其提供最高服务 级别。您可以使用 QConvergeConsole CLI 修改虚拟端口的 QoS 级别。

要修改 QoS 级别,配置必须满足以下硬件和软件要求:

- 服务器操作系统:Microsoft® Windows Server 2012 或以上
- 服务器支持 MSI-X
- QLogic 2600 Series Adapter
- 最新版 QLogic STOR 微型端口驱动程序, 可从 Dell 获得:

<http://support.dell.com>。

- 支持 NPIV 的光纤信道交换机
- 以点对点方式连接的物理端口

#### 按带宽设置 **QoS**

按带宽设置 QoS 可以将最多 80% 的物理端口带宽分配给其虚拟端口。其余 20% 的带宽被保留,以处理非 QoS 应用程序和虚拟端口。

按带宽设置 QoS 可保证每个虚拟端口以及与该虚拟端口关联的应用程序或虚拟机 (VM) 的带宽。正确的 QoS 设置可在虚拟机争用端口带宽时预防瓶颈。

考虑最大限度地发挥应用程序或虚拟机性能所需的带宽量,然后将 QoS 级别设置 为该值的 105%。例如,如果虚拟机上的任务关键应用程序需要 1 Gb 带宽来通过 连接结构传输其数据,则 QLogic 建议的该虚拟端口带宽为 1.05 Gb。

或者,您可以将虚拟端口 QoS 值设置为总可用带宽的百分比。

#### 注

按带宽设置 QoS 可保证为虚拟端口提供最低带宽,而不是最大限制。如果应 用程序或虚拟端口所需带宽超过 QoS 带宽值,而物理端口有可用带宽,则应 用程序会获得额外带宽。端口按需分配额外端口,其上限为端口容量,或者 直到虚拟端口之间开始争用带宽为止。

当物理端口分区为四个虚拟端口时,将根据流量需求在各个虚拟端口之间划分端口 带宽。

使用 QConvergeConsole 可以为每个虚拟端口设置 QoS,方法是为每个虚拟端口 设置物理端口带宽的最低和最高百分比。此功能可以使用虚拟端口来保证需要特定 带宽来运行任务关键应用程序的各个端口的传输速率,从而实现业务连续性。设置 特定 QoS 可以克服虚拟机争用端口带宽时造成的瓶颈。

要使用 **QConvergeConsole GUI** 按带宽百分比设置 **QoS**,请执行以下操作:

- 1. 在 QConvergeConsole 左侧的系统树窗格中,展开 2600 Series Adapter。
- 2. 选择一个虚拟端口。
- 3. 在右侧的内容窗格中,单击 **QoS** 选项卡。
- 4. 在 **QoS Type** (QoS 类型)框中,选择 **Bandwidth** (带宽)。
- 5. 在 **View By** (查看方式)框中,选择 **Bandwidth Percentage** (带宽百分 比)。
- 6. 移动滑块以选择 1 % 至 100 % 之间的百分比。此选择表示要为所选虚拟端 口上传输的数据保证的带宽。

图 [3-8](#page-62-0) 显示一个实例。

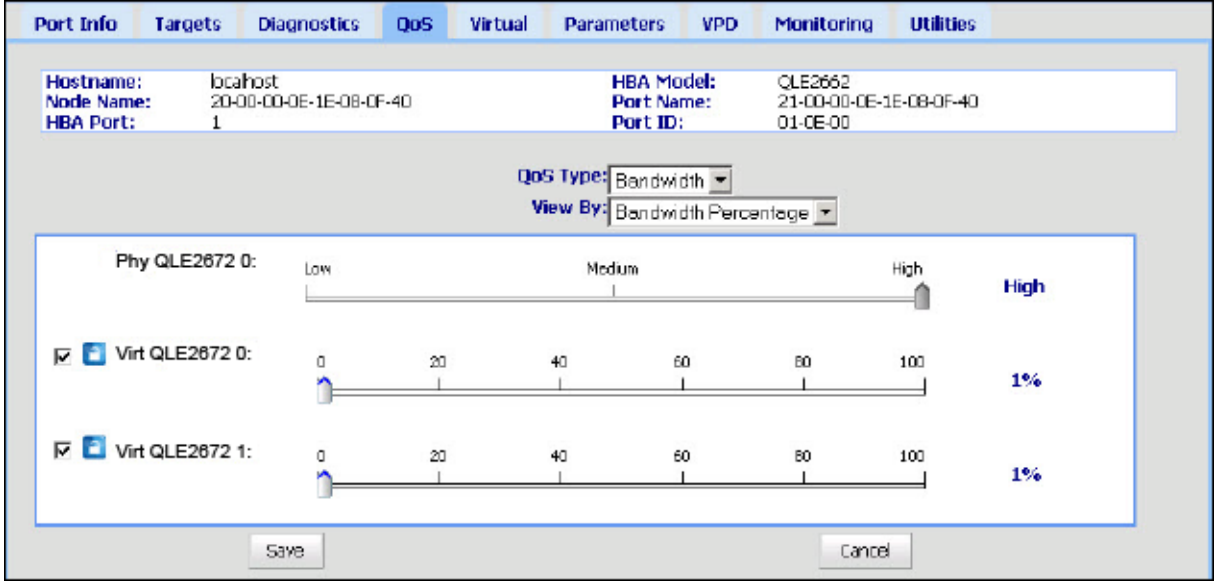

### 图 *3-8.* 按带宽百分比设置 *QoS*

<span id="page-62-0"></span>7. 单击 **Save** (保存)。

要使用 **QConvergeConsole GUI** 按带宽速度设置 **QoS**:

- 1. 在 QConvergeConsole 左侧的树形窗格中,展开 2600 Series Adapter。
- 2. 选择一个虚拟端口。
- 3. 在右侧的内容窗格中,单击 **QoS** 选项卡。
- 4. 在 **QoS Type** (QoS 类型)框中,选择 **Bandwidth** (带宽)。
- 5. 在 View By (查看方式)框上,选择 Bandwidth Speed (带宽速度)。

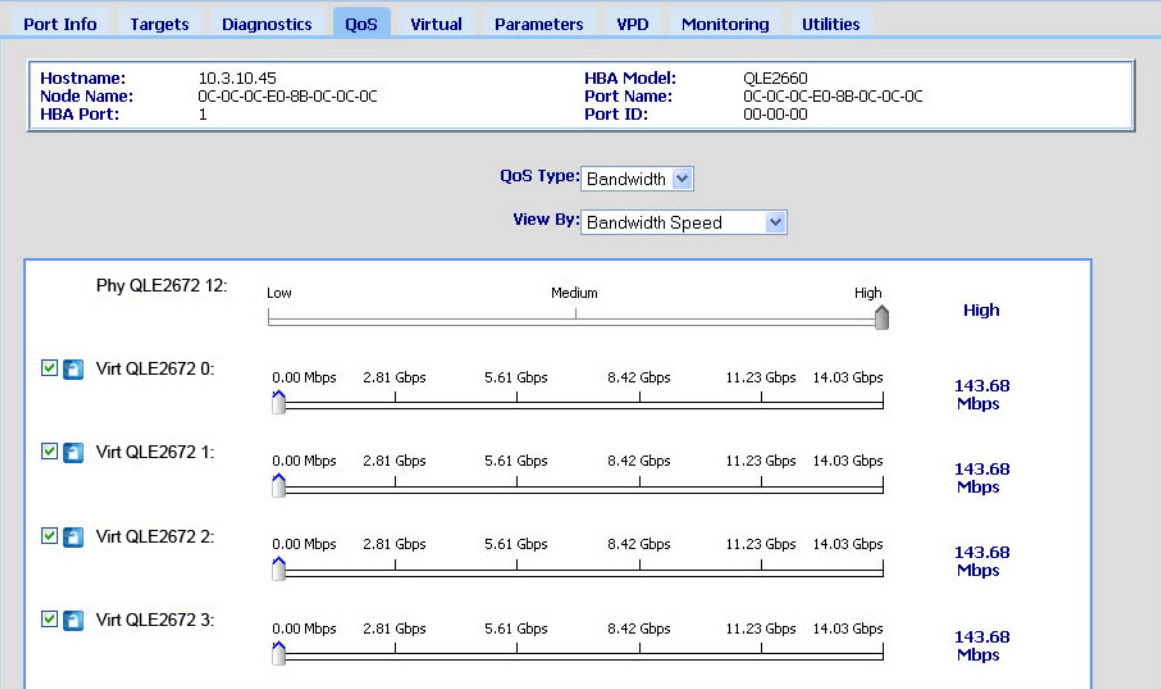

### 6. 移动滑块以选择带宽速度, 如 图 [3-9](#page-63-0) 所示。

### 图 *3-9.* 按带宽速度设置 *QoS*

<span id="page-63-0"></span>7. 单击 **Save** (保存)。

要使用交互式 **QConvergeConsole CLI** 按带宽速度设置 **QoS**:

- 1. 在 **Fibre Channel Adapter Configuration** (Fibre Channel Adapter 配置) 菜单中,选择 **QoS** 选项。
- 2. 在端口菜单中,选择一个端口以打开 QoS Type (QoS 类型)菜单。选择 **2**:**QoS Bandwidth** (QoS 带宽)以设置带宽速度。

### 按优先级设置 **QoS**

#### 要使用 **QConvergeConsole GUI** 按优先级设置 **QoS**:

- 1. 在 QConvergeConsole 左侧的树形窗格中,展开 2600 Series Adapter。
- 2. 选择一个虚拟端口。
- 3. 在右侧的内容窗格中,单击 **QoS** 选项卡。
- 4. 在 **QoS Type** (QoS 类型)框中,选择 **Priority** (优先级)。

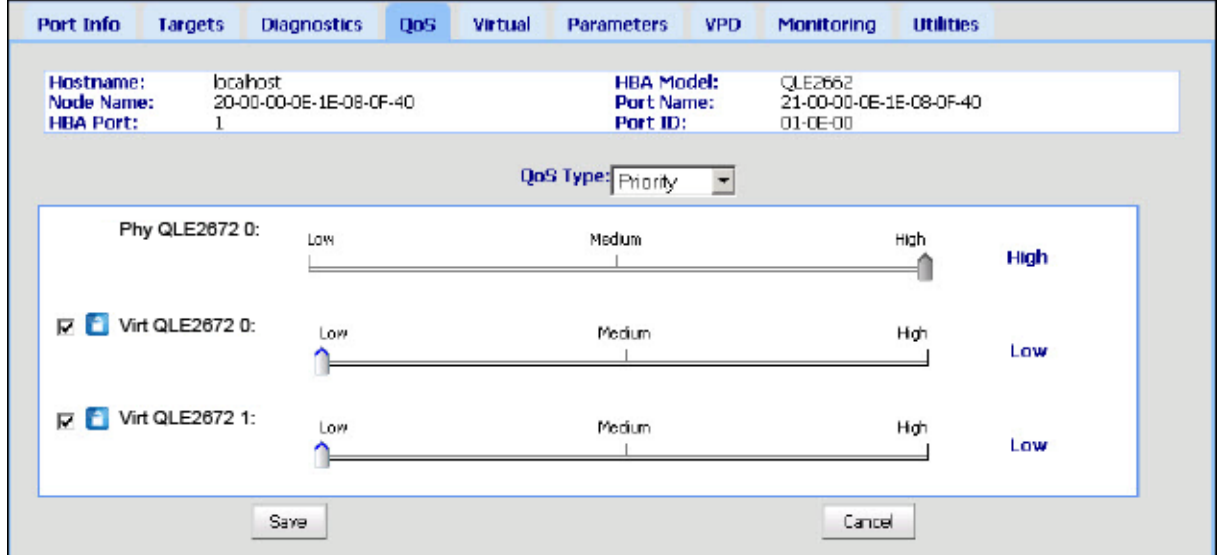

5. 移动滑块以选择低、中或高优先级, 如图 [3-10](#page-64-1) 所示。

### 图 *3-10.* 按优先级设置 *QoS*

<span id="page-64-1"></span>6. 单击 **Save** (保存)。

要使用交互式 **QConvergeConsole CLI** 按优先级设置 **QoS**:

- 1. 从 **Fibre Channel Adapter Configuration** (Fibre Channel Adapter 配置) 菜单中,选择 **QoS** 选项。
- 2. 在端口菜单中,选择一个端口以打开 **QoS Type** (QoS 类型)菜单。选 择 **1**:**QoS Priority** (QoS 优先级)以设置优先级。

# <span id="page-64-0"></span>配置光纤信道驱动程序参数

使用 QConvergeConsole GUI、 CLI 或 VMware 插件以配置光纤信道驱动程序参 数:

- 使用 QConvergeConsole GUI [配置光纤信道驱动程序参数](#page-64-2)
- 使用交互式 QConvergeConsole CLI [配置光纤信道驱动程序参数](#page-65-0)
- 使用非交互式 QConvergeConsole CLI [配置光纤信道驱动程序参数](#page-65-1)
- 使用 [QConvergeConsole VMware vCenter Server Plug-in](#page-65-2) 配置光纤信道驱动 [程序参数](#page-65-2)

### <span id="page-64-2"></span>使用 **QConvergeConsole GUI** 配置光纤信道驱动程序参数

请参阅 *QConvergeConsole Help* 中关于 HBA 参数以及查看或修改端口参数的主 题以了解相关信息。

## <span id="page-65-0"></span>使用交互式 **QConvergeConsole CLI** 配置光纤信道驱动程序参数

要使用交互式 **QConvergeConsole CLI** 配置光纤信道驱动程序参数:

- 1. 在 **Fibre Channel Adapter Configuration** (Fibre Channel Adapter 配置) 菜单中,选择 **HBA Parameters** (HBA 参数)。
- 2. 在端口菜单中,选择一个端口以打开 **HBA Parameters** (HBA 参数)菜单。
- 3. 在 **HBA Parameters** (HBA 参数)菜单中,选择 **Configure HBA Parameters** (配置 HBA 参数)以打开 **Configure Parameters** (配置参 数)菜单,其中包含用于配置连接选项、数据速率、帧大小、硬环回 ID、环 回重置延迟、 BIOS、光纤信道磁带支持、操作模式、中断延迟计时器、登录 重试计数、端口中断重试计数、 LIP 完全登录、链路中断超时、目标重置、 每个目标的 LUN 数以及接收乱序帧等选项。

有关更多信息,请参阅用户指南 *—QConvergeConsole CLI* ( 部件号 SN0054667-00) 中有关光纤信道交互式命令的一节。

### <span id="page-65-1"></span>使用非交互式 **QConvergeConsole CLI** 配置光纤信道驱动程序参 数

要配置驱动程序设置,请发出以下命令:

```
# qaucli -pr fc -fs (<hba instance> | <hba wwpn>) {(<param name> | 
<param alias>) <param value>}
```
其中:

hba instance = 适配器编号 (使用 -g 命令查找)

hba wwpn = 适配器的全球端口名称

- param name = 参数的名称
- param alias = 参数的别名

param value = 参数的新值

有关更多信息,请参阅 用户指南 *—QConvergeConsole CLI* ( 部件号 SN0054667-00) 中有关光纤信道非交互式命令的一节。

### <span id="page-65-2"></span>使用 **QConvergeConsole VMware vCenter Server Plug-in** 配置 光纤信道驱动程序参数

有关如何使用 QConvergeConsole 插件配置光纤信道驱动程序参数的详细信息, 请参阅用户指南 *—QConvergeConsole Plug-ins for VMware vSphere* ( 部件号 SN0054677-00)。

# <span id="page-66-0"></span>配置选择性 **LUN**

QConvergeConsole GUI 不能用于配置选择性 LUN。

要使用交互式 QConvergeConsole CLI 配置选择性 LUN, 请参阅*用户指南 —QConvergeConsole CLI* ( 部件号 SN0054667-00) 中关于光纤信道交互式命令的 一节。

要使用非交互式 QConvergeConsole CLI 配置选择性 LUN, 请参阅*用户指南 —QConvergeConsole CLI* ( 部件号 SN0054667-00) 中关于光纤信道非交互式命令 的一节。

# <span id="page-66-1"></span>配置 **OoOFR**

乱序帧重组 (OoOFR) 重组收到的乱序帧, 通过避免重新传输帧和交换来最大限度 地减少网络拥堵。要配置 OoOFR,请使用 QConvergeConsole GUI 或 CLI。

## 使用 **QConvergeConsole GUI** 配置 **OoOFR**

要使用 **QConvergeConsole GUI** 启用 **OoOFR**:

- 1. 在 QConvergeConsole 左侧的系统树窗格中, 选择一个光纤信道端口。
- 2. 在右侧的内容窗格中,单击 **Parameters** (参数)。
- 3. 单击 Advanced HBA Parameters (高级 HBA 参数) 选项卡。
- 4. 选中 **Enable Receive Out of Order Frame** (启用接收乱序帧)复选框。

# 使用交互式 **QConvergeConsole CLI** 配置 **OoOFR**

要使用交互式 **QConvergeConsole CLI** 启用 **OoOFR**,请执行以下操作:

- 1. 在 **Fibre Channel Adapter Configuration** (Fibre Channel Adapter 配置) 菜单中, 选择 HBA Parameters (HBA 参数)。
- 2. 在端口菜单中,选择一个端口以打开 HBA Parameters (HBA 参数)菜单。
- 3. 在 **HBA Parameters** (HBA 参数)菜单中,选择 **Configure HBA Parameters** (配置 HBA 参数)以打开 Configure Parameters (配置参数) 菜单。
- 4. 选择 **13**:**Enable Receive Out Of Order Frame** (启用接收乱序帧)。

## 使用非交互式 **QConvergeConsole CLI** 配置 **OoOFR**

要在非交互模式的 QConvergeConsole CLI 中启用 OoOFR,请发出以下命令之 一: # **qaucli -n <hba instance>|<hba wwpn> EnableReceiveOutOfOrderFrame 1** # **qaucli -n <hba instance>|<hba wwpn> EO 1** 其中: 要在非交互模式的 QConvergeConsole CLI 中禁用 OoOFR,请发出以下命令之 一: # **qaucli -n <hba instance>|<hba wwpn> EnableReceiveOutOfOrderFrame 0** # **qaucli -n <hba instance>|<hba wwpn> EO 0** hba instance = 适配器编号 (使用  $-g$  命令查找) hba wwpn = 适配器的全球端口名称

# <span id="page-67-0"></span>配置 **UEFI** 驱动程序

本节提供有关配置多引导映像中包含的统一可扩展固件接口 (UEFI) 驱动程序的信 息。 UEFI 2.*x* 系统使用人机界面基础设施 (HII) 配置主板设备和插接适配器。 QLogic Fibre Channel Adapter 使用 HII 配置适配器参数和 boot-from-SAN 设置。

#### 要配置 **Dell** 的 **UEFI** 驱动程序:

- 1. 在系统引导期间,按下与您平台相对应的键。
- 2. 在 Dell System Setup (Dell 系统设置)窗口中,选择 **Device Settings** (设 备设置),然后按 ENTER 键。

此时将打开 Device Settings (设备设置)窗口并列出系统中安装的设备。每 个列出的设备都支持 HII。 QLogic 设备对于每个端口具有一个设备设置条 目。每个条目包含适配器名称和该端口的 WWPN。图 [3-11](#page-68-0) 显示 System Setup (系统设置)窗口的示例用于设备设置。

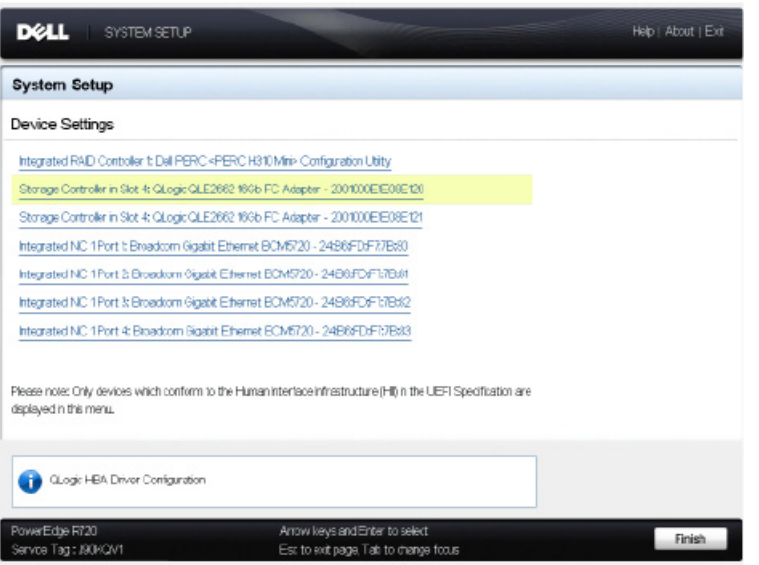

### 图 *3-11. Dell* 系统设置:设备设置

<span id="page-68-0"></span>3. 在设备设置窗口中,选择您的设备,然后按 ENTER。

随即显示所选设备的 Main Configuration Page (主要配置页)。 Main Configuration Page (主要配置页)是适配器配置页面的顶级菜单。图 [3-12](#page-68-1) 显示 Main Configuration Page (主要配置页)的示例。

| Storage Controller in Slot 4: QLogic QLE2652 16Gb FC Adapter - 2001000E1ED8E120 |                                                                                                    |  |  |  |  |
|---------------------------------------------------------------------------------|----------------------------------------------------------------------------------------------------|--|--|--|--|
| Man Configuration Page                                                          |                                                                                                    |  |  |  |  |
| Port Configuration Page                                                         |                                                                                                    |  |  |  |  |
| Firmware and Device Information                                                 |                                                                                                    |  |  |  |  |
| Fibre Channel Target Configuration                                              |                                                                                                    |  |  |  |  |
| HEA Configuration Page                                                          |                                                                                                    |  |  |  |  |
|                                                                                 |                                                                                                    |  |  |  |  |
|                                                                                 |                                                                                                    |  |  |  |  |
|                                                                                 | View and configure Fibre Channel Host Bus Adapter information and settings for the adapter and port. |  |  |  |  |

图 *3-12. Dell* 系统设置:主要配置

<span id="page-68-1"></span>4. 在 Main Configuration Page (主要配置页)中,选择 **Port Configuration Page** (端口配置页)并按 ENTER 键。

随即显示 Port Configuration Page(端口配置页);图 [3-13](#page-69-0) 显示一个实例。

| Storage Controller in Slot 4: QLogic QLE2662 16Gb FC Adapter - 2001000E1E08E120<br>Main Configuration Page - Port Configuration Page |  |  |  |  |  |
|----------------------------------------------------------------------------------------------------|--|--|--|--|--|
|                                                                                                    |  |  |  |  |  |
|                                                                                                    |  |  |  |  |  |
| AL60                                                                                                    |  |  |  |  |  |
| Loop Preferred Otherwise Point To Point                                                                                              |  |  |  |  |  |
| 20:000:0E1E#REt20                                                                                                    |  |  |  |  |  |
| 20:0000E1E08Et20                                                                                                    |  |  |  |  |  |
| 20:00:0E1E03E120                                                                                                    |  |  |  |  |  |
| 20:00:00E4E:08E120                                                                                                    |  |  |  |  |  |
|                                                                                                    |  |  |  |  |  |
|                                                                                                    |  |  |  |  |  |
| Specifies the datarate of the FC HBA port. Value can be Automatic or specified in Glops.                                             |  |  |  |  |  |
|                                                                                                    |  |  |  |  |  |

图 *3-13. Dell* 系统设置:端口配置

<span id="page-69-0"></span>5. 使用 Port Configuration Page (端口配置页)更改如端口速度等操作参数。 在大部分情况下,系统使用默认值。表 [3-4](#page-69-1) 介绍 Port Configuration Page (端口配置页)中的可配置选项。

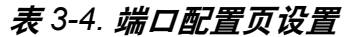

<span id="page-69-1"></span>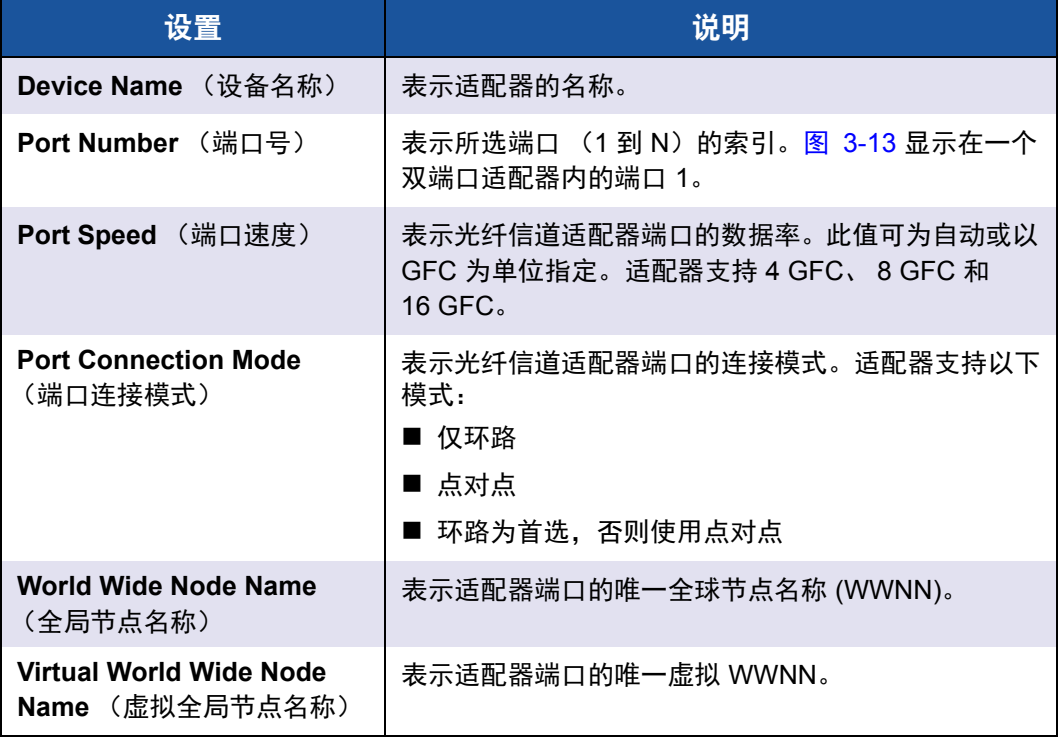

### 表 *3-4.* 端口配置页设置 *(* 续 *)*

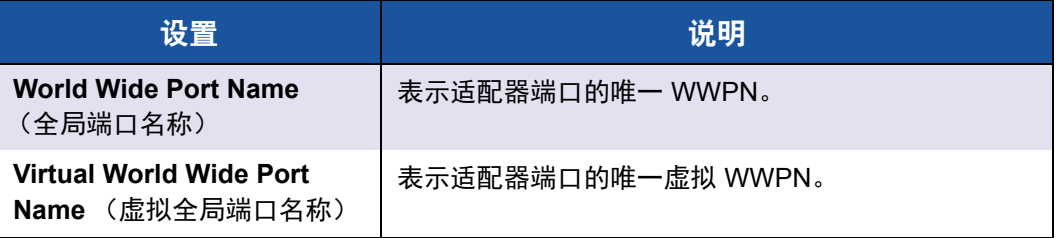

- 6. 要返回到 Main Configuration Page (主要配置页),请单击 **Back** (后 退)。
- 7. 在 Main Configuration Page (主要配置页)中,选择 **Firmware and Device Information** (固件和设备信息),然后按 ENTER 键。

Firmware and Device Information (固件和设备信息)页面提供适配器和固 件版本信息以及端口地址信息。图 [3-14](#page-70-0) 显示一个实例。

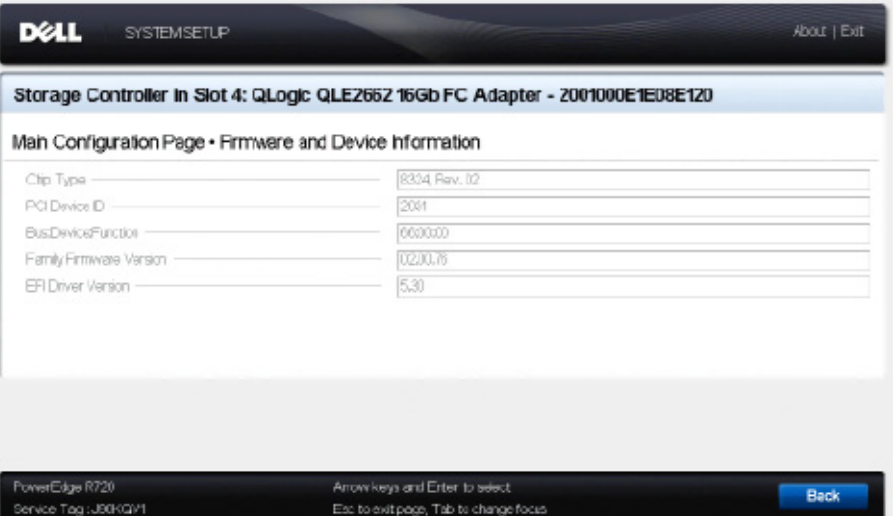

<span id="page-70-0"></span>图 *3-14. Dell* 系统设置:固件和设备信息

表 [3-5](#page-71-0) 介绍固件和设备信息设置。

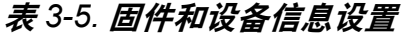

<span id="page-71-0"></span>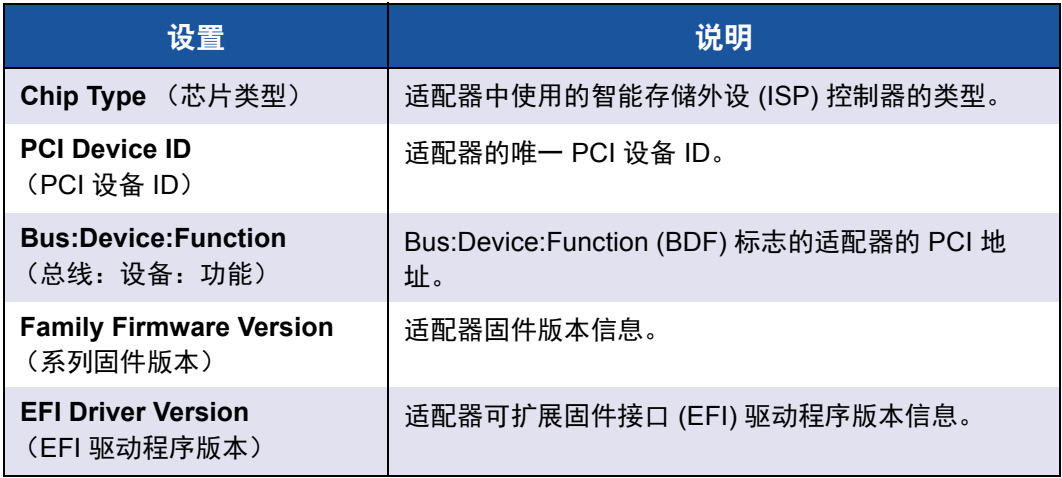

- 8. 要返回到 Main Configuration Page (主要配置页),请单击 **Back** (后退)。
- 9. 在 Main Configuration Page (主要配置页)中,选择 **Fibre Channel Target Configuration** (光纤信道目标配置),然后按 ENTER 键。

随即显示 Fibre Channel Target Configuration (光纤信道目标配置)页面。 图 [3-15](#page-71-1) 显示一个实例。

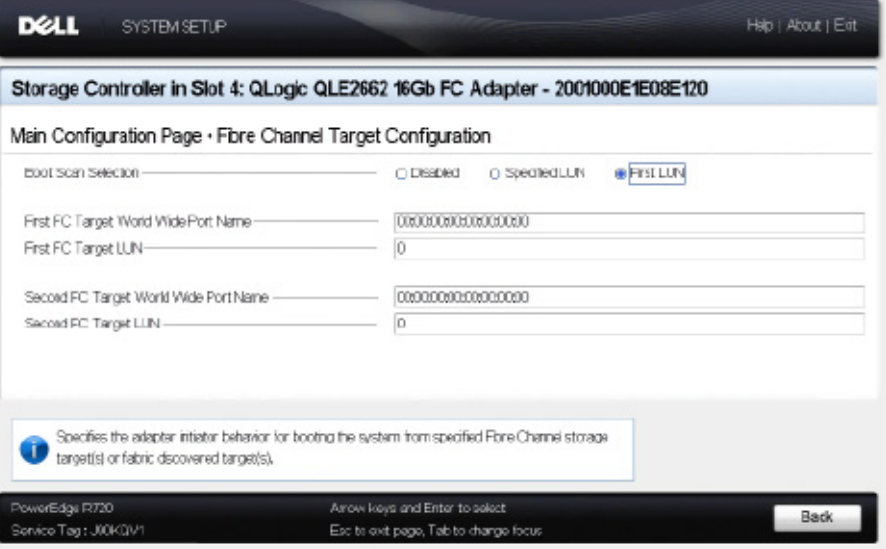

<span id="page-71-1"></span>图 *3-15.* 光纤信道目标配置
10. 在 Fibre Channel Target Configuration (光纤信道目标配置)页面中,选择 用于从 SAN 引导的 SAN 存储设备。当启用了选择性引导扫描时,目标配置 决定了要映射的具体目标 LUN。所有其他设备将被忽略。表 [3-6](#page-72-0) 介绍光纤信 道目标配置设置。

#### 表 *3-6.* 光纤信道目标配置设置

<span id="page-72-0"></span>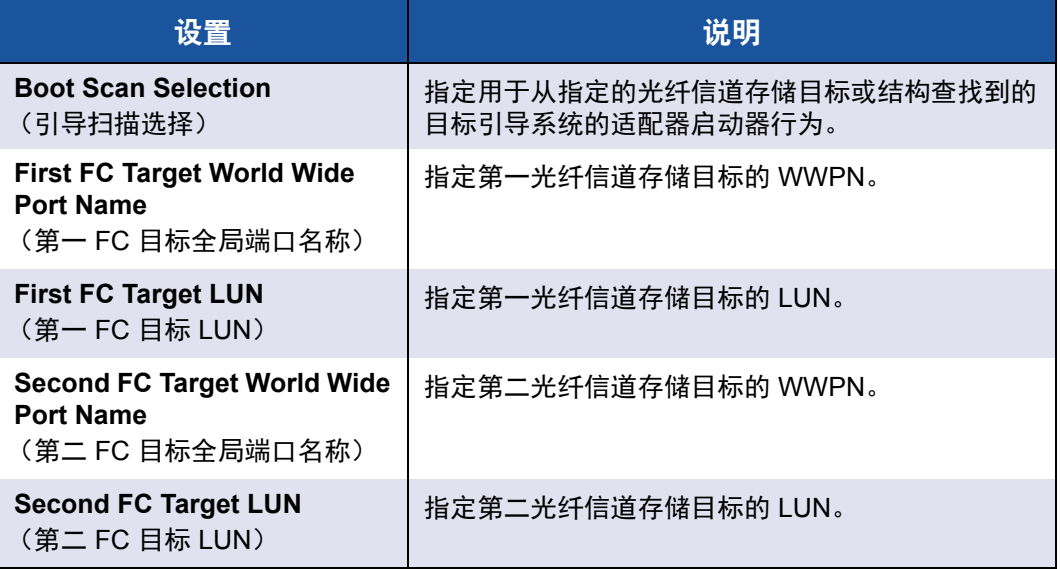

#### 注

系统 UEFI 兼容性: 在具有多引导系统 UEFI 的计算机系统中, 要从 QLoqic 主机 2600 Series Adapter 进行引导, 2600 Series Adapter 必须作为第一设 备包括在该系统的 **Boot** (引导)菜单的可引导设备列表中。

- 11. 要返回到 Main Configuration Page (主要配置页),请单击 **Back** (后 退)。
- 12. 在 Main Configuration Page (主要配置页)中,选择 **HBA Configuration Page** (HBA 配置页),然后按 **Enter** 键。

随即显示 HBA Configuration Page (HBA 配置页);图 [3-16](#page-73-0) 显示一个实 例。

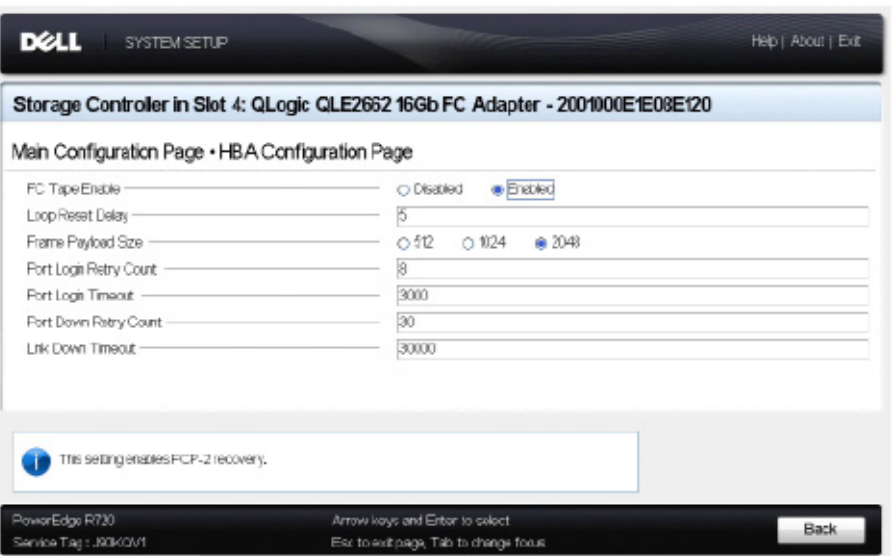

图 *3-16. Dell* 系统设置:*HBA* 配置

<span id="page-73-0"></span>13. 使用 HBA Configuration Page (HBA 配置页)配置适配器操作参数。在大 部分情况下,系统使用默认值。

表 [3-7](#page-73-1) 介绍 HBA Configuration Page (HBA 配置页)中的字段。

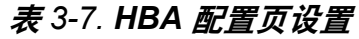

<span id="page-73-1"></span>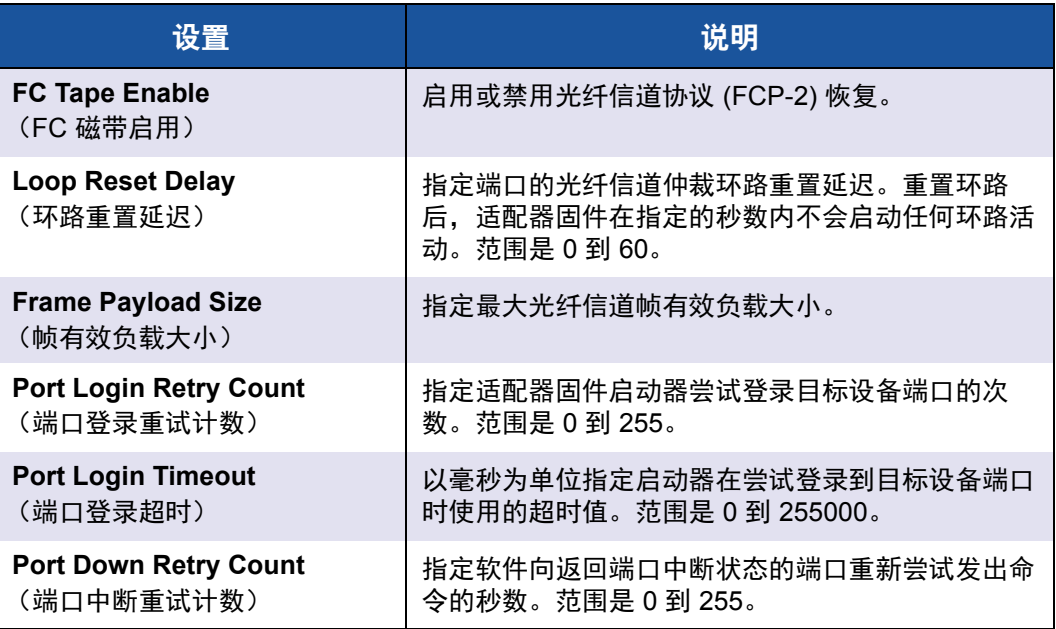

表 *3-7. HBA* 配置页设置 *(* 续 *)*

| 设置                            | 说明                                                                           |
|-------------------------------|------------------------------------------------------------------------------|
| Link Down Timeout<br>(链路中断超时) | 指定在系统被通知 SAN 结构连接中断且上行链路端<br>口被标记为断开前,光纤信道上行链路端口可以脱机<br>的毫秒数。范围是 1 到 255000。 |

- 14. 单击 Back (后退)返回到主要配置页窗口。
- 15. 单击 **Finish** (完成)保存更改并退出。

# 设置 **FA-PWWN**

本节提供结构分配的端口全球名称 (FA-PWWN) 的以下信息:

- [从适配器设置](#page-74-0) FA-PWWN
- 从 Brocade 交换机设置 [FA-PWWN](#page-78-0)

### <span id="page-74-0"></span>从适配器设置 **FA-PWWN**

您可以从适配器端使用以下公用程序设置 FA-PWWN:

- 使用 [QConvergeConsole GUI](#page-75-0) 设置 FA-PWWN
- 使用 [QConvergeConsole CLI](#page-76-0) 设置 FA-PWWN
- 使用 [QConvergeConsole VMware](#page-78-1) 插件设置 FA-PWWN

#### <span id="page-75-0"></span>使用 **QConvergeConsole GUI** 设置 **FA-PWWN**

设置 FA-PWWN 之前, Port Info (端口信息)页面中显示的端口名称如图 [3-17](#page-75-1) 中 的示例所示。

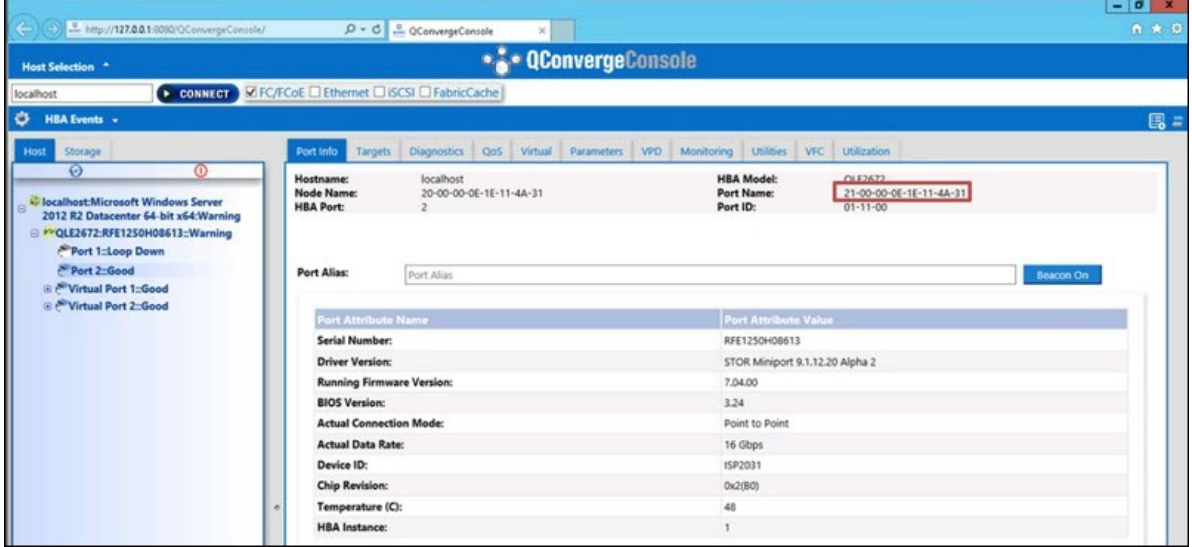

图 *3-17.* 在 *GUI* 中设置 *FA-PWWN* 之前

<span id="page-75-1"></span>要使用 **QConvergeConsole GUI** 从适配器设置 **FA-PWWN**:

- 1. 在 QConvergeConsole GUI 左侧的树形窗格中, 选择一个适配器, 展开适配 器节点,然后选择一个端口。
- 2. 在右侧的内容窗格中,单击 **Parameters** (参数)选项卡。
- 3. 在 Parameters (参数)页面中,单击 **Advanced HBA Parameters** (高级 HBA 参数)选项卡。
- 4. 在 **Configure Port Advanced Parameters** (配置端口高级参数)下,选中 Enable Fabric Assigned WWN (启用结构分配的 WWN) 复选框, 然后单 击 **Save** (保存)。

刷新 Brocade® 交换机后, Port Info (端口信息)页面显示 **Port Name** (端口名称), 如图 [3-18](#page-76-1) 所示。

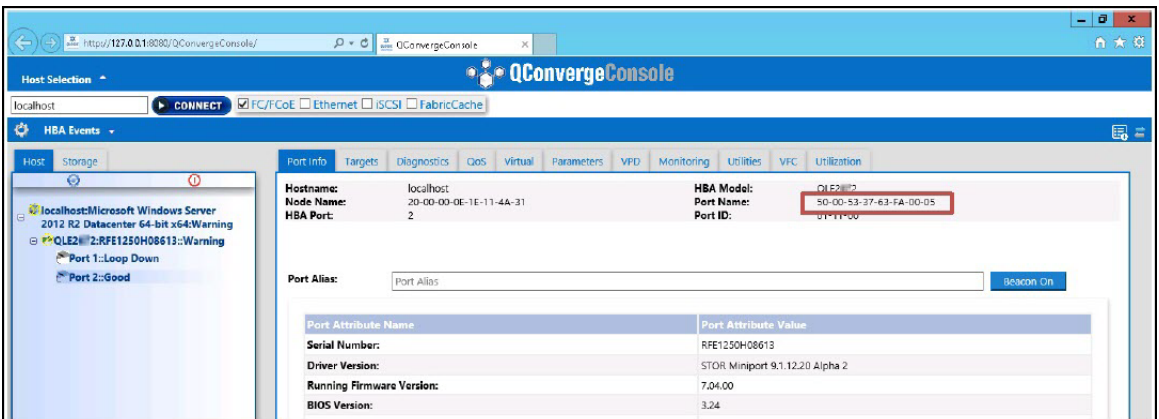

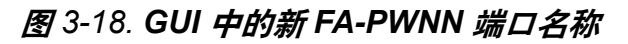

#### <span id="page-76-1"></span><span id="page-76-0"></span>使用 **QConvergeConsole CLI** 设置 **FA-PWWN**

#### 要使用 **QConvergeConsole CLI** 从适配器设置 **FA-PWWN**:

- 1. 在交互模式的 QConvergeConsole CLI 中,选择 **Main Menu** (主菜单),然 后单击 **Adapter Configuration** (适配器配置)。
- 2. 选择 **HBA Parameters** (HBA 参数)。
- 3. 选择相应的端口。
- 4. 选择 **Configuration HBA Parameters** (配置 HBA 参数)。
- 5. 选择 **Enable Fabric Assign WWN** (启用结构分配 WWN)。
- 6. 在 Enable Fabric Assign WWN (启用结构分配 WWN) 菜单中, 选中 **1:Enable** (1:启用)。
- 7. 选择 Commit Changes (提交更改)的选项。

#### 以下内容显示设置 FA-PWWN 的示例:

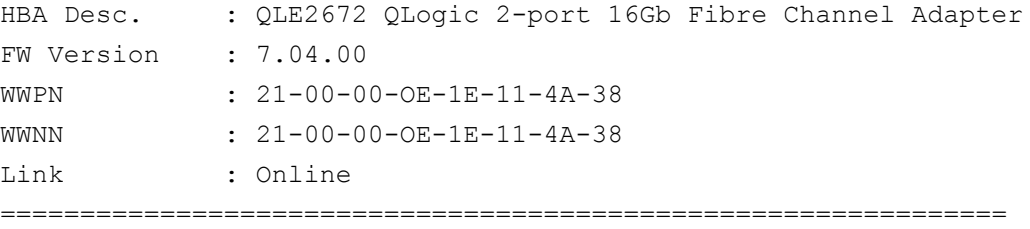

- 1: Connection Options
- 2: Data Rate
- 3: Frame Size
- 4: Enable HBA Hard Loop ID
- 5: Hard Loop ID
- 6: Loop Reset Delay (seconds)
- 7: Enable BIOS
- 8: Enable Fibre Channel Tape Support
- 9: Operation Mode
- 10: Interrupt Delay Timer (100 microseconds)
- 11: Execution Throttle
- 12: Login Retry Count
- 13: Port Down Retry Count
- 14: Enable LIP Full Login
- 15: Link Down Timeout (seconds)
- 16: Enable Target Reset
- 17: LUNs per Target
- 18: Enable Receive Out of Order Frame
- 19: Enable LR
- **20: Enable Fabric Assign WWN**
- 21: Commit Changes
- 22: Abort Changes

(p or 0: Previous Menu; m or 98: Main Menu; ex or 99: Quit) Please enter selection: **20**

```
QConvergeConsole
Version 1.1.3 (Build 22)
```
Enable Fabric Assign WWN Menu

- 1: Enable
- 2: Disable (current)

(p or 0: Previous Menu; m or 98: Main Menu; ex or 99: Quit) Please enter selection: **1**

刷新 Brocade 交换机后,**Adapter Information**(适配器信息)如下例中所示显示 端口名称。

```
QConvergeConsole
CLI - Version 1.1.3 (Build 22)
```
FC Adapter Information

- 1: FC Adapter Information
- 2: FC Port Information
- 3: FC VPD Information
- 4: FC Target/LUN Information
- 5: FC VFC Information

```
(p or 0: Previous Menu; m or 98: Main Menu; ex or 99: Quit)
Please enter selection: 2
```

```
QConvergeConsole
CLI - Version 1.1.3 (Build 22)
```
#### Adapter Information HBA Model QLE2672 SN: RFE12340H08416 1: Port 1: WWPN: 21-00-00-0F-1F-11-4A-30 Link Down 2: Port 2: **WWPN: 50-00-53-37-63-FA-00-05 Online**

#### <span id="page-78-1"></span>使用 **QConvergeConsole VMware** 插件设置 **FA-PWWN**

有关使用 QConvergeConsole VMware vCenter Server Plug-in 或 QConvergeConsole VMware vSphere Web Client Plug-in 设置 FA-PWWN 的信 息,请参阅用户指南 *—QConvergeConsole Plug-ins for VMware vSphere* ( 部件 号 SN0054677-00) 中的 " 管理 Fibre Channel Adapter 端口 " 一节。

### <span id="page-78-0"></span>从 **Brocade** 交换机设置 **FA-PWWN**

您可以从 Brocade 交换机设置 FA-PWWN 和静态 FA-PWWN。有关最新信息,请 参阅 Brocade 交换机说明文件。

#### 从交换机设置 **FA-PWWN**

图 [3-19](#page-79-0) 显示 Brocade 交换机的 FA-PWWN 设置。

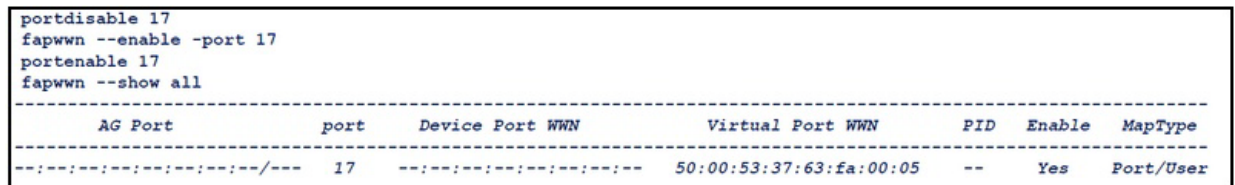

### 图 *3-19.* 从 *Brocade* 交换机设置 *FA-PWWN*

刷新 Brocade 交换机后, **Device Port WWN** (设备端口 WWN)将在 Web Tools (Web 工具) 中显示, 如图 [3-20](#page-79-1) 所示。

<span id="page-79-0"></span>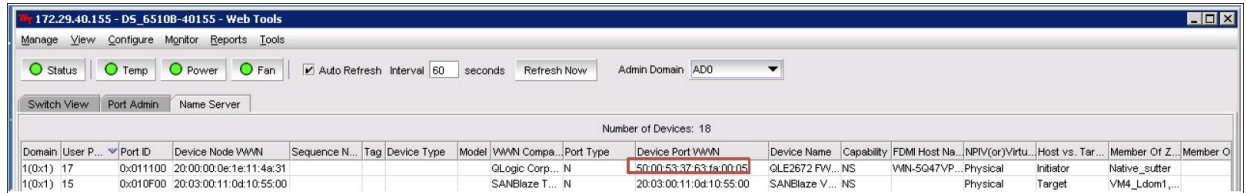

### 图 *3-20. Brocade* 交换机的设备端口 *WWN*

### <span id="page-79-1"></span>从交换机设置静态 **FA-PWWN**

图 [3-21](#page-79-2) 显示 Brocade 交换机的静态 FA-PWWN 设置。

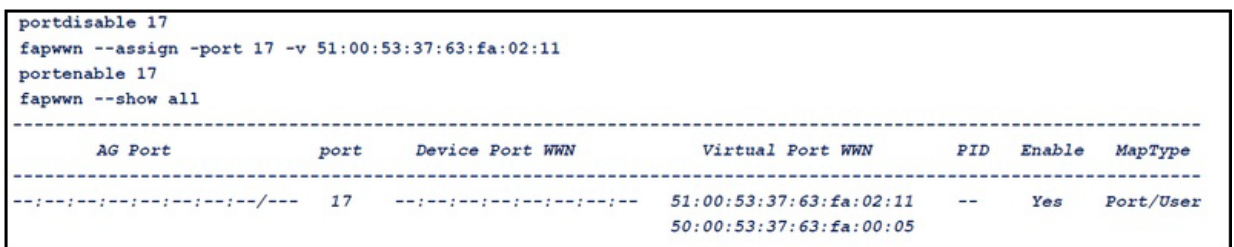

#### 图 *3-21.* 从 *Brocade* 交换机设置静态 *FA-PWWN*

**刷新 Brocade 交换机后, Device Port WWN** (设备端口 WWN) 将在 Web Tools (Web 工具) 中显示, 如图 [3-22](#page-79-3) 所示。

<span id="page-79-3"></span><span id="page-79-2"></span>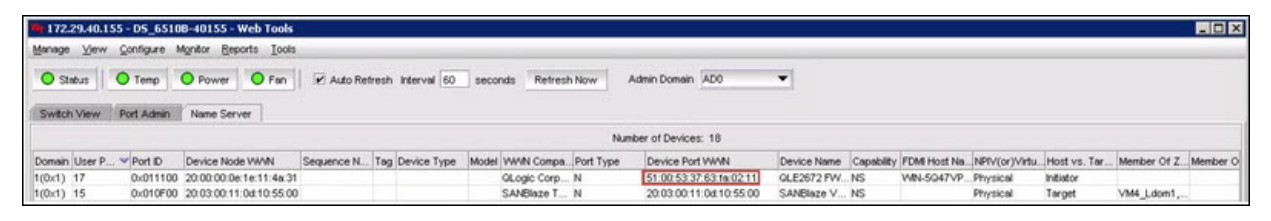

图 *3-22. Brocade* 交换机的设备端口 *WWN* (静态)

# 配置和验证 **FA-BLD**

本节提供有关结构分配的引导 LUN 查找 (FA-BLD) 的以下信息:

- [从适配器配置](#page-80-0) FA-BLD
- 验证 FA-BLD [是否正常工作](#page-84-0)
- [适配器端限制](#page-85-0)

## <span id="page-80-0"></span>从适配器配置 **FA-BLD**

在适配器端,在 QConvergeConsole GUI 和 QConvergeConsole CLI 中按照这些 步骤配置结构分配的引导 LUN 查找 (FA-BLD)。

使用 **QConvergeConsole GUI** 启用主机总线适配器端口 **BIOS** 和结构分配的引导 **LUN**

#### 要启用主机总线适配器端口 **BIOS**:

- 1. 在 QConvergeConsole GUI 的左侧窗格中, 选择 Host (主机)选项卡。
- 2. 在系统树中,展开适配器节点,然后选择一个端口节点。
- 3. 在右侧的内容窗格中,单击 **Parameters** (参数)选项卡。
- 4. 在 Parameters (参数)页面中,单击 **HBA Parameters** (HBA 参数)选项 卡。
- 5. 在 HBA Parameters (HBA 参数)页面上,选中 **Enable HBA Port BIOS** (启用 HBA 端口 BIOS)复选框。
- 6. 单击 **Save** (保存)。

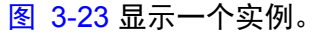

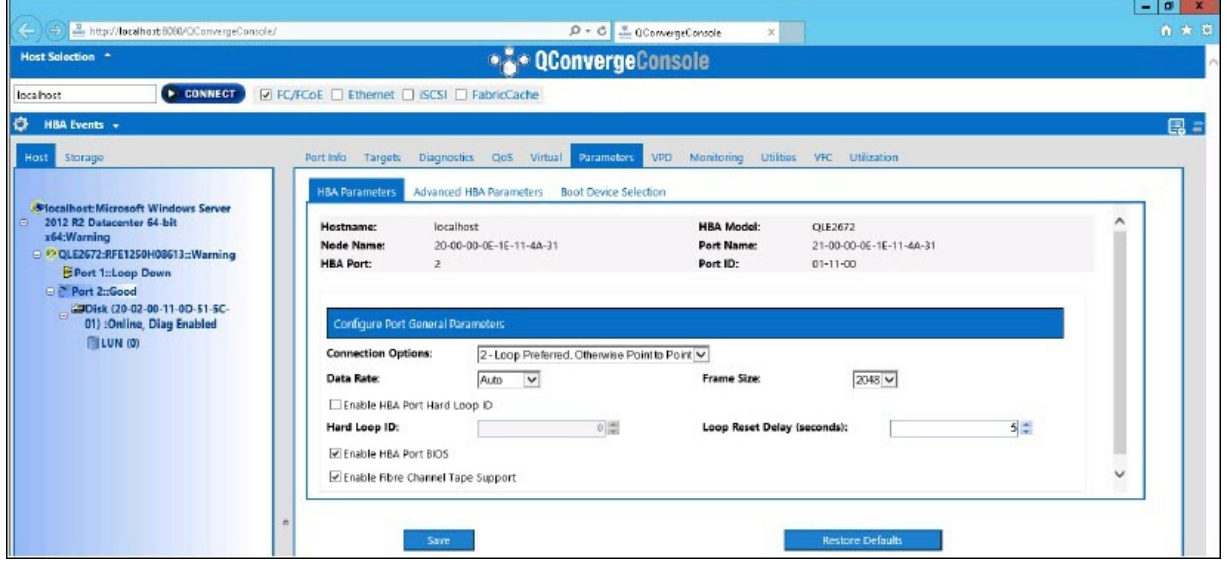

#### 图 *3-23.* 启用主机总线适配器端口 *BIOS*

<span id="page-81-0"></span>要启用结构分配的引导 **LUN**:

- 1. 在 QConvergeConsole GUI 的左侧窗格中,选择 Host (主机)选项卡。
- 2. 在系统树中,展开适配器节点,然后选择一个端口节点。
- 3. 在右侧的内容窗格中,单击 **Parameters** (参数)选项卡。
- 4. 在 Parameters (参数)页面中,单击 **Boot Device Selection** (引导设备 选择)选项卡。
- 5. 在 Boot Device Selection (引导设备选择)页面上,选中 **Enable Fabric**  Assigned Boot LUN (启用结构分配的引导 LUN)复选框。
- 6. 单击 **Save** (保存)。

图 [3-24](#page-82-0) 显示一个实例。

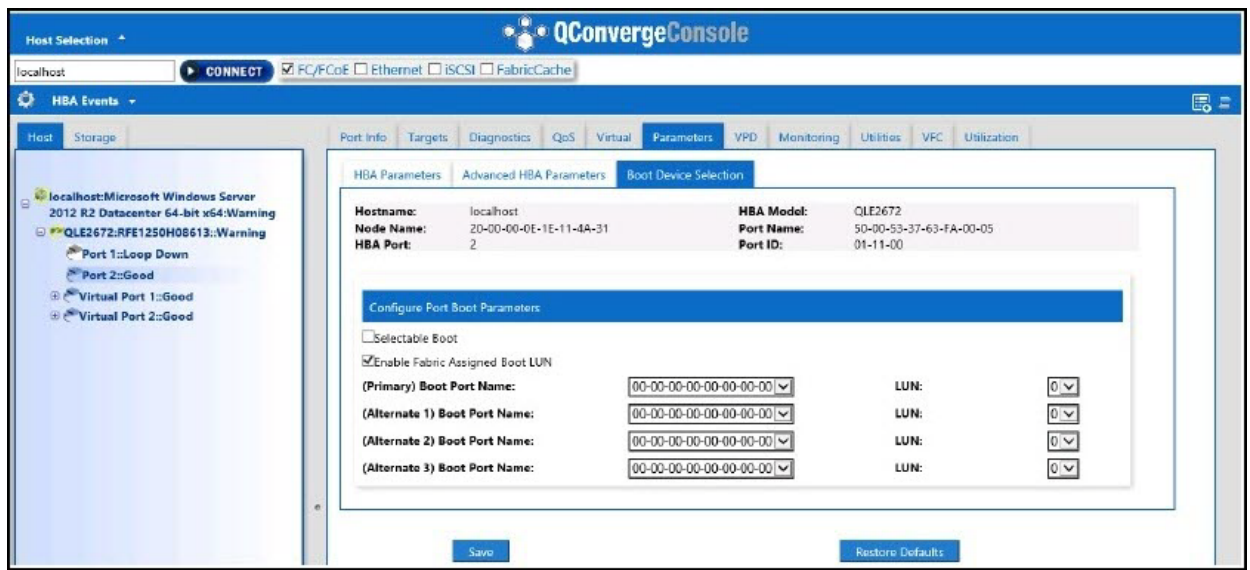

### 图 *3-24.* 启用结构分配的引导 *LUN*

### <span id="page-82-0"></span>使用 **QConvergeConsole CLI** 配置适配器和引导设备

#### 要配置适配器和引导设备:

- 1. 在 QConvergeConsole CLI 中,导航到 Adapter Configuration (适配器配 置),然后选择 **HBA Parameters** (HBA 参数)。
- 2. 输入端口号。
- 3. 选择 **Configure HBA Parameters** (配置 HBA 参数)。
- 4. 选择 **Enable BIOS** (启用 BIOS)并将其设定为 **Enable** (启用)。
- 5. 在 Adapter Configuration (适配器配置)中,选择 **Boot Device Configuration** (引导设备配置)。
- 6. 输入端口号。
- 7. 选择 **Configure Boot Device(s)** (配置引导设备)。
- 8. 将 Enable Fabric Assign Boot LUN (启用结构分配引导 LUN)设置为 **Enable** (启用)。
- 9. 选择 **Commit Changes** (提交更改)。
- 图 [3-25](#page-83-0) 显示适配器和引导设备配置的示例。

```
QConvergeConsole
    Version 1.1.3 (Build 22)
Enable/Disable HBA Port BIOS
1: Enable<br>2: Disable (Current)
     (p or 0: Previous Menu; m or 98: Main Menu; ex or 99: Quit)
    Please Enter Selection: 1
     QConvergeConsole
     Version 1.1.3 (Build 22)
Enable Fabric Assign Boot LUN
1: Enable<br>2: Disable (Current)
     (p or 0: Previous Menu; m or 98: Main Menu; ex or 99: Quit) Please Enter Selection: 1
```
#### 图 *3-25.* 配置适配器和引导设备

#### <span id="page-83-0"></span>在 **Brocade** 交换机中配置一个区域

#### 要在 **Brocade** 交换机中配置一个区域:

1. 如下创建一个引导 LUN 配置:

**bootluncfg --add 50:00:53:37:63:FA:00:05 20:02:00:11:0d:51:5c:01 0000000000000000**

- 2. 创建用以下各项命名的一个区域:
	- □ 设备的 PWWN
	- 关于目标 WWN 的特定信息
	- 要从其引导的 LUN
- 3. 将区域添加到如下的区域集配置: **cfgadd config,** "**BFA\_5000533763fa0005\_BLUN**"
- 4. 要保存区域集,请发出以下命令: **cfgsave**
- 5. 启用区域集配置使之主动运行: **cfgenable config**

#### 图 [3-26](#page-84-1) 显示 Brocade 交换机中配置区域的示例。

|            |              | Name of zone contains the PWWN: "BFA 5000533763fa0005 BLUN", and the 4 members of the zone are described as shown below:                        |
|------------|--------------|----------------------------------------------------------------------------------------------------|
| 1st member | 00:00:00:00: | 20:02:00:11 [Target's PWWN, first 4 octets]                                                                                                    |
| 2nd member | 00:00:00:01: | 0d:51:5c:01 [Target's PWWN, last 4 octets]                                                                                                    |
| 3rd member | 00:00:00:02: | 00:00:00:00 [Target's LUN, first 4 octets]                                                                                                    |
| 4th member | 00:00:00:03: | 00:00:00:00 [Target's LUN, last 4 octets]                                                                                                    |
|            |              | zonecreate "BFA 5000533763fa0005 BLUN", "00:00:00:00:20:02:00:11; 00:00:00:01:0d:51:5c:01;<br>00:00:00:02:00:00:00:00; 00:00:00:03:00:00:00:00" |

图 *3-26.* 在 *Brocade* 交换机中配置一个区域

# <span id="page-84-1"></span><span id="page-84-0"></span>验证 **FA-BLD** 是否正常工作

要验证 FA-BLD 是否正常工作,请使用 *Fast!*UTIL 或系统。

图 [3-27](#page-84-2) 显示 *Fast!*UTIL (显示引导 LUN)。

<span id="page-84-2"></span>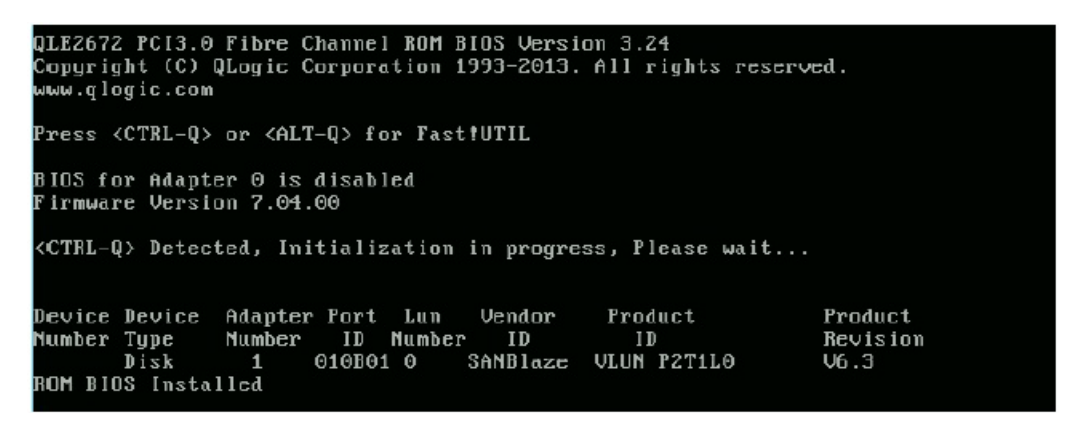

图 *3-27.* 使用 *Fast!UTIL* 验证 *FA-BLD*

图 [3-28](#page-85-1) 显示使用已准备就绪可安装 LUN 的系统, 或者使用从 LUN 引导的操作系 统。

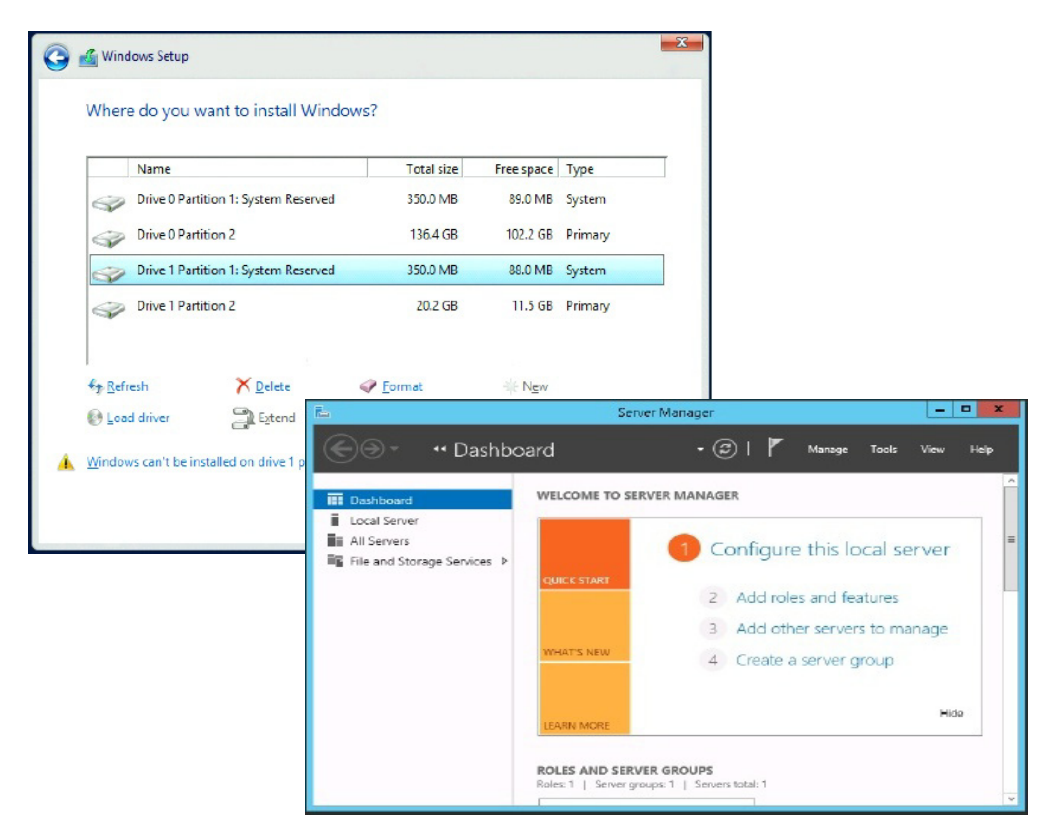

图 *3-28.* 从系统验证 *FA-BLD*

### <span id="page-85-1"></span><span id="page-85-0"></span>适配器端限制

已知的结构分配端口全球名称 (FA-PWNN) 和 FA-BLD 限制包括以下各项:

- 不能从 *Fast!*UTIL 完全启用。
- 请勿从 *Fast!*UTIL、 QConvergeConsole GUI 或 QConvergeConsole CLI 使 用 **Restore Defaults** (还原默认设置)。这样做可能会导致禁用这些功能。

# 使用结构分配的引导 **LUN**

本节介绍如何在以下公用程序中使用结构分配的引导 LUN:

- 在 [QConvergeConsole GUI](#page-86-0) 中使用结构分配的引导 LUN
- 在交互式 [QConvergeConsole CLI](#page-86-1) 中使用结构分配的引导 LUN
- 使用非交互式 [QConvergeConsole CLI](#page-86-2) 来采用结构分配的引导 LUN
- 使用 QConvergeConsole [插件来采用结构分配的引导](#page-87-0) LUN

# <span id="page-86-0"></span>在 **QConvergeConsole GUI** 中使用结构分配的引导 LUN

有关如何在 QConvergeConsole GUI 中使用结构分配的 LUN 的详细信息,请参阅 *QConvergeConsole Help* 中的 " 结构分配的引导 LUN" 主题。

# <span id="page-86-1"></span>在交互式 **QConvergeConsole CLI** 中使用结构分配的引导 LUN

#### 要使用交互式 **QConvergeConsole CLI** 来采用结构分配的引导 **LUN**:

- 1. 从主菜单,选择适配器类型 (Fibre Channel Adapter)。
- 2. 在 **Fibre Channel Adapter Configuration** (Fibre Channel Adapter 配置) 菜单中,选择 **Boot Devices Configuration** (引导设备配置)。
- 3. 在 **Boot Device Settings** (引导设备设置)菜单中,选择 **Configure Boot Device(s)** (配置引导设备),然后按 ENTER 键。
- 4. 选择 **Enable Fabric Assigned Boot LUN** (启用结构分配的引导 LUN), 然后按 ENTER 键。
- 5. 在 Enable Fabric Assign Boot LUN (启用结构分配引导 LUN)菜单中, 键入 **1** 以启用此功能。

### <span id="page-86-2"></span>使用非交互式 **QConvergeConsole CLI** 来采用结构分配的引导 **LUN**

在非交互式 QConvergeConsole CLI 中,发出以下命令,为特定适配器将一个目 标设定为结构分配的引导 LUN:

# **qaucli -pr fc -e <hba instance>|<hba wwpn> enable|disable FabricAssignBootLUN|fb**

其中:

hba instance = 适配器编号 (使用-q 命令查找) hba wwpn = 适配器的全球端口名称 FabricAssignBootLUN 或 fb = 配置启用结构分配的引导 LUN 设置

# <span id="page-87-0"></span>使用 **QConvergeConsole** 插件来采用结构分配的引导 **LUN**

有关针对 QConvergeConsole VMware vSphere Web Client Plug-in 使用结构分配 的引导 LUN 的信息,请参阅用户指南 *—QConvergeConsole Plug-ins for VMware vSphere* ( 部件号 SN0054677-00) 中的 " 配置光纤信道端口引导参 数 " 一节。

#### 要使用 **QConvergeConsole VMware vCenter Server Plug-in** 配置 **2600 Series Adapter** 引导设备:

- 1. 在 QConvergeConsole VMware vCenter Server Plug-in 中, 单击 **QConvergeConsole** 选项卡。
- 2. 在左侧的树形窗格中,选择一个 2600 Series Adapter 端口。
- 3. 单击 **Boot** (引导)选项卡。
- 4. 在 Boot Device Selection (引导设备选择)页,选中 **Enable Fabric Assigned Boot LUN** (启用结构分配的引导 LUN)复选框。图 [3-29](#page-87-1) 显示一 个实例。

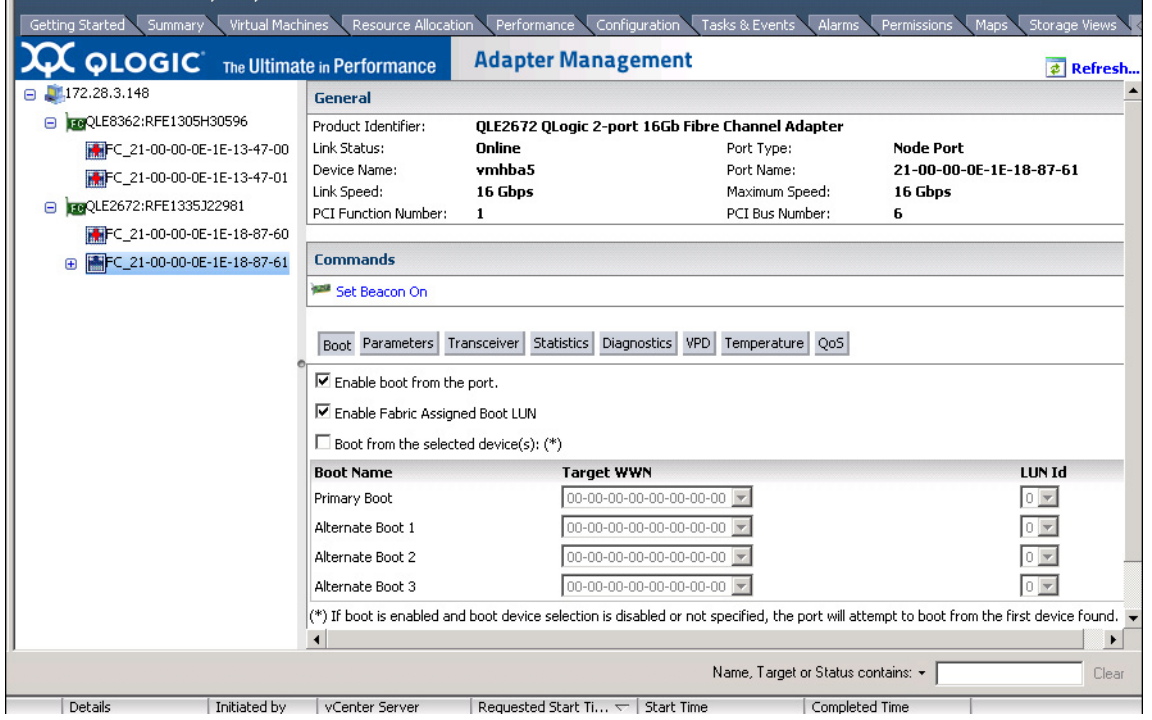

<span id="page-87-1"></span>图 *3-29. QConvergeConsole VMware vCenter Server Plug-in* 中的结构分配的引导 *LUN*

有关详细信息,请参阅 *QConvergeConsole Help* 中的 " 引导设备选择 " 主 题。

5. 单击 **Save** (保存)。当前 2600 Series Adapter 中任何先前保存的配置均被 覆盖。

# 运行诊断 — 光纤信道 **Ping** 和路由追踪

本节提供有关如何运行光纤信道 Ping 和路由追踪诊断的以下信息:

- 使用拓扑地图 Ping [和查看路由踪迹](#page-88-0)
- [运行光纤信道](#page-89-0) CT Ping 测试
- [光纤信道路由追踪](#page-91-0)

### <span id="page-88-0"></span>使用拓扑地图 **Ping** 和查看路由踪迹

QConvergeConsole GUI 拓扑图利用共同传输 (CT) 层使适配器的启动器端口能够 执行 ping 命令或运行路由追踪, 此操作在整个环境中巡航, 通过一个或多个交换 机的多个端口直达目标。

表 [3-8](#page-88-1) 比较 Ping 测试、 CT Ping 测试和 CT FTR 测试的差别。

#### 表 *3-8. Ping* 测试、 *CT Ping* 测试和 *CT FTR* 测试

<span id="page-88-1"></span>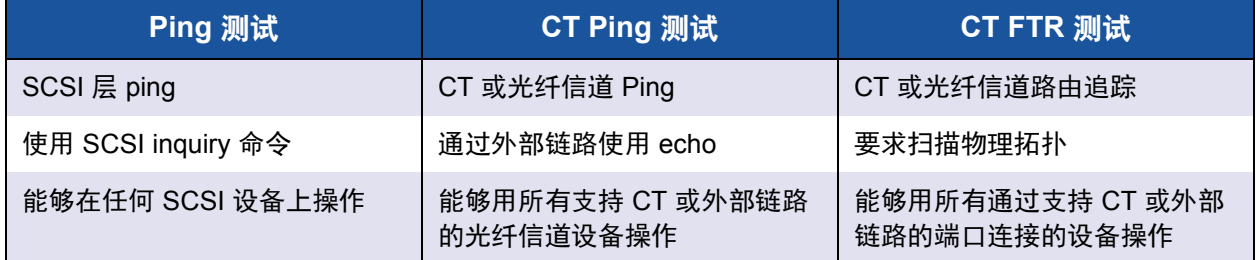

光纤信道 ping 和路由追踪支持的配置包括:

- QLogic 2600 Series Adapter 和 8200 系列适配器
- 带有基于 Fabric OS® (FOS) v6.0.0a 的 Brocade 交换机

#### 注

交换机和光纤信道终端设备必须支持光纤信道 ping 和跟踪路由功能。请参阅 第 93 页上 表 [3-10](#page-105-0) 了解受支持的光纤信道软件版本。

# <span id="page-89-0"></span>运行光纤信道 **CT Ping** 测试

您可以从 QConvergeConsole GUI、 QConvergeConsole CLI 或 QConvergeConsole VMware 插件运行光纤信道 CT Ping 测试, 如本节中所述。

#### 从 **QConvergeConsole GUI** 运行光纤信道 **CT Ping**

要从 **QConvergeConsole GUI** 运行光纤信道 **CT Ping** 测试:

- 1. 在 QConvergeConsole GUI 左侧窗格中,单击 **Host** (主机)选项卡。
- 2. 在 Host (主机)页面中,展开适配器节点,然后选择一个端口。
- 3. 在右侧的内容窗格中,单击 **Diagnostics** (诊断)选项卡。
- 4. 在 Diagnostics (诊断)页面中,单击 **General Diagnostic** (常规诊断)选 项卡。
- 5. 在 General Diagnostics (常规诊断)页面 (请参阅图 [3-30](#page-89-1))上,完成 **Test Configuration** (测试配置)选项,然后单击 **CT Ping Test** (CT Ping 测 试)以开始测试。

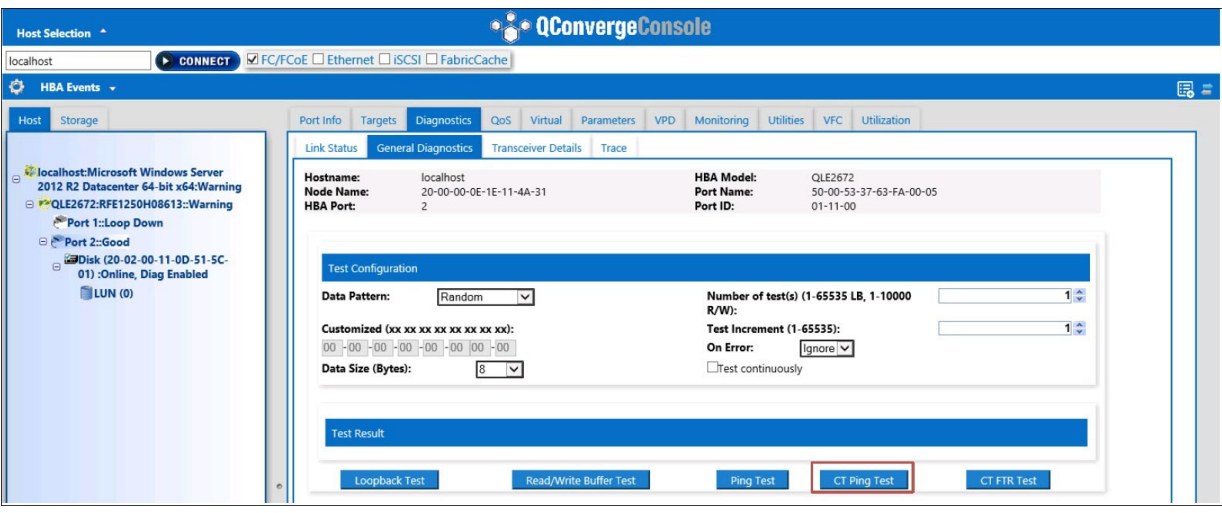

<span id="page-89-1"></span>图 *3-30.* 运行光纤信道 *CT Ping* 测试

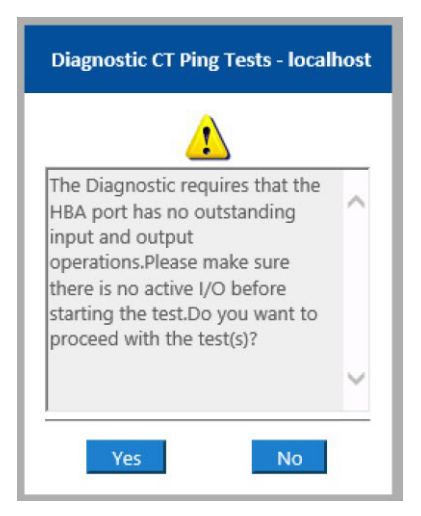

随即显示诊断 CT ping 测试的注意消息 (<u>图</u> [3-31](#page-90-0))。

图 *3-31. CT Ping* 测试注意

6. 确保端口没有活动的 I/O 操作,然后单击 **Yes** (是)以继续,或单击 **No** (否)以取消测试。

#### <span id="page-90-0"></span>从 **QConvergeConsole CLI** 运行光纤信道 **CT Ping**

#### 要从 **QConvergeConsole CLI** 运行光纤信道 **CT Ping** 测试:

- 1. 在 QConvergeConsole CLI **FC Diagnostics** (光纤信道诊断)菜单中,选 择 **7:CT Ping Test** (7:CT Ping 测试)。
- 2. 从 **HBA Model** (HBA 型号)列表,选择要执行 ping 命令的端口。
- 3. 从 **CT Ping Test** (CT Ping 测试)菜单,选择 **4:Start Diagnostic Test** (4:开始诊断测试)。

以下内容显示 CT ping 测试的示例输出。

---------------------------------------------- Diagnostics Test Configuration ---------------------------------------------- Diagnostic Mode : CT Ping Number of tests (1-10000) :10 Number of Pass :1 Test Increment (1-10000) :1 Abort On Error : Ignore Test Continuous : OFF ---------------------------------------------------

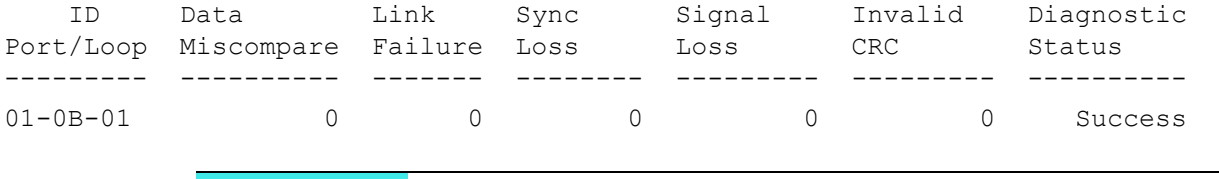

注

默认设置将在测试的每一轮以与上述内容类似的输出重复 10 次。

#### 从 **QConvergeConsole VMware** 插件运行光纤信道 **CT Ping**

有关从 QConvergeConsole VMware vCenter Server Plug-in 或 QConvergeConsole VMware vSphere Web Client Plug-in 运行光纤信道 CT Ping 的信息,请参阅用户指南 *—QConvergeConsole Plug-ins for VMware vSphere* ( 部件号 SN0054677-00) 中的 " 诊断测试 — 光纤信道端口 " 一节。

### <span id="page-91-0"></span>光纤信道路由追踪

#### 要从 **QConvergeConsole GUI** 运行光纤信道路由追踪:

- 1. 在左侧的系统树窗格中,单击 **Host** (主机)选项卡。
- 2. 在右侧的内容窗格中,单击 Topology (拓扑)选项卡。
- 3. 选择 **Topology** (拓扑)旁边的 **Physical** (物理)选项。
- 4. 在拓扑图中,右键单击相应的适配器。
- 5. 选择 FC Trace Route (光纤信道路由追踪)选项。
- 6. 在 Target Selection (目标选择)对话框中,选择要运行路由追踪的目标。
- 7. 单击 **Trace** (追踪)。

图 [3-32](#page-92-0) 显示一个实例。

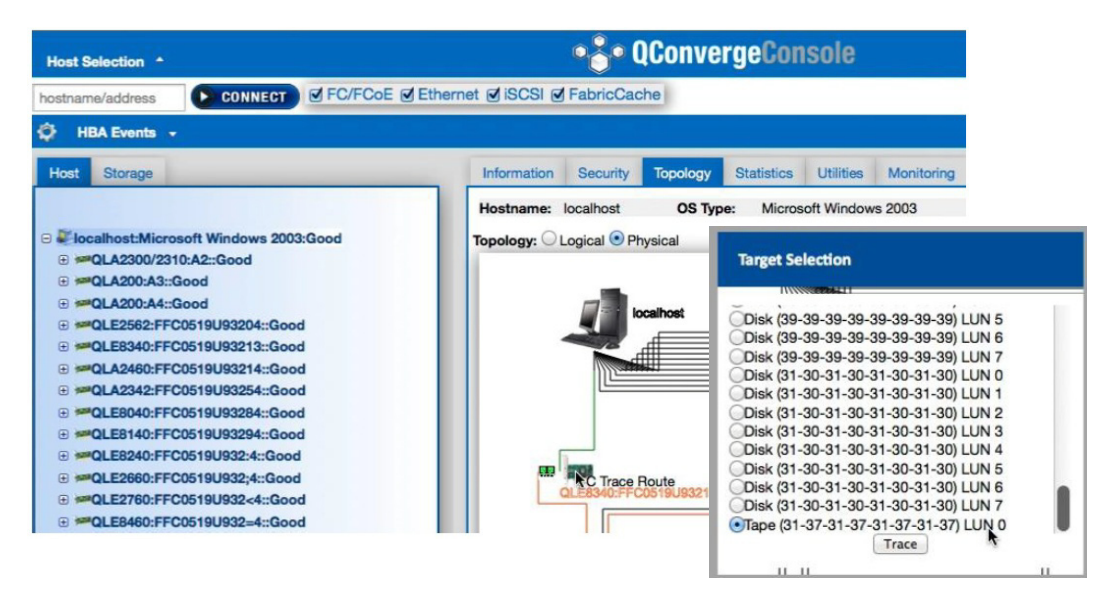

### <span id="page-92-0"></span>图 *3-32.* 从 *QConvergeConsole GUI* 运行光纤信道路由追踪

从 QConvergeConsole GUI 的光纤信道路由追踪输出显示从主机开始的红色有效 负载符号。途经的整条路由也以红色高亮显示。有效负载在穿越路径的过程中,进 入并离开每一个交换机上的相应端口,直至抵达所选目标。

结果以成功消息输出而出现在以下各项中:

- QConvergeConsole GUI
- QConvergeConsole CLI
- 诊断区域

#### 注

您还可以执行 CT FTR 测试。

有关在 QConvergeConsole VMware vCenter Server Plug-in 或 QConvergeConsole VMware vSphere Web Client Plug-in 中使用光纤信道路由追 踪的信息,请参阅用户指南 *—QConvergeConsole Plug-ins for VMware vSphere* ( 部件号 SN0054677-00) 中的 " 诊断测试 — 光纤信道端口 " 一节。

# <span id="page-93-1"></span>配置 **CS\_CTL QoS**

### 注

有关**端对端** CS\_CTL QoS 的信息, 请参阅 第 84 页上 " [配置端对端](#page-96-0) CS\_CTL [QoS"](#page-96-0)。

本节提供关于类特定控制 (CS\_CTL) 服务质量 (QoS) 的以下信息:

- [CS\\_CTL QoS](#page-93-0) 功能
- [为启动器和目标端口启用](#page-94-0) CS CTL QoS 模式
- [为每个端口验证及确认](#page-94-1) CS\_CTL 模式设置
- 在 QConvergeConsole GUI [中从适配器的端口创建虚拟端口](#page-94-2)
- 在 [QConvergeConsole GUI](#page-96-1) 中设置虚拟端口的 QoS 优先级

## <span id="page-93-0"></span>**CS\_CTL QoS** 功能

下文重点介绍 CS\_CTL QoS 的一些功能:

- QLogic 第 5 代光纤信道 SAN 的流量优先级分类。 数据包层次的 QoS 通过利 用 CS\_CTL 字段 (在 FC-FS-2 规范中规定)实现。 QoS 允许根据光纤信道 帧头中的 CS\_CTL 字段的值来设定主机与目标之间的帧的优先级。
- 将 QoS 从结构延伸至主机。
- 使 QLogic 光纤信道用户能快速伸缩服务器虚拟化而不致违反服务层次的协 议。
- 物理服务器部署和虚拟服务器部署二者均受益。
- 支持的配置:
	- QLogic 2600 Series Adapter
	- □ 基于 CS CTL 的 QoS 是端对端的 (要求目标支持 CS CTL)

## <span id="page-94-0"></span>为启动器和目标端口启用 **CS\_CTL QoS** 模式

图 [3-33](#page-94-3) 显示如何为启动器和目标端口启用 CS\_CTL QoS 模式。

portdisable 17 portcfgqos --enable 17 csctl mode Enabling CSCTL mode flows causes QoS zone flows to lose priority on such ports. Do you want to proceed?  $(y/n)$ : y portenable 17 portdisable 0 portcfgqos --enable 0 csctl mode Enabling CSCTL mode flows causes QoS zone flows to lose priority on such ports. Do you want to proceed?  $(y/n)$ : y portenable 0

### 图 *3-33.* 启用 *CS\_CTL QoS* 模式

# <span id="page-94-3"></span><span id="page-94-1"></span>为每个端口验证及确认 **CS\_CTL** 模式设置

图 [3-34](#page-94-4) 显示如何验证每个端口的 CS CTL 模式设置。

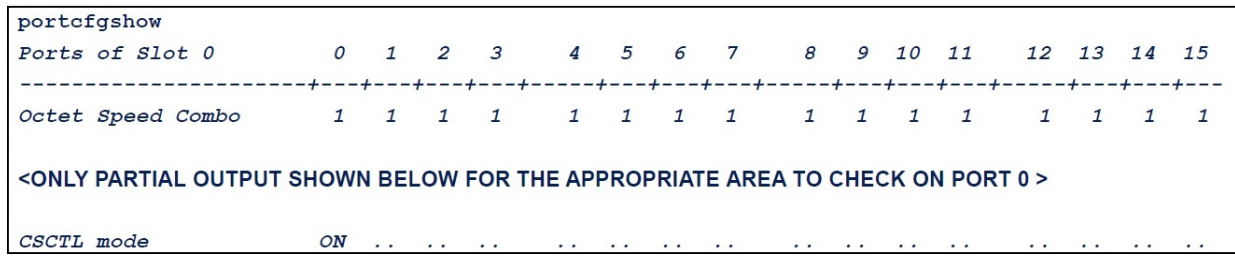

图 *3-34.* 每个端口的 *CS\_CTL* 模式设置

## <span id="page-94-4"></span><span id="page-94-2"></span>在 **QConvergeConsole GUI** 中从适配器的端口创建虚拟端口

要在 **QConvergeConsole GUI** 中创建虚拟端口:

- 1. 在 QConvergeConsole GUI 左侧的内容窗格中,选择 **Host** (主机)选项 卡。
- 2. 在 Host (主机)页面中,展开适配器节点,然后选择一个端口。
- 3. 在右侧的内容窗格中,选择 **Virtual** (虚拟)选项卡。
- 4. 在 Virtual (虚拟)页面的 **Create New Virtual Port** (创建新虚拟端口) 中,指定 **Number of vPort to create** (要创建的 vPort 数目),然后单击 **Update** (更新)。
- 5. 单击 **Create** (创建)。

图 [3-35](#page-95-0) 显示如何在 QConvergeConsole GUI 中从适配器的端口创建虚拟 端口。

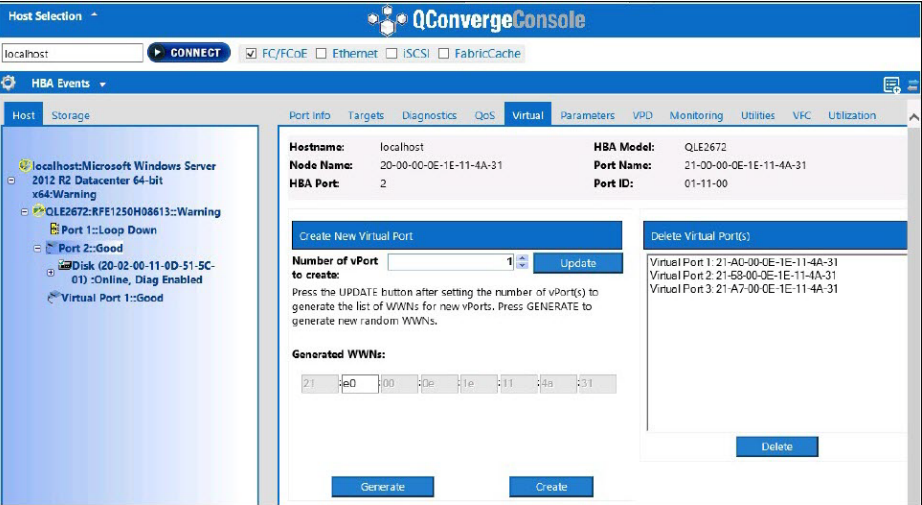

<span id="page-95-0"></span>图 *3-35.* 创建虚拟端口

# <span id="page-96-1"></span>在 **QConvergeConsole GUI** 中设置虚拟端口的 **QoS** 优先级

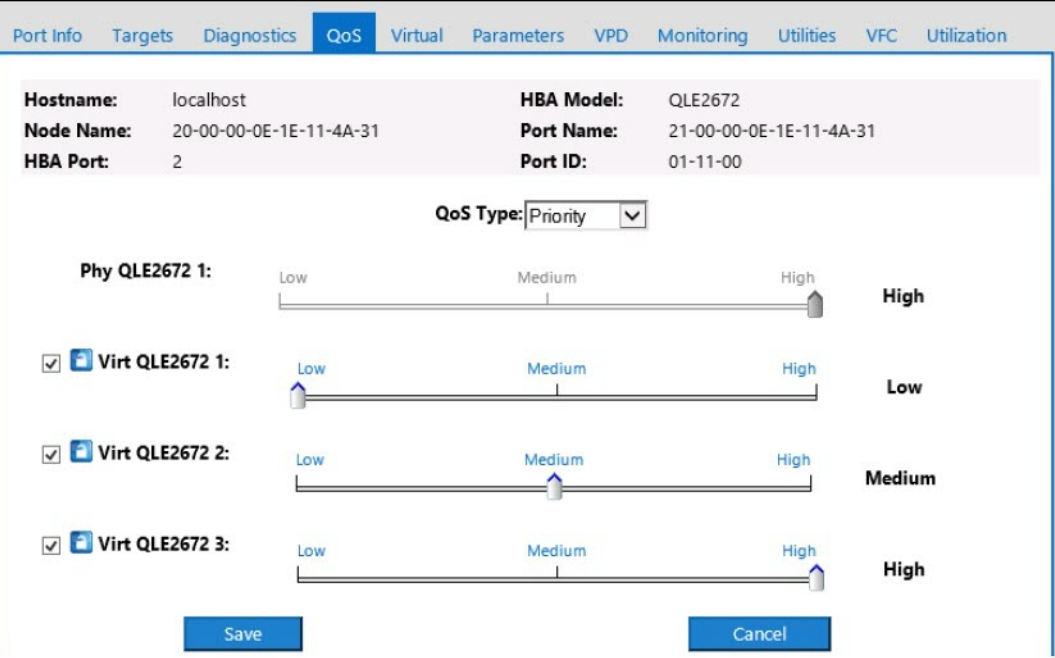

图 [3-36](#page-96-2) 显示如何在 QConvergeConsole GUI 中设置虚拟端口的 QoS 优先级。

图 *3-36.* 设置 *QoS* 优先级

#### 注

默认情况下,物理端口的 QoS 设置为 **High** (高),而虚拟端口的 QoS 设置 为 **Low** (低)。

# <span id="page-96-2"></span><span id="page-96-0"></span>配置端对端 **CS\_CTL QoS**

#### 注

有关并非端对端的 CS\_CTL QoS 的信息,请参阅 第 81 页上 " 配置 [CS\\_CTL](#page-93-1)  [QoS"](#page-93-1)。

QLogic 的类特定控制 (CS\_CTL) QoS 实施是一种端对端解决方案, 涵盖启动器 (2600 Series Adapter)、交换机和目标 (存储设备)。 2600 Series Adapter 在光 纤信道帧的 CS\_CTL 字段中标记优先级值 (高、中、低)。所有三个实体 (启动 器、交换机和目标)都在各自层次遵守此优先级值。

因此,当所有三个实体都支持 QoS (而且在交换机和目标中被启用)时,默认优 先级值被填充至所有 FCP\_CMND、FCP\_DATA、FCP\_XFER\_RDY、FCP\_RSP 和 FCP\_CONFIRM 帧。

#### 注

交换机和目标设备均需支持 QoS。

在本文发表时,仅在 Brocade SW6510 交换机(搭载 Fabric OS (FOS) 版本 7.3.0a)上测试了 CS\_CTL QoS。

以下章节介绍如何配置端对端 CS\_CTL QoS 及更改默认优先级:

- [在交换机上配置](#page-97-0) CS\_CTL QoS
- [在存储设备上配置](#page-98-0) CS\_CTL QoS
- 更改 QoS [优先级](#page-98-1)

## <span id="page-97-0"></span>在交换机上配置 **CS\_CTL QoS**

#### 要在 **Brocade SW6510** 上启用 **CS\_STL QoS**:

- 1. 从交换机,发出以下命令: root> **configurechassis** Configure...
- 2. 此命令将显示属性列表,每次显示一个属性。在接受默认值或者输入不同值 后,显示下一个属性。
	- □ 按 **ENTER** 键接受 cfgload attributes, Custom attributes 和 system attributes 的默认值。
	- 对 fos attributes 键入 **y**。
	- 对 CSCTL QoS Mode 键入 **1**。

#### 例如:

```
cfgload attributes (yes, y, no, n):[no]
Custom attributes (yes, y, no, n):[no]
system attributes (yes, y, no, n):[no]
fos attributes (yes, y, no, n):[no] y
CSCTL QoS Mode (0 = default; 1 = auto mode) : (0..1) [0] 1
```
- 3. 重新引导交换机。
- 4. 要验证 CS\_CTL QoS 是否已启用,请发出以下命令:

```
root> configshow -all | grep fos.csctlMode
```
此命令应返回以下响应:

fos.csctlMode:1

5. 要基于交换机端口启用 QoS,请发出以下命令:

**portcfgqos --enable [slot/]port csctl\_mode**

# <span id="page-98-0"></span>在存储设备上配置 **CS\_CTL QoS**

参阅设备的用户指南中关于 QoS 配置的说明。

## <span id="page-98-1"></span>更改 **QoS** 优先级

QoS 优先级在 2600 Series Adapter 的 vPort 中设定。 Windows 和 VMware 适配 器驱动程序指定默认 vPort 优先级。以下章节介绍如何在 Windows 和 VMware ESXi 系统中更改默认 vPort 优先级。

#### 在 **Windows** 中更改优先级

要在 Windows 中更改 vPort 优先级,必须先分配 vPort,然后更改优先级。这两步 均可使用 QConvergeConsole GUI 或交互式 QConvergeConsole CLI 完成,如以 下章节所述。

有关更多详情,请参阅 *QConvergeConsole Help* 和 用户指南 *—QConvergeConsole CLI* ( 部件号 SN0054667-00)。

#### 创建 **Vport**

#### 要在 **QConvergeConsole GUI** 中创建 **vPort**:

- 1. 在 QConvergeConsole GUI 左侧窗格中,连接至配备了要在其中创建 vPort 的 2600 Series Adapter 的主机。
- 2. 在左侧窗格中单击主机的加号 (**+**) 将其展开。
- 3. 找到并展开要在其中创建 vPort 的 2600 Series Adapter。
- 4. 在右侧窗格中,单击 Virtual (虚拟)选项卡。
- 5. 对 **Number of vPort to create** (要创建的 vPort 数目) 选项中输入一个有效 值,然后单击 **Update** (更新)。
- 6. 要创建 vPort,请单击 **Create** (创建)。

图 [3-37](#page-99-0) 显示一个实例。

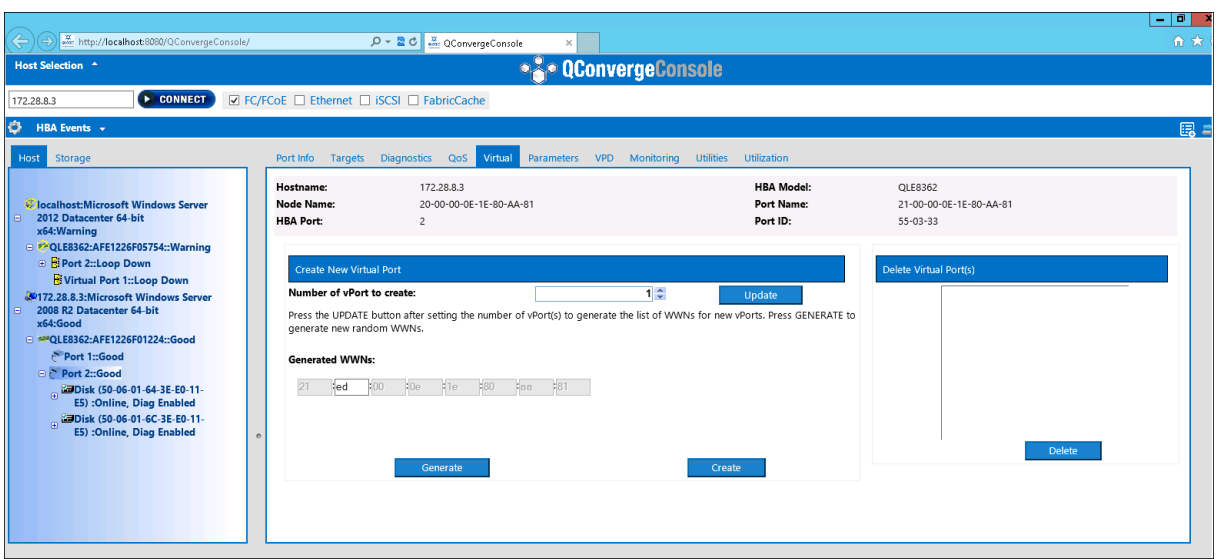

### 图 *3-37.* 在 *QConvergeConsole GUI* 中创建 *vPort*

#### <span id="page-99-0"></span>要在交互式 **QConvergeConsole CLI** 中创建 **vPort**:

- 1. 在 **Main Menu** (主菜单)中,选择 **Adapter Configuration** (适配器配 置)。
- 2. 在 **Adapter Type Selection** (适配器类型选择)菜单中,选择 **Virtual Ports (NPIV)** (虚拟端口 [NPIV])。
- 3. 在 **Virtual Ports** (虚拟端口)菜单中,选择 **Adapter Port** (适配器端口)。
- 4. 在 **Adapter Port** (适配器端口)菜单中,选择 **Create vPorts** (创建 vPort)。
- 5. 在 **Create vPorts** (创建 vPort)菜单中,选择 **Generate** (生成)。
- 6. 要创建 vPort,请选择 **Commit** (提交)。

#### 更改 **vPort** 优先级

#### 要使用 **QConvergeConsole GUI** 更改 **vPort** 优先级:

- 1. 在 QConvergeConsole GUI 左侧窗格中,连接至配备了要更改其 vPort 级别 的 2600 Series Adapter 的主机。
- 2. 在左侧窗格中单击主机的加号 (**+**) 将其展开。
- 3. 找到并展开要更改其 vPort 级别的 2600 Series Adapter。
- 4. 在右侧窗格中,单击 **QoS** 选项卡。
- 5. 在 **QoS Type** (QoS 类型)框中,选择 **Priority** (优先级)。
- <span id="page-100-0"></span>6. 确保选中要更改的 vPort 的复选框。
- <span id="page-100-1"></span>7. 通过移动相应滑块来设置 vPort 的 QoS 优先级值。
- 8. 对每个要更改其优先级的 vPort 重复 [步骤](#page-100-1) 6 和 步骤 7。
- 9. 单击 **Save** (保存)。

图 [3-38](#page-100-2) 显示一个实例。

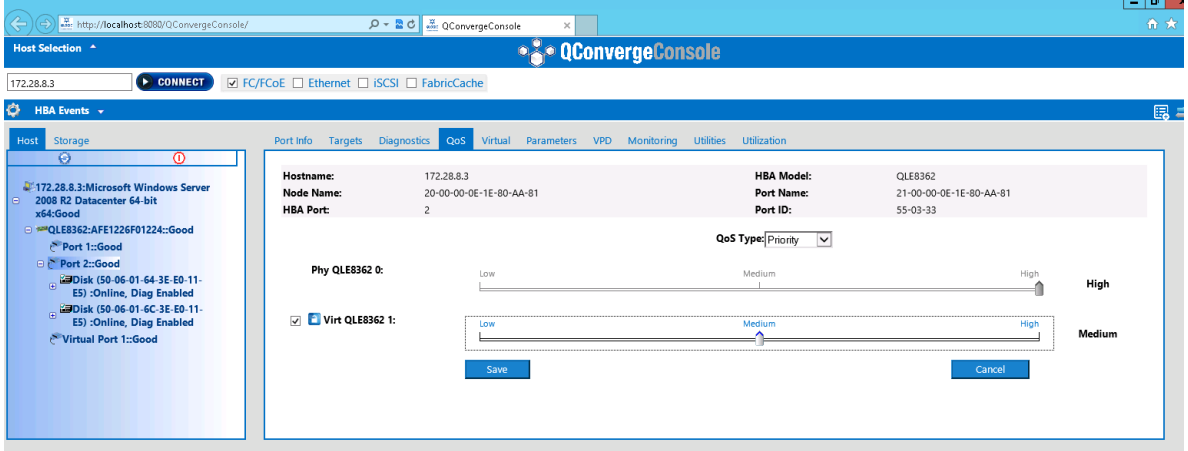

图 *3-38.* 使用 *QConvergeConsole GUI* 更改 *vPort* 优先级

<span id="page-100-2"></span>要使用交互式 **QConvergeConsole CLI** 更改 **vPort** 优先级:

- 1. 在 **Main Menu** (主菜单)中,选择 **Adapter Configuration** (适配器配 置)。
- 2. 在 **Adapter Type Selection** (适配器类型选择)菜单中,选择 **QoS**。
- 3. 在 **QoS** 菜单中,选择 **Adapter Port** (适配器端口)。
- 4. 在 **Adapter Port** (适配器端口)菜单中,选择 **QoS Priority** (QoS 优先 级)。
- 5. 在 **QoS Priority** (QoS 优先级)菜单中,选择 **Modify QoS Settings** (修 改 QoS 设置)。
- 6. 选择 vPort 的优先级。
- 7. 选择 **Apply QoS** (应用 QoS)。

#### 在 **VMware ESXi** 中更改优先级

#### 要使用 **QConvergeConsole VMware vCenter Server Plug-in** 或 **QConvergeConsole VMware vSphere Web Client Plug-in** 更改优先级:

- 1. 在左侧的树形窗格中,选择一个主机。
- 2. 在左侧窗格中单击主机的加号 (**+**) 将其展开。
- 3. 找到并展开要更改其优先级的 2600 Series Adapter。
- 4. 在 2600 Series Adapter 中选择一个端口。
- 5. 在右侧的内容窗格中,单击 **QoS**。
- 6. 执行以下步骤设定 vPort 优先级:

如果 vPort 在 **QoS** 下列出:

- a. 选择 vPort。
- b. 通过移动相应滑块来设置 vPort 的 QoS 优先级值。
- c. 单击 **Save** (保存)。

图 [3-39](#page-101-0) 显示一个实例。

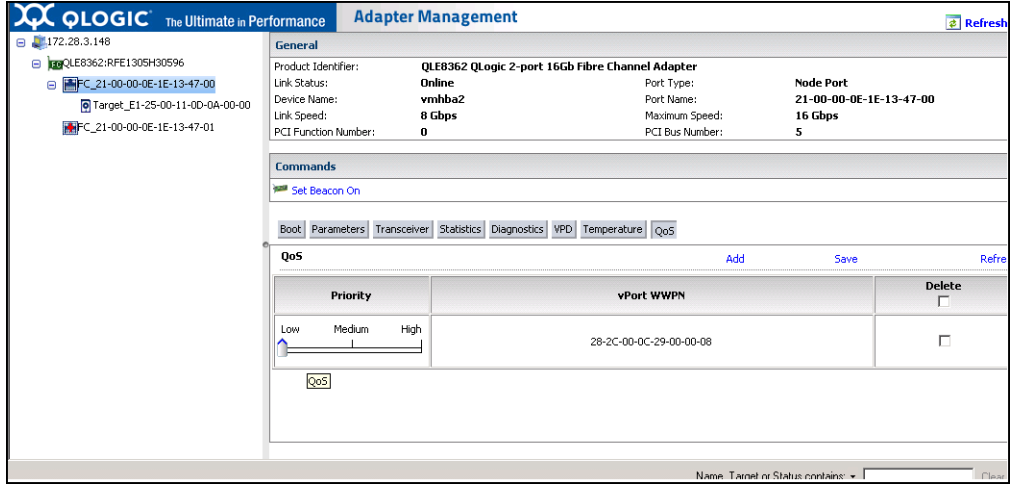

<span id="page-101-0"></span>图 *3-39.* 使用 *QConvergeConsole* 插件更改 *vPort* 优先级

如果 vPort 没有在 **QoS** 下列出:

- a. 在 **QoS** 下,单击 **Add** (添加)。
- b. 移动相应滑块设定 QoS 优先级值。
- c. 输入 vPort WWPN。
- d. 单击 **Save** (保存)。
- 7. 单击 **Refresh** (刷新)查看 QoS 新设置。

#### 要删除 **vPort** 优先级:

- 1. 在 **QoS** 下,找到要删除其优先级的 vPort。
- 2. 执行以下其中一项:
	- 选中要移除的 vPort 的 **Delete** (删除)复选框。
	- 选择标题中的 **Delete** (删除)复选框以选择或清除所有 vPort。
- 3. 单击 **Save** (保存)。

# 配置 **FDMI**

结构设备管理界面 (FDMI) 允许对主机适配器等设备进行集中管理。 FDMI 的支持 配置:

- QLogic 2500 和 2600 Series Adapter
- Brocade 16G 交换机,搭载 Fabric OS (FOS) v7.3 或更高版本

#### 注

结果可从交换机 CLI 查看。如果光纤信道交换机不支持 FDMI-2, 它将回落 至 FDMI-1 支持。

本节提供有关 FDMI 的以下信息:

- Brocade 交换机 [FOS CLI](#page-103-0)
- [Brocade](#page-104-0) 结构特性
- FDMI [增强支持](#page-105-1)

# <span id="page-103-0"></span>**Brocade** 交换机 **FOS CLI**

图 [3-40](#page-103-1) 显示 Brocade 交换机的 FOS CLI。

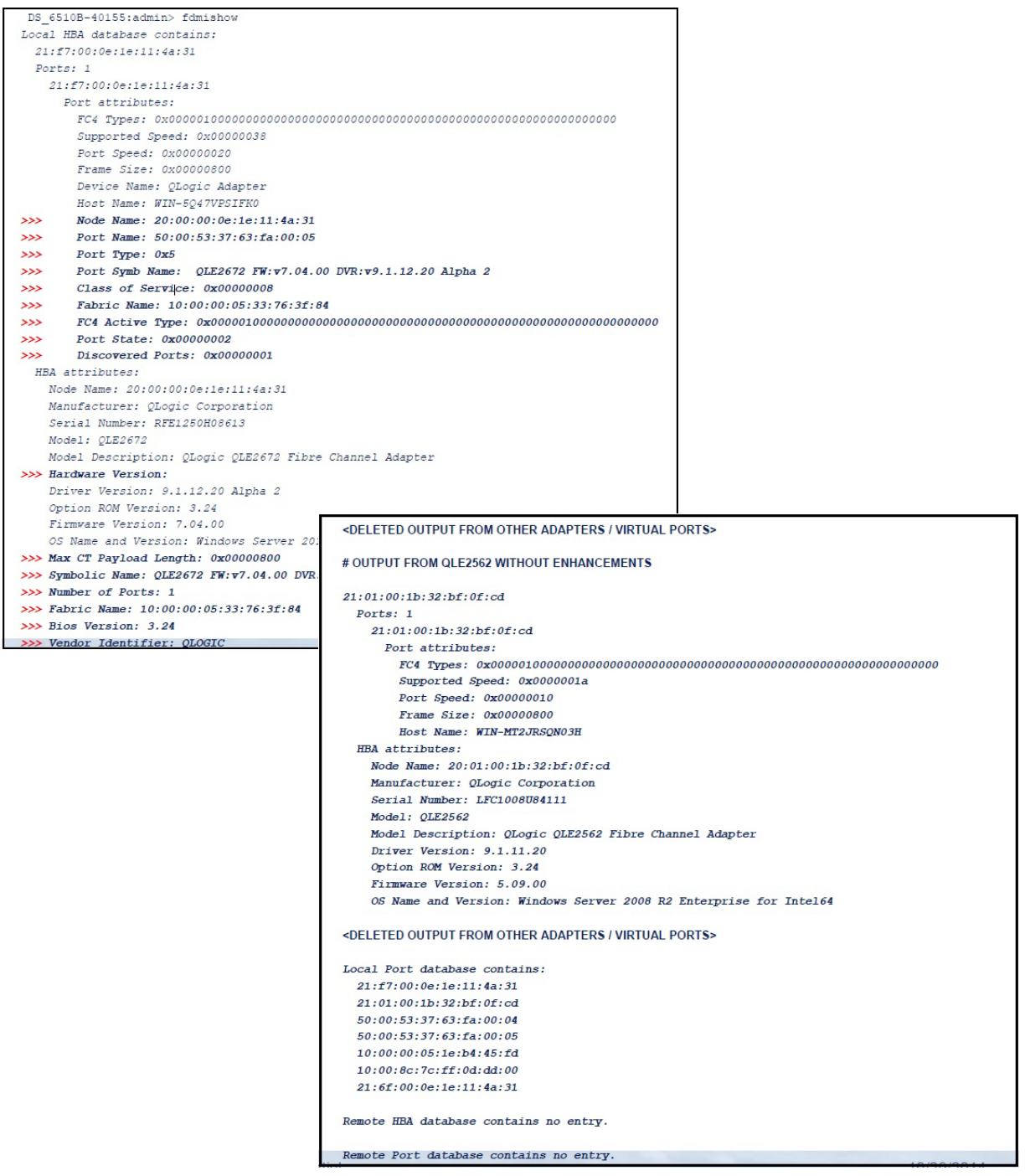

<span id="page-103-1"></span>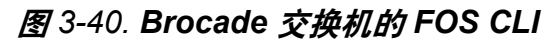

# <span id="page-104-0"></span>**Brocade** 结构特性

表 [3-9](#page-104-1) 显示 Brocade 光纤信道结构特性的默认配置。

# . 表 *3-9. Brocade* 光纤信道结构特性 *—* 默认配置

<span id="page-104-1"></span>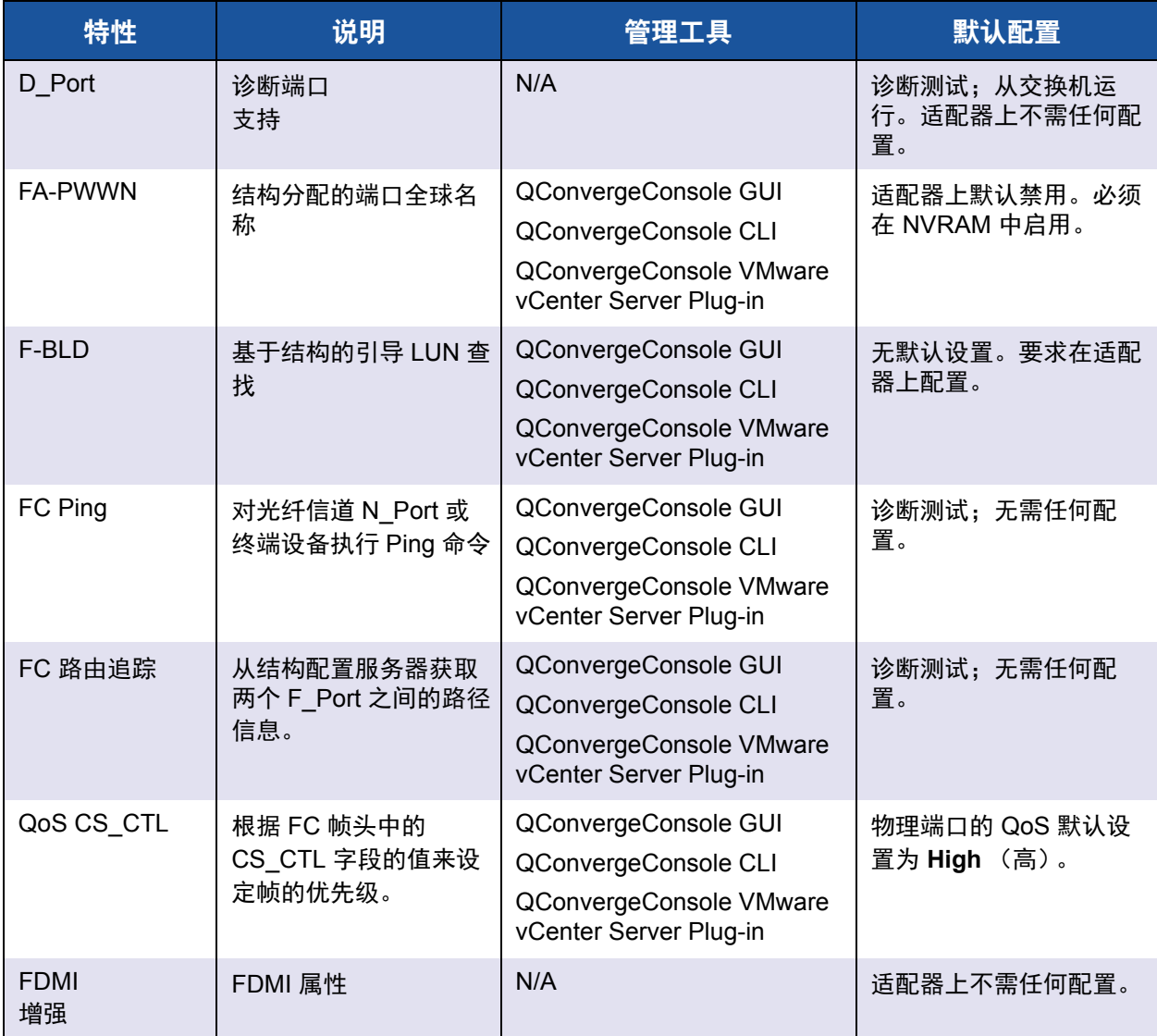

表 [3-10](#page-105-0) 列出了光纤信道结构特性的 Dell 软件版本。

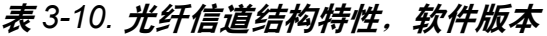

<span id="page-105-0"></span>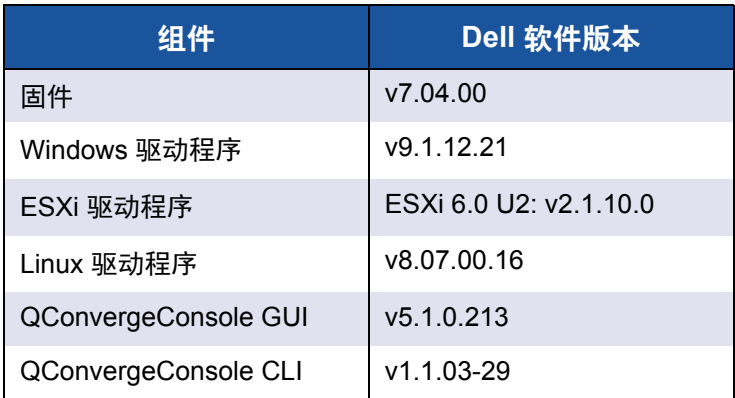

### <span id="page-105-1"></span>**FDMI** 增强支持

FDMI 允许对主机适配器等设备进行管理。启用使用 FDMI 的额外属性,可通过一 个集中的管理实体 (如光纤信道结构交换机),提供有关 QLogic 适配器的详细信 息。

要验证在 Brocade 交换机上注册的额外 QLogic 适配器属性, 在 Brocade 光纤信 道交换机上发出 fdmishow 命令以确认交换机上所有要求的属性均已显示。有关 详细信息,请参阅 Brocade 交换机说明文件。

以下内容显示 fdmishow 命令的示例输出。

#### 端口属性:

```
"Device Name:QLogic Adapter"
"Node Name:20:00:00:0e:1e:80:af:80"
"Port Name:21:00:00:0e:1e:80:af:78"
"Port Type:0x5"
"Port Symbolic Name:QLE8362 FW:v7.04.00 DVR:v9.1.12.20 Alpha 2"
"Class of Service:0x00000008"
"Fabric Name:10:00:00:05:33:8f:1a:49"
"FC4 Active Type:0x000001000000000000000000000000000000000000000000000000000"
"Port State:0x00000002"
"Discovered Ports:0x00000000"
```
#### **HBA** 属性:

"OS Name and Version:Windows Server 2012 R2 Datacenter Evaluation for Intel6 4" "Max CT Payload Length:0x00000800" "Symbolic Name:QLE8362 FW:v7.04.00 DVR:v9.1.12.20 Alpha 2" "Number of Ports:1" "Fabric Name:10:00:00:05:33:8f:1a:43" "Bios Version:3.26" "Vendor Identifier:QLOGIC"

# 启用 **QLogic** 前向纠错

QConvergeConsole 支持前向纠错 (FEC) 功能,这是一种用于高速电信设备的校 正技术,旨在控制不可靠的或嘈杂的通信信道上的数据传输错误。

#### 注

交换机和光纤信道终端设备必须支持 FEC 功能。请参阅 第 93 页上 表 [3-10](#page-105-0) 了解受支持的光纤信道软件版本。

### **FEC** 流程概览

下面重点介绍 FEC 流程在发送设备和接收设备之间的工作原理:

- 1. 发送设备:
	- a. 获取传入数据流。
	- b. 在数据流中插入冗余量的信息奇偶校验位。
	- c. 发送数据流。
- 2. 接收设备:
	- a. 接收数据流。
	- b. 检查丢失或损坏的数据:
		- 如果没有损坏或丢失的信息位,接收设备将继续进行正常的 处理。
		- 如果有损坏或丢失的信息位, 则接收设备通过使用原始数据流片 段 (仍完好)并通过信息奇偶校验位组合这些数据流片段来重构 原始数据。

### 注

接收设备不必请求重新传输整个数据帧,而可以自行重建或重构数据流。此 流程可防止触发多个 CRC 错误并导致应用程序性能问题。

# 启用 **QLogic FEC**

要启用 [QLogic](http://support.qlogic.com/SupportCenter/Customer_Support_main) FEC 功能,请联系 QLogic 支持,或参阅 QLogic 说明文件, 应用附 注 *:* 启用前向纠错 (部件号 83830-514-03)。在图 [3-41](#page-107-0) 中, QConvergeConsole CLI 交互模式的 适配器信息菜单显示具有联机 FEC 状态的端口。

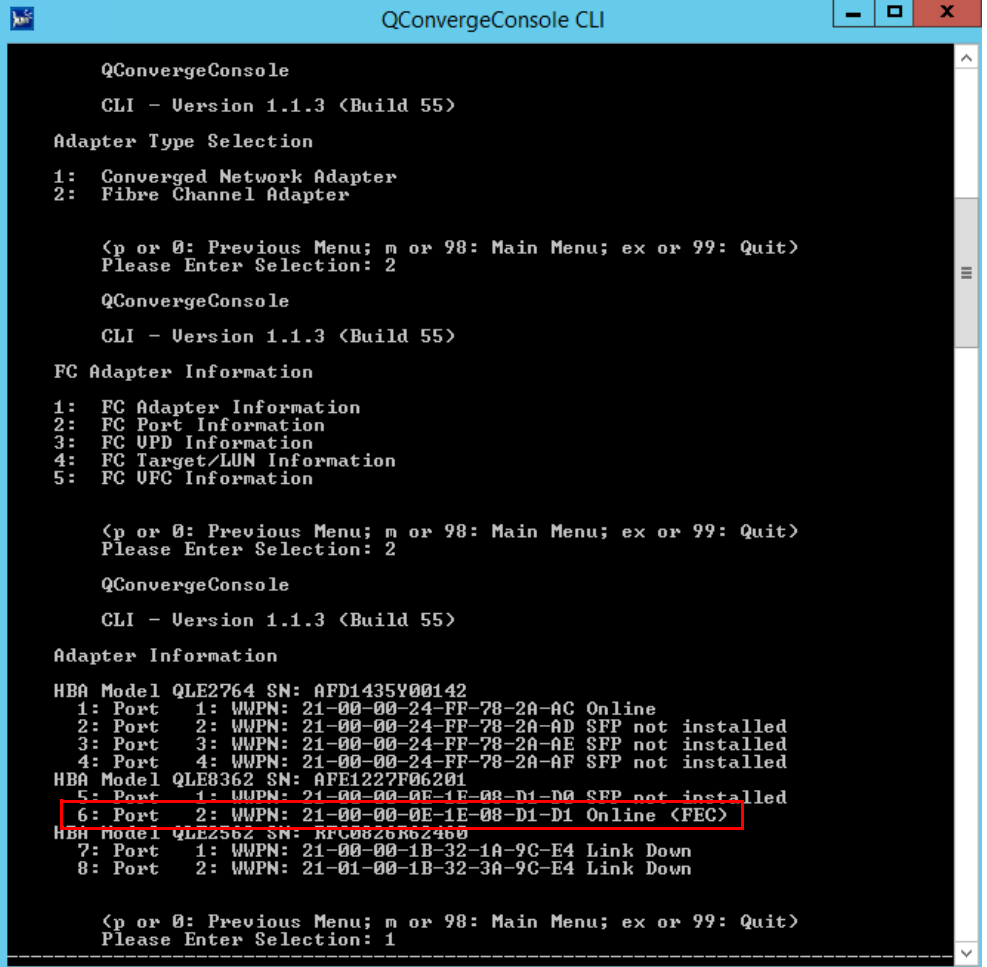

<span id="page-107-0"></span>图 *3-41. QConvergeConsole CLI* 适配器信息菜单, *FEC* 状态
# 运行扩展链路服务命令

交换机上扩展链路服务的命令包括以下各项:

- [链路电缆信号灯扩展链路服务命令](#page-108-0)
- [读取诊断参数扩展链路服务命令](#page-108-1)

## <span id="page-108-0"></span>链路电缆信号灯扩展链路服务命令

#### 注

此功能仅在 QLE2690-DEL 和 QLE2692-DEL 适配器上受支持。仅从具有 FOS 版本 7.4.*x* 或更高版本的交换机运行 LCB 测试。

链路电缆信号灯 (LCB) 扩展链路服务命令通过闪烁链路对应端口上的特定 LED 查 找电缆的对应端。 LCB 命令还可通过 Brocade 交换机使用以下命令 (显示启用、 禁用或验证 LCB 的示例)发送:

```
SW6505:admin> portpeerbeacon --enable 12
SW6505:admin> portpeerbeacon --show -all
portPeerBeacon is enabled on port :12
SW6505:admin> portpeerbeacon --disable 12
```
## <span id="page-108-1"></span>读取诊断参数扩展链路服务命令

#### 注

此功能仅在 QLE2690-DEL 和 QLE2692-DEL 适配器上受支持。必须从具有 FOS 版本 7.4.*x* 或更高版本的交换机运行 RDP 测试。

以下示例显示 Brocade 16G 交换机上端口 13 的读取诊断参数扩展链路服务 (RDP ELS) 命令输出:

```
SW6505:admin> sfpshow 13 -link -force
Identifier: 3 SFP
Connector: 7 LC
Transceiver: 7004404000000000 4,8,16_Gbps M5 sw Short_dist
Encoding: 6 64B66B
Baud Rate: 140 (units 100 megabaud)
Length 9u: 0 (units km)
Length 9u: 0 (units 100 meters)
Length 50u (OM2):3 (units 10 meters)
```

```
Length 50u (OM3):0 (units 10 meters)
Length 62.5u:0 (units 10 meters)
Length Cu: 0 (units 1 meter)
Vendor Name: HP-F BROCADE
Vendor OUI:00:05:1e
Vendor PN: QK724A
Vendor Rev:A
Wavelength:850 (units nm)
Options: 003a Loss of Sig, Tx Fault, Tx Disable
BR Max: 0
BR Min: 0
Serial No: HAF314370000B7F
Date Code: 140909
DD Type: 0x68
Enh Options: 0xfa
Status/Ctrl: 0x30
Pwr On Time: 0.30 years (2666 hours)
E-Wrap Control:0
O-Wrap Control:0
Alarm flags[0,1] = 0x0, 0x0Warn Flags[0, 1] = 0x0, 0x0 Alarm Warn
                              low high low high
Temperature: 60 Centigrade -5 85 0 75
Current: 8.430 mAmps 2.500 12.000 2.000 11.500
Voltage: 3322.2 mVolts 3000.0 3600.0 3100.0 3500.0
RX Power: -3.1 dBm (495.3uW) 31.6 uW 1258.9 uW 31.6 uW 794.3 uW
TX Power: -3.2 dBm (481.6 uW) 125.9 uW 1258.9 uW 251.2 uW 794.3 uW
State transitions:5
Port Speed Capabilities 4Gbps 8Gbps 16Gbps
PEER Port Gbic Info
       Laser Type: Short Wave Laser
       SFP Type: Optical Port Type
       Connecter Type: Other
Following SFP Parameters are Valid
      Temperature: 35 Centigrade [Range -128 - +128 C]
      Current: 8.176 mAmps [Range 0 - 131 mAmps]
       Voltage: 3463.2 mVolts [Range 0 - 3600 mVolts]
```
 Rx Power: 460.4 uW [Range 0 - 6550 uW] Tx Power: 504.7 uW [Range 0 - 6550 uW] Signal Loss (Upstream) :-16.7 dBm (21.2 uW) Signal Loss (Downstream):-20.3 dBm (9.4 uW) Port Speed Capabilities 4Gbps 8Gbps 16Gbps Last poll time:03-24-2015 UTC Tue 18:03:14

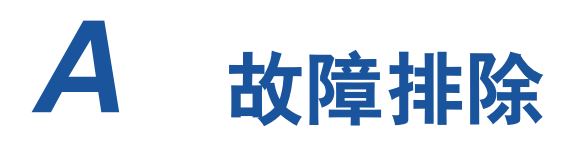

本附录提供有关光纤信道诊断的信息,以及光纤信道故障排除流程图,包括:

- [光纤信道诊断](#page-111-0)
- 第 102 页上 " [光纤信道故障排除流程图](#page-114-0) "
- 第 103 页上 " 使用诊断端口 (D\_Port) [进行故障排除](#page-115-0) "

# <span id="page-111-0"></span>光纤信道诊断

使用光纤信道诊断进行故障排除包括:

- 使用 [QConvergeConsole GUI](#page-111-1) 的光纤信道诊断
- 使用交互式 [QConvergeConsole CLI](#page-113-0) 的光纤信道诊断
- 使用非交互式 [QConvergeConsole CLI](#page-113-1) 的光纤信道诊断

## <span id="page-111-1"></span>使用 **QConvergeConsole GUI** 的光纤信道诊断

QConvergeConsole GUI 支持对光纤信道端口执行内部和外部环回、读 / 写缓冲区 以及信号灯打开 / 关闭诊断测试。

#### 要设定回环或读 **/** 写缓冲区测试参数:

- 1. 在 QConvergeConsole 系统树中,选择适配器端口。
- 2. 在右侧的内容窗格中,单击 **Diagnostics** (诊断)选项卡,然后单击 **General Diagnostics** (常规诊断)选项卡。
- 3. 从 **Data Pattern** (数据样式)列表,执行下列操作之一:
	- □ 选择数据字节或兼容的抖动样式。
	- 单击 **Customized** (定制)以指定您自己的八字节样式。以十六进制 格式 (0-FF) 将数据输入到八个 **Customized** (定制)框中。
	- 单击 **Random** (随机)以随机生成一个八字节数据样式。

数据大小设定测试运行时每次迭代下每个测试传输的字节数。

4. 从 **Data Size** (数据大小)列表,单击要传输的字节数。

有效的值为 8、 16、 32、 64、 128、 256、 512、 1024 和 2048。仅对于 Linux 操作系统,您可以选择从 2048、 4096、 8192 直到 65535 (2K 字节 到 64K 字节)的数据大小值。

- <span id="page-112-0"></span>5. 要设置测试频率,执行以下操作之一:
	- 在 **Number of Tests** (测试数)框中,键入或选择您要运行的测试数 量。当完成轮次时,测试停止。对于回环测试,有效的范围是介于 1 和 65535 之间;对于读 / 写缓冲区测试,有效范围是介于 1 和 10,000 之间。
	- 选中 **Test Continuously** (持续测试)复选框。您确定何时测试停止。
- 6. 在 **On Error** (发生错误时)框中,单击以下项之一以确定如何处理错误。 此选择不论您输入 Number of Tests (测试数)还是选择 Test **Continuously** (持续测试)时均适用。
	- **Ignore on Error** (发生错误时忽略) 忽略错误并继续测试序列。
	- **Stop on Error** (发生错误时停止) 一旦遇到错误,停止测试序列。
	- **Loop on Error**(发生错误时循环)— 使用同样的数据样式并测试直到 故障被清除。
- 7. 在 **Test Increment** (测试增量)框中,键入或选择停止测试前要运行的测试 轮次。

有效范围介于 1 和 10,000 之间并必须小于或等于 **Number of Tests** (测试 数)框中的值 (请参阅<mark>[步骤](#page-112-0) 5)。例如,如果 Number of Tests</mark> (测试数) 框内含 100,并且 **Test Increment** (测试增量)框内含 15,则 100 次测试 以七轮来运行。前六轮每轮运行 15 次测试;第七轮运行 10 次测试:  $(6 \times 15) + 10 = 100$ .

要运行环回或读 / 写缓冲区测试:

1. 单击 **Loopback Test** (环回测试)或 **Read/Write Buffer Test** (读 / 写缓冲 区测试)按钮。

此时将显示诊断测试警告。

- <span id="page-112-1"></span>2. 如果没有活动 I/O 并且您想要继续测试,请单击 **Yes** (是);如果要取消诊 断测试,请单击 **No** (否)。
- 3. 如果选择了环回测试,则会出现一个对话框,允许您选择 **Internal Loopback** (内部环回)或 **External Loopback** (外部环回)。单击相应测 试,然后单击 **OK** (确定)。

4. 如果在 [步骤](#page-112-1) 2 中选择了 **Yes** (是),则会出现一个对话框,并生成数据样 式。当您想要结束测试时,单击 **Stop** (停止)。

#### 要运行信号灯打开 / 关闭测试, 请执行以下操作:

- 1. 在 QConvergeConsole GUI 主窗口中,单击左侧系统树窗格中的适配器端 口。
- 2. 在右侧的内容窗格中,单击 **Port Info** (端口信息)选项卡。
- 3. 在 Port Info (端口信息)页面中,单击 **Beacon On** (信号灯打开)以运行 测试。要结束测试,请单击 **Beacon Off** (信号灯关闭)。

有关更多信息,请参阅 *QConvergeConsole Help* 中有关执行诊断的主题。

## <span id="page-113-0"></span>使用交互式 **QConvergeConsole CLI** 的光纤信道诊断

要运行环回测试、读 / 写缓冲区测试或信号灯测试, 请执行以下操作:

- 1. 在 **Main Menu** (主菜单)中,选择 **4**:**Adapter Diagnostics** (适配器诊 断)。
- 2. 在 **Fibre Channel Diagnostics** (光纤信道诊断)菜单中,选择要运行的测 试类型:

**1:Loopback Test** (环回测试)以运行环回测试。

**2:Read Write Buffer Test** (读 / 写缓冲区测试)以运行读 / 写缓冲区测试。

**3:Beacon Test** (信号灯测试)以运行信号灯测试。

**4:Transceiver Diagnostics Monitoring Interface (DMI)** (收发器诊断监测 界面 [DMI])以查看收发器诊断信息。

有关更多信息,请参阅用户指南 *—QConvergeConsole CLI* ( 部件号 SN0054667-00) 中有关光纤信道交互式命令的一节。

## <span id="page-113-1"></span>使用非交互式 **QConvergeConsole CLI** 的光纤信道诊断

有关信息,请参阅用户指南 *—QConvergeConsole CLI* ( 部件号 SN0054667-00) 中有关光纤信道非交互式命令的一节。

# <span id="page-114-0"></span>光纤信道故障排除流程图

图 [A-1](#page-114-1) 和图 [A-2](#page-115-1) 提供两部分的故障排除流程图。

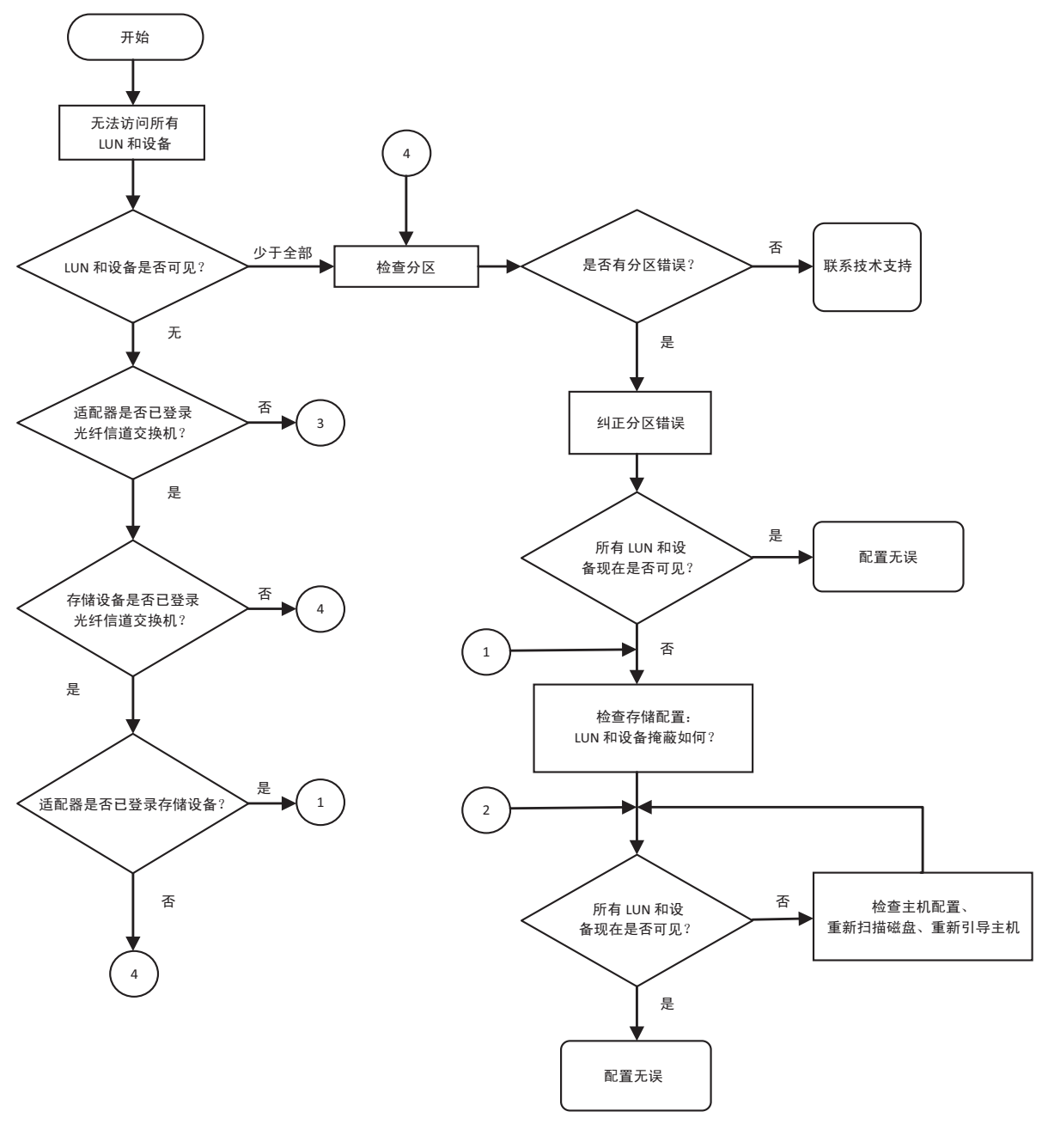

<span id="page-114-1"></span>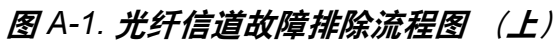

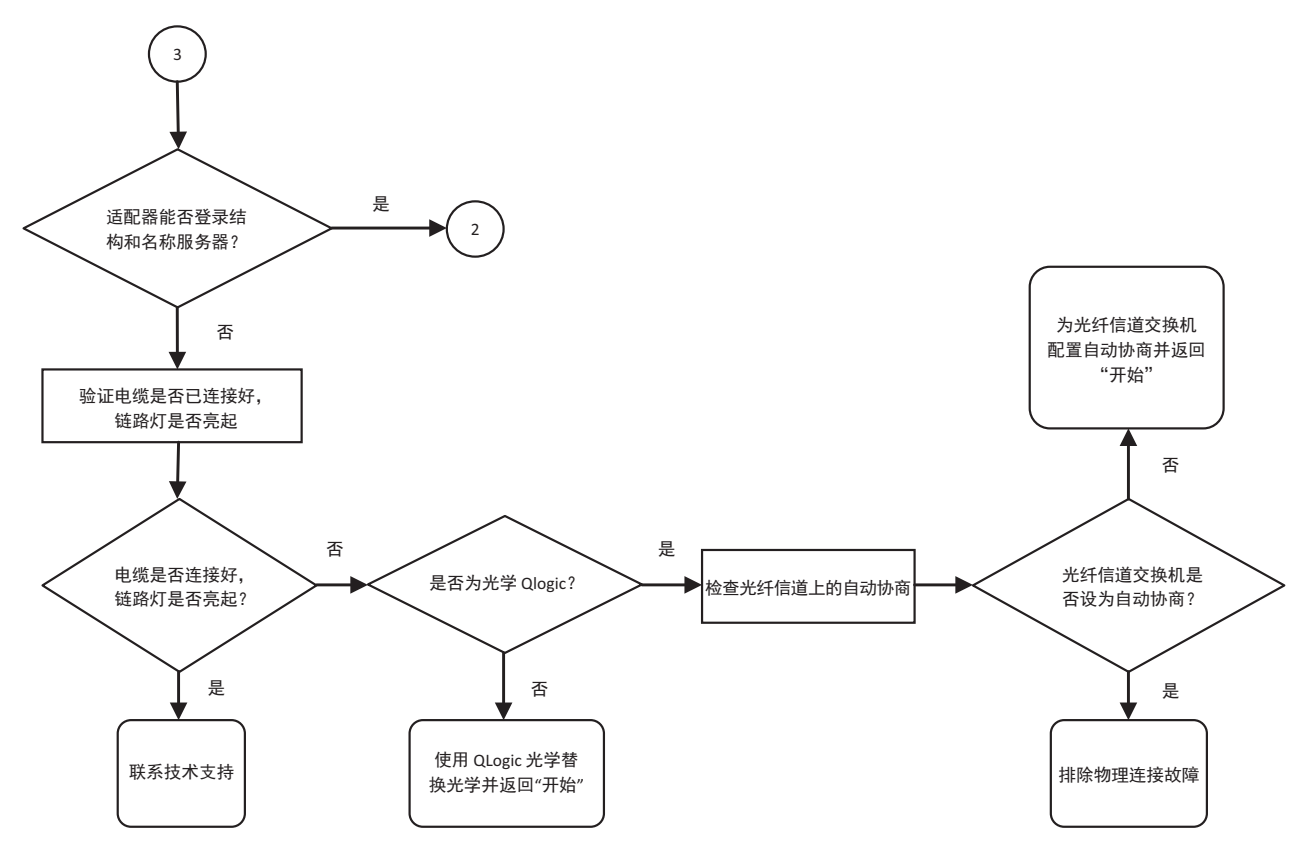

图 *A-2.* 光纤信道故障排除流程图 (下)

# <span id="page-115-1"></span><span id="page-115-0"></span>使用诊断端口 **(D\_Port)** 进行故障排除

使用 QLogic 2600 Series Adapter 上的 D\_Port (诊断端口)功能,通过在光纤信 道链路上运行诊断来标识并隔离由故障模块 (链路、电缆或 SFP)造成的链接故 障。

- D\_Port 功能在 Windows、 Linux 和 ESXi 上受支持。
- D\_Port 只能以*动态*模式运行; 它不支持*静态*模式。
- D Port 要求一个链接至 Brocade 光纤信道 16G 交换机的 Fibre Channel Adapter、支持的 Brocade 16G 光纤信道交换机固件, 以及 Brocade 光纤信 道交换机功能许可证 (Fabric Vision™)。

配置 Brocade 交换机上的诊断 D\_Port, 以在交换机端配置了 D\_Port 时, 动态允 许一个端口进入 D\_Port 模式,并在测试完成后返回工作模式。还要配置交换机以 在适配器端口启动和停止诊断测试。参阅 Brocade 交换机说明文件了解详情。

#### 注

所有 QLogic 品牌的 16GFC SFP+ 收发器都可运行 D\_Port 测试。如果您拥 有受支持的非 QLogic 品牌的收发器,确保其支持 D\_Port 要求的光学回绕 (OWrap) 和电学回绕 (EWrap) 功能。

当一个交换机端口启用为 D\_Port 时, QLogic 2600 Series Adapter 自动在链路的 两端运行基本诊断测试。然后, Brocade 交换机运行下列额外测试:

- 电学环回测试
- 光学环回测试

QLogic 建议在从 SAN/ 结构分配的引导 LUN 的多路径配置的引导上运行 D\_Port 测试。在从 SAN/ 结构分配的引导 LUN 的单路径引导上运行 D\_Port 测试,可能会 导致在从 SAN 环境真实引导时发生操作系统稳定性问题。

以下章节叙述如何从 Brocade 光纤信道 16 交换机配置和运行 D\_Port 模式,以及 如何从 QConvergeConsole 公用程序验证 D\_Port 模式:

- 在 Brocade 光纤信道 16G [交换机上配置](#page-116-0) D\_Port
- 从 Brocade 光纤信道 16G [交换机检查](#page-117-0) D\_Port 结果
- 使用 [QConvergeConsole GUI](#page-118-0) 验证 D\_Port 模式
- 使用交互式 [QConvergeConsole CLI](#page-118-1) 验证 D\_Port 模式
- 使用非交互式 [QConvergeConsole CLI](#page-119-0) 验证 D\_Port 模式
- 使用 [QConvergeConsole](#page-120-0) 插件验证 D\_Port 模式

## <span id="page-116-0"></span>在 **Brocade** 光纤信道 **16G** 交换机上配置 **D\_Port**

#### 要启用 **D\_Port** 诊断模式:

从 Brocade 光纤信道 16G 交换机, 发出以下命令:

- # **portdisable <port#>**
- # **portcfgdport ––enable <port#>**
- # **portenable <port#>**
- D\_Port 测试自动启动。

#### 要禁用 **D\_Port** 诊断模式:

从 Brocade 光纤信道 16G 交换机, 发出以下命令:

- # portdisable <port num>
- # **portcfgdport ––disable <port\_num>**
- # **portenable <port\_num>**
- D\_Port 测试停止。

## <span id="page-117-0"></span>从 **Brocade** 光纤信道 **16G** 交换机检查 **D\_Port** 结果

要从 **Brocade** 光纤信道 **16G** 交换机查看 **D\_Port** 测试结果:

- 1. 要获取端口号,请发出 switchshow 命令:
	- # **switchshow**

以下输出实例标识端口 17:

- 17 17 011100 id N16 Online FC D-Port Loopback->Port 17
- 2. 发出如下所示 portdporttest 命令:

# **portdporttest --show <port\_num>**

例如:

# **portdporttest --show 17**

以下是此命令的输出实例:

#### **portdporttest --show 17**

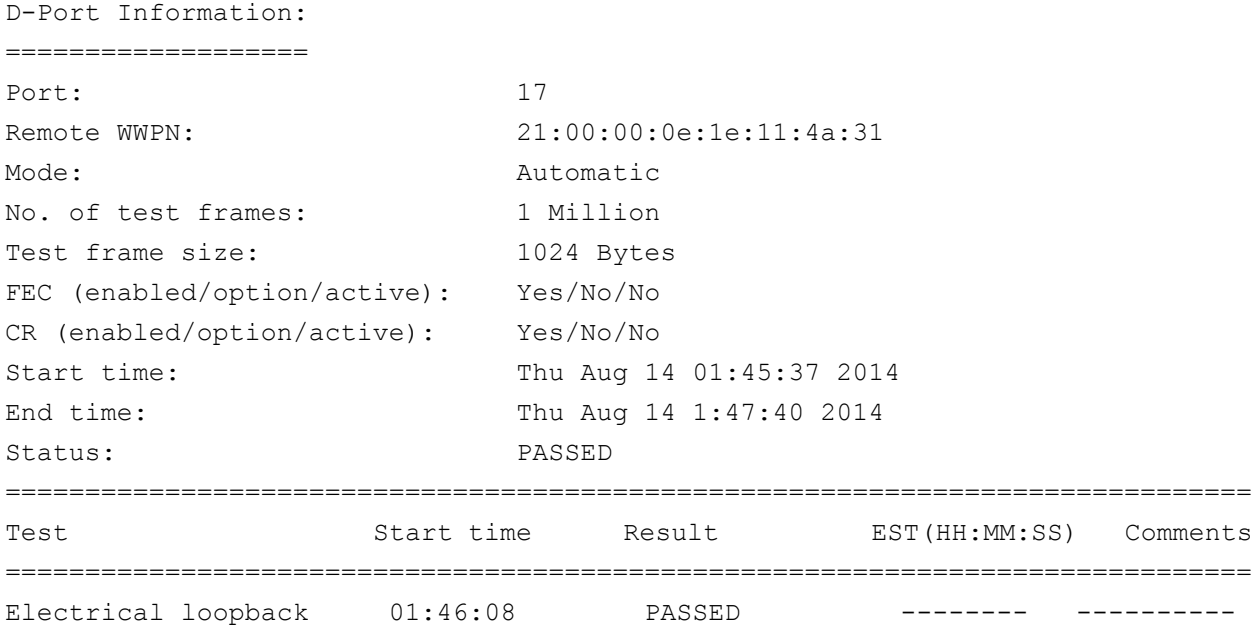

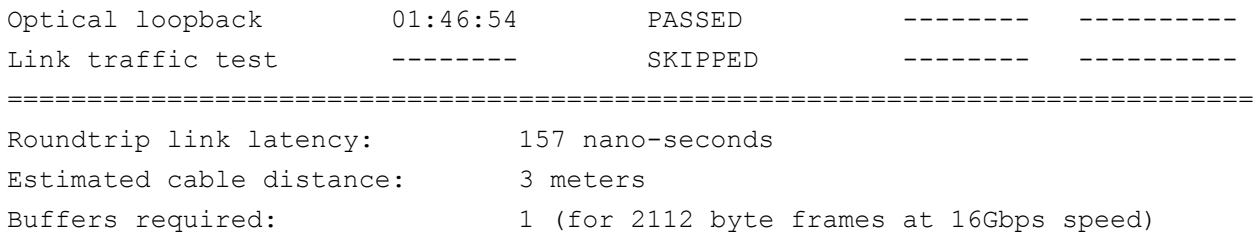

## <span id="page-118-0"></span>使用 **QConvergeConsole GUI** 验证 **D\_Port** 模式

要在 **QConvergeConsole GUI** 中验证 **D\_Port** 模式:

- 1. 在 QConvergeConsole 左侧窗格中, 单击 Host (主机)选项卡。
- 2. 在 Host (主机)页面中,展开一个 2600 Series Adapter 以查看其端口节 点。

如果一个端口处于 D\_Port 模式,该端口节点标明 **Loop Down, Diagnostic Mode** (向下循环,诊断模式)。图 [A-3](#page-118-2) 显示一个实例。

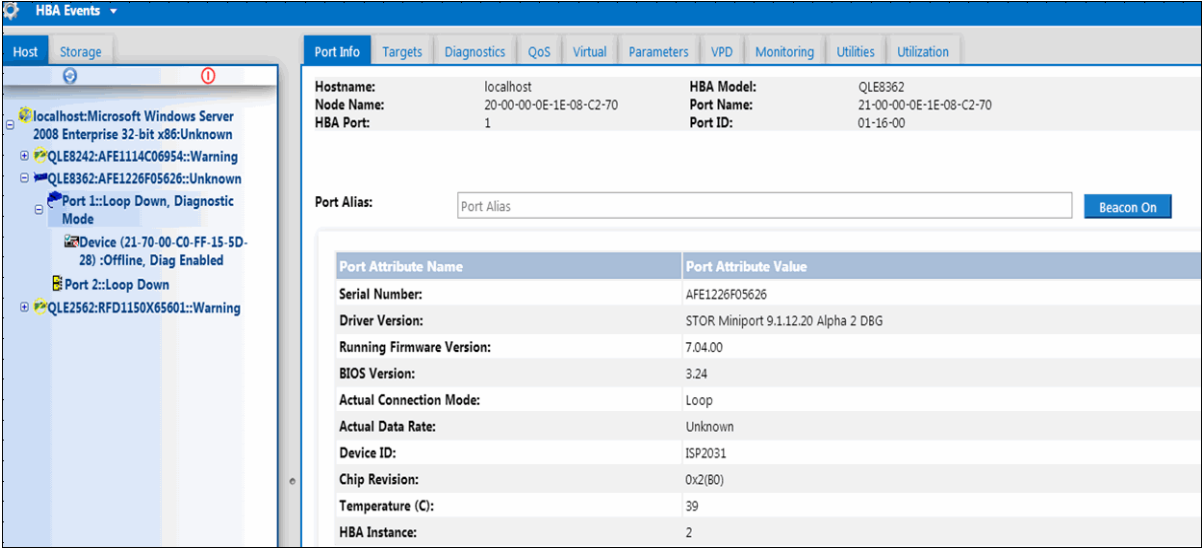

图 *A-3. QConvergeConsole GUI* 中的 *D\_Port* 模式

## <span id="page-118-2"></span><span id="page-118-1"></span>使用交互式 **QConvergeConsole CLI** 验证 **D\_Port** 模式

#### 要在交互式 **QConvergeConsole CLI** 中验证 **D\_Port** 模式:

- 1. 从主菜单,选择 Adapter Information (适配器信息)选项,然后选择适配 器类型 (**Fibre Channel Adapter**[ 光纤信道适配器 ])。
- 2. 从 **FC Adapter Information** (光纤信道适配器信息)菜单中,选择 **2** (**FC Port Information** [ 光纤信道端口信息 ])。

Adapter Information (适配器信息)菜单显示状态为 **Loop Down,**  Diagnostic Mo (向下循环, 诊断模式)的受影响端口。图 [A-4](#page-119-1) 显示一个 实例。

|                      | <b>QConvergeConsole</b>                                                                                                    |
|----------------------|----------------------------------------------------------------------------------------------------|
|                      | $CLI - Version 1.1.3 (Build 23)$                                                                                                    |
|                      | FC Adapter Information                                                                                                    |
| 1:<br>2:<br>3:<br>4: | FC Adapter Information<br>FC Port Information<br>FC UPD Information<br>FC Target/LUN Information                                                                                                    |
|                      | (p or 0: Previous Menu; m or 98: Main Menu; ex or 99: Quit)<br>Please Enter Selection: 2                                                                                                    |
|                      | <b>QConvergeConsole</b>                                                                                                    |
|                      | $CLI - Version 1.1.3 (Build 23)$                                                                                                    |
|                      | Adapter Information                                                                                                    |
|                      | HBA Model QLE8362 SN: AFE1226F05626<br>1: Port 1: WWPN: 21-00-00-0E-1E-08-C2-70 Loop Down, Diagnostic Mo<br>2: Port 2: WWPN: 21-00-00-0E-1E-08-C2-71 Link Down<br>HBA Model QLE2562 SN: RFD1150X65601<br>3: Port 1: WWPN: 21-00-00-24-FF-36-48-40 SFP not installed |

图 *A-4.* 交互式 *QConvergeConsole CLI* 中的 *D\_Port* 模式

## <span id="page-119-1"></span><span id="page-119-0"></span>使用非交互式 **QConvergeConsole CLI** 验证 **D\_Port** 模式

要在非交互式 QConvergeConsole CLI 中验证 D\_Port 模式,请发出以下命令:

```
quacli -pr fc -g
```
此命令将列出所有 2600 Series Adapter。受影响的端口显示为 **Loop Down,**  Diagnostic Mo (向下循环, 诊断模式)状态。图 [A-5](#page-119-2) 显示一个实例。

| <b>CC Administrator: Command Prompt</b><br>C:∖>qaucli −pr fc −g                        |                                                                                                    |  |  |  |  |
|----------------------------------------------------------------------------------------|----------------------------------------------------------------------------------------------------|--|--|--|--|
|                                                                                        |                                                                                                    |  |  |  |  |
| HBA Model QLE8242 (SN AFE1114C06954):<br>Port<br>HBA Model QLE8362 (SN AFE1226F05626): | Port 1 WWPN 21-00-00-0E-1E-05-32-CB (HBA instance 4) Link Down<br>2 WWPN 21-00-00-0E-1E-05-32-CF (HBA instance 5) Link Down                                                                                     |  |  |  |  |
| Port<br>Port<br>HBA Model QLE2562 (SN RFD1150X65601):                                  | 1 WWPN 21-00-00-0E-1E-08-C2-70 (HBA instance 2) Loop Down, Diagnostic Mo<br>2 WWPN 21-00-00-0E-1E-08-C2-71 (HBA instance 3) Link Down<br>Port 1 HMPN 21-00-00-24-FF-36-48-40 (HBA instance 0) SFP not installed |  |  |  |  |
| Port<br>Total QLogic HBA(s) : 3                                                        | 2 WVPN 21-80-80-24-FF-36-48-41 (HBA instance 1) SFP not installed                                                                                                    |  |  |  |  |

<span id="page-119-2"></span>图 *A-5.* 非交互式 *QConvergeConsole CLI* 中的 *D\_Port* 模式

有关更多信息,请参阅 用户指南 *—QConvergeConsole CLI* ( 部件号 SN0054667-00) 中有关光纤信道非交互式命令的一节。

## <span id="page-120-0"></span>使用 **QConvergeConsole** 插件验证 **D\_Port** 模式

有关使用 QConvergeConsole VMware vCenter Server Plug-in 和 QConvergeConsole VMware vSphere Web Client Plug-in 验证 D\_Port 模式的信 息,请参阅用户指南 *—QConvergeConsole Plug-ins for VMware vSphere* ( 部件 号 SN0054677-00) 中的 " 管理光纤信道适配器 " 一节。

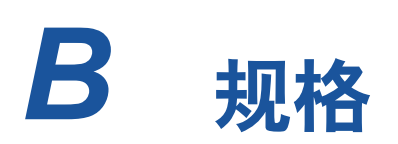

本附录提供 Q*x*E26*xx*-DEL, QLE269*x*-DEL, 和 QLE269*x*L-DEL 适配器 的规格。

# 物理特性

表 [B-1](#page-121-0) 列出了 Q*x*E26*xx*-DEL, QLE269*x*-DEL, 和 QLE269*x*L-DEL 适配器 的物理特 性。

<span id="page-121-0"></span>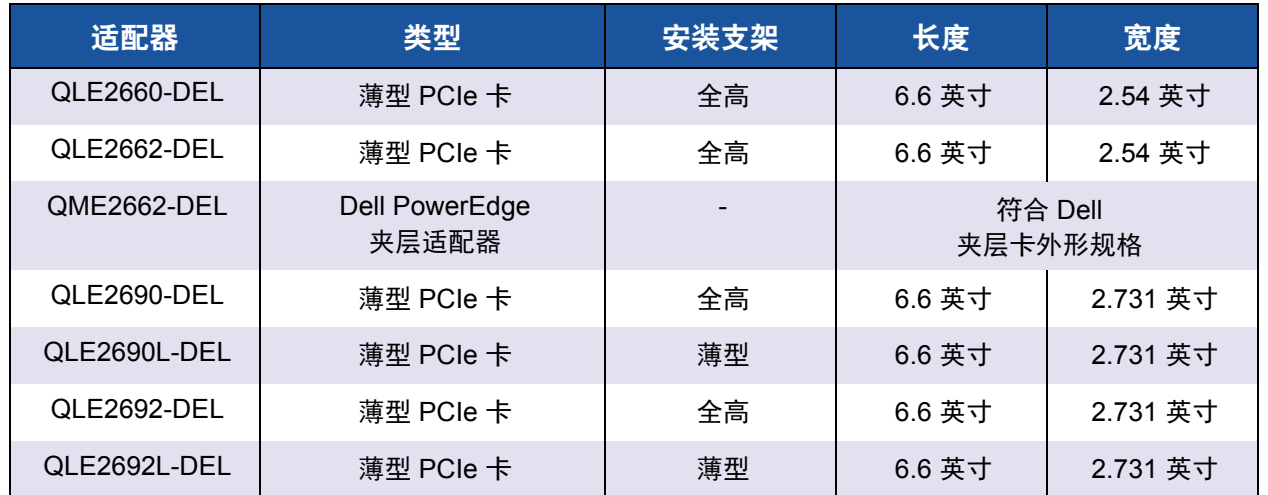

#### 表 *B-1.* 物理特性

# <span id="page-122-0"></span>电源要求

表 [B-2](#page-122-0) 列出了 Q*x*E26*xx*-DEL, QLE269*x*-DEL, 和 QLE269*x*L-DEL 适配器 的电源要 求。

| 适配器          | 标称功率 | 最大功率       |
|--------------|------|------------|
| QLE2660-DEL  | 13W  | <b>15W</b> |
| QLE2662-DEL  | 14W  | 16W        |
| QME2662-DEL  | 12W  | 14W        |
| QLE2690-DEL  | 8.6W | 10.65W     |
| QLE2690L-DEL | 8.6W | 10.65W     |
| QLE2692-DEL  | 9.3W | 11.5W      |
| QLE2692L-DEL | 9.3W | 11.5W      |
|              |      |            |

表 *B-2.* 电源要求

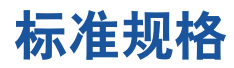

Q*x*E26*xx*-DEL, QLE269*x*-DEL, 和 QLE269*x*L-DEL 适配器 的标准规格包括以下各 项:

- PCI Express **基本规格**, 修订版 3.0
- PCI Express *卡机电规格*, 修订版 2.0
- C*PCI 总线电源管理接口规格*, 修订版 1.2
- *SCSI-3 光纤信道协议* (SCSI-FCP)
- 光纤信道磁带 (FC-TAPE) 配置文件
- *SCSI 光纤信道协议 2* (FCP-2)
- 光纤信道第二代通用服务 (FC-GS-2)
- 光纤信道第三代通用服务 (FC-GS-3)

# <span id="page-122-1"></span>接口规格

表 [B-3](#page-122-1) 列出了 Q*x*E26*xx*-DEL, QLE269*x*-DEL, 和 QLE269*x*L-DEL 适配器 的接口规 格。

#### 表 *B-3.* 接口规格

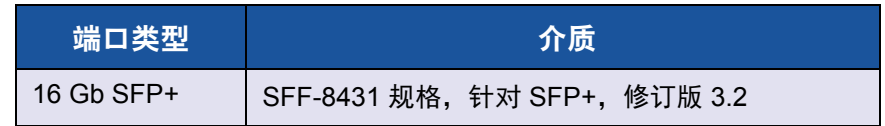

# <span id="page-123-0"></span>环境规格

表 [B-4](#page-123-0) 列出了 Q*x*E26*xx*-DEL, QLE269*x*-DEL, 和 QLE269*x*L-DEL 适配器 的环境规 格。

表 *B-4.* 环境规格

|          | 特性                    | 值                                                      |  |  |
|----------|-----------------------|--------------------------------------------------------|--|--|
| 温度       |                       |                                                        |  |  |
| 工作:      | QME2662-DEL<br>所有其他型号 | 0°C 至 65°C (32°F 至 149°F)<br>0°C 至 55°C (32°F 至 131°F) |  |  |
| 存放:      | 所有型号                  | -20°C 至 70°C (-4°F 至 158°F)                            |  |  |
| 湿度       |                       |                                                        |  |  |
| 相对 (非冷凝) |                       | 10% 至 90%                                              |  |  |
| 存放       |                       | 5% 至 95%                                               |  |  |

# *C* **QConvergeConsole GUI**

本附录提供关于 QConvergeConsole GUI 的以下信息:

- [QConvergeConsole GUI](#page-124-0) 简介
- 第 113 页上 " 下载 [QConvergeConsole](#page-125-0) 说明文件 "
- 第 113 页上 " [下载与安装管理代理](#page-125-1) "
- 第 114 页上 " 安装 [QConvergeConsole GUI"](#page-126-0)
- 第 117 页上 ["QConvergeConsole](#page-129-0) 帮助系统的内容 "

#### 注

有关安装 QConvergeConsole GUI 的信息,请参阅 *安装指南 —QConvergeConsole GUI* ( 部件号 SN0051105-00)。 *QConvergeConsole*  帮助 中包含 QConvergeConsole GUI 公用程序的所有步骤信息。

# <span id="page-124-0"></span>**QConvergeConsole GUI** 简介

QConvergeConsole GUI 是一个基于 Web 的客户端和服务器 GUI 管理工具, 允许 用户集中管理和配置整个网络 (LAN 和 SAN)内的 QLogic 适配器。

在服务器端, QConvergeConsole GUI 作为 Apache Tomcat™ 应用服务器运行。 在应用服务器上启动 QConvergeConsole GUI 之后,即可通过浏览器从服务器本 地或从另一台计算机远程连接至 QConvergeConsole GUI。您的浏览器窗口将作 为客户端,用于连接至托管 QLogic 适配器的服务器以及网络中连接的存储设备。

使用 QConvergeConsole GUI 主窗口连接托管 QLogic 适配器的服务器。每台托管 服务器可能包含以下 QLogic 适配器的组合:

- 4Gb 和 8Gb 光纤信道适配器 (QLx24*xx* 和 QLx25*xx*)
- 8 Gb 光纤信道至 PCIe 夹层卡 (QME2572)
- 16Gb 光纤信道适配器 (QLE266*x*-DEL、 QLE269*x*-DEL、 QLE269*x*L-DEL)
- 16 Gb 光纤信道夹层卡 (QME2662-DEL)
- 10Gb 聚合网络适配器 (QLE81*xx*、 QLE82*xx*)
- 10 Gb 聚合网络夹层卡 (QME8242-k)
- 10 GbE 刀片网络子卡 (QMD8262-k)
- 10 GbE 单片服务器直立卡 (QLE8262)
- 10 GbE 刀片夹层卡 (QME8262-k)
- 32Gb 光纤信道适配器 (QLE274*x*-DEL、 QLE274*x*L-DEL)

#### 请注意以下事项:

- QConvergeConsole GUI 与 Windows Server 2016、Windows Server 2012、 Red Hat® Linux® Advanced Server 及 Enterprise Server、 Novell® SUSE® Linux Enterprise Server (SLES® ) 以及 Oracle Linux—Unbreakable Enterprise Kernel (UEK) 一起使用。对多种操作系统的支持允许控制异构环 境。
- QConvergeConsole GUI 在以下 Web 浏览器上运行:Google Chrome™、 Mozilla<sup>®</sup> Firefox<sup>®</sup>、 Microsoft<sup>®</sup> Internet Explorer<sup>®</sup>、 Opera<sup>®</sup>、 Apple<sup>®</sup> Safari<sup>®</sup>。 有关浏览器版本的详细信息,请参阅 QConvergeConsole *Readme* (自述文 件),该文件可从以下网址下载:http://driverdownloads.qlogic.com。

#### 注

一些辅助帮助功能 (例如搜索和索引工具)可能只能在部分 Web 浏览器中 正常工作。

# <span id="page-125-0"></span>下载 **QConvergeConsole** 说明文件

要下载 安装指南 *—QConvergeConsole GUI* ( 部件号 SN0051105-00),请转至 [www.qlogic.com](http://www.qlogic.com) 并单击 **Downloads** (下载)。

# <span id="page-125-1"></span>下载与安装管理代理

要在本地或远程主机上管理适配器,该主机上必须已经安装由该主机的适配器使用 的*管理代理* (亦称*代理*)。光纤信道的代理为 qlremote。

要连接到某个远程主机,则在该主机上必须安装并运行至少一个由该主机的任一适 配器使用的管理代理。只有安装并运行其代理的协议才会显示在该主机的系统树节 点下。

QConvergeConsole GUI 安装程序 不会自动安装管理代理, 必须单独下载和安装。 您可以从 QLogic 网站的 Downloads (下载)页面或使用内置代理安装程序下载 代理。

# 通过 **QLogic** 网站安装代理

#### 要通过 **QLogic** 网站获取代理并安装它们 (**Windows** 和 **Linux**,所有版本):

1. 转至 QLogic Downloads (QLogic 下载)页面: <http://driverdownloads.qlogic.com>)

2. 为主机服务器上的每个适配器下载以下文件:

- □ SuperInstaller
- *Readme* (自述文件)和 *Release Notes* (发行说明)
- 3. 通过运行 SuperInstaller 来安装代理。有关运行 SuperInstaller 的详细信息, 请参阅 *Readme* (自述文件)和 *Release Notes* (发行说明)。

## 使用内置代理安装程序来安装代理

要在 **QConvergeConsole GUI** 内访问 **QCC** 代理安装程序:

1. 依次指向齿轮图标 、 **Help** (帮助),然后单击 **Download Agent Installers** (下载代理安装程序)。

QCC 代理安装程序公用程序在单独的窗口中打开,并列出该公用程序检测到 的平台的链接。

- 2. 对于要下载的每个代理安装程序,请单击该链接。
- 3. 在 File Download (文件下载)对话框中,单击 **Save** (保存)。

注

有关详细安装说明,请参阅 安装指南 *—QConvergeConsole GUI* ( 部件号 SN0051105-00)。

# <span id="page-126-0"></span>安装 **QConvergeConsole GUI**

请参阅您操作系统的安装步骤。

- 在 Windows 环境下安装 [QConvergeConsole](#page-127-0)
- 在 Linux 环境下安装 [QConvergeConsole](#page-128-0)
- 以无提示模式安装 [QConvergeConsole](#page-129-1)

## <span id="page-127-0"></span>在 **Windows** 环境下安装 **QConvergeConsole**

QConvergeConsole Installer for Windows 是一个自解压公用程 序,可安装 QConvergeConsole 和相关文件。

#### 注

在开始之前,请阅读 QConvergeConsole *Release Notes* (发行说明)和 *Readme* (自述文件)以了解重要的最新产品信息。

#### 要在 **Windows** 环境中安装 **QConvergeConsole**:

- 1. 找到下载安装文件的目录,然后双击以下文件: QConvergeConsole\_Installer\_Windows\_<version>.exe
- 2. 如果出现 Open File (打开文件)安全对话框,请单击 Run (运行)。 InstallAnywhere 公用程序准备安装 QConvergeConsole。
- 3. 在 Tomcat Port Number Setup (Tomcat 端口号设置)对话框中,输入范围 在 1025-65536 内的有效端口号,或者接受默认的端口号 8080。然后单击 **Next** (下一步)继续。
- 4. 如果要执行 localhost-only (仅限本地主机)的安装,在下一个对话框中, 选择 **Yes** (是)。否则,请选择 **No** (否)。

注

localhost-only (仅限本地主机)选项将在本地安装 QConvergeConsole,因此您必须在本地运行安装程序 (没有远程连接 的可能)。要禁用该选项,您必须卸载 QConvergeConsole,然后再重 新安装,并在此步骤选择 **No** (否)。

5. 在 Pre-Installation Summary (预安装摘要) 对话框中, 验证信息是否正确, 然后单击 **Install** (安装)以继续。

安装程序会显示安装进度。

一个消息框会提示确认是否要启用 SSL 功能,该功能将数据在安全层内加 密,然后再将数据传入或传出服务器。

- 6. 要启用 SSL 功能,请单击 **Yes** (是)。或者,要禁用 SSL,请单击 **No** (否)。
- 7. 在 Install Complete (安装完成)对话框中,单击 **Done** (完成)以退出安 装程序。

您已在服务器上安装了 QConvergeConsole。

## <span id="page-128-0"></span>在 **Linux** 环境下安装 **QConvergeConsole**

您可选择使用 GUI 或 CLI 方法在 Linux 环境中安装 QConvergeConsole。要从 CLI 安装,请参阅 第 117 页上 " 以无提示模式安装 [QConvergeConsole"](#page-129-1)。

您可通过在 Windows 主机上运行 Virtual Network Computing (VNC® ) (虚拟网络 计算)程序以在 Linux 主机上以图形方式安装 QConvergeConsole。 TightVNC Viewer 是一种 VNC 程序, 可远程控制 Linux 主机上的 QConvergeConsole 安装。

#### 要在 **Linux** 环境中安装 **QConvergeConsole**:

- 1. 打开包含安装程序文件的目录,可能是以下目录之一:
	- QConvergeConsole\_Installer\_Linux\_i386\_<version>.bin
	- QConvergeConsole\_Installer\_Linux\_x64\_<version>.bin
- 2. 在终端窗口中,通过在提示符下发出 ls -lt 命令来验证是否有权执行安装 程序文件。
- 3. 要安装 QConvergeConsole,请双击 QConvergeConsole 安装程序 .bin 文 件。

系统会询问您是要运行 .bin 文件还是要查看其内容。

4. 单击 **Run in Terminal** (在终端中运行)。

安装程序会提取文件,并将 QConvergeConsole 安装到以下目录:

/opt/QLogic\_Corporation/QConvergeConsole

InstallAnywhere 窗口准备安装 QConvergeConsole。

- 5. 在安装说明对话框中,单击 **Next** (下一步)。
- 6. 在 Tomcat Port Number Setup (Tomcat 端口号设置)对话框中,输入范围 在 1025-65536 内的有效端口号,或者接受默认的端口号 8080。然后单击 **Next** (下一步)继续。
- 7. 如果要执行 localhost-only (仅限本地主机)的安装,在下一个对话框中, 选择 **Yes** (是)。否则,请选择 **No** (否)。

#### 注

localhost-only (仅限本地主机)选项将在本地安装 QConvergeConsole,因此您必须在本地运行安装程序 (没有远程连接 的可能)。要禁用该选项,您必须卸载 QConvergeConsole,然后再重 新安装,并在此步骤选择 **No** (否)。

- 8. 在 Pre-Installation Summary (预安装摘要) 对话框中, 阅读信息,然后单击 **Install** (安装)。在安装期间,安装 程序会将状态告知您。
- 9. 在 Install Complete (安装完成)对话框中,单击 **Done** (完成)以退出安 装程序。

您已在服务器上安装了 QConvergeConsole。

## <span id="page-129-1"></span>以无提示模式安装 **QConvergeConsole**

您可以从命令提示符处以无提示模式安装 QConvergeConsole。

要以无提示模式运行安装程序,请发出以下命令:

**<installer\_file\_name> -i silent -DUSER\_INPUT\_PORT\_NUMBER=<A\_NUMBER>**

# <span id="page-129-0"></span>**QConvergeConsole** 帮助系统的内容

要在运行 GUI 公用程序时访问 *QConvergeConsole* 帮助 系统,请依次指向齿轮图

标<sup>5</sup> 、 Help (帮助),然后单击 Browse Contents (浏览内容)。帮助系统提 供包含以下详细信息的主题:

- QConvergeConsole 概述介绍了应用程序并列出了支持的适配器。
- **使用入门**介绍如何开始使用 QConvergeConsole 以及帮助系统。同时,还介 绍如何启动自动电子邮件通知,以及如何在为所选主机安装的适配器上设置 安全规则。
- 管理主机连接介绍如何连接主机、创建和使用主机组、查看主机信息以及从 一台或多台主机服务器断开连接。
- 显示主机信息介绍如何查看主机的常规信息。
- 显示适配器信息介绍如何查看适配器的常规信息。
- **显示设备信息**介绍如何查看有关设备 (磁盘或磁带)的信息。
- 使用报告介绍不同类型的报告, 以及如何使用 QConvergeConsole 的报告工 具生成、查看和保存这些报告。
- 管理光纤信道和 FCoE 话配器介绍如何对光纤信道话配器 (2400/2500/2600 系列)或聚合网络适配器 (8100/8200 系列)执行以下 操作:
	- 显示和编辑所选适配器的适配器特定信息。
	- 口 查看和修改适配器配置及设置。
	- 更新适配器闪存内存或光纤信道 /FCoE 驱动程序。
- **管理光纤信道和 FCoE 端口**介绍如何对光纤信道适配器或聚合网络适配器上 的端口执行以下操作:
	- 查看和修改所选端口的参数和统计数据。
	- 使用高级公用程序、管理虚拟端口以及运行诊断程序。
- 管理 iSCSI 端口显示并介绍 8200 系列聚合网络适配器的 iSCSI 端口管理页 面上的参数。
- 管理千兆以太网适配器介绍了如何查看 NetXtreme 千兆适配器属性并配置 QLE84*xx* 和 FastLinQ 以太网适配器。
- 管理以太网 (NIC) 端口显示并介绍在系列智能以太网适配器以及 8100/8200 系列聚合网络适配器的 NIC 端口管理页面上提供的参数和配置选项。
- 使用向导介绍如何使用 QConvergeConsole 向导来更新下列各项: 闪存、驱 动程序、 NIC 参数、光纤信道和 FCoE 参数、参数文件、密码和代理。
- 故障排除介绍可用于解决在安装和使用适配器的过程中所出现问题的工具。 它还提供了用于追踪 QConvergeConsole GUI 和代理活动的步骤,可在您的 授权服务提供商的指导下使用。
- 技术支持介绍如何获取技术支持,提供下载软件和说明文件的指南,并提供 联系信息。

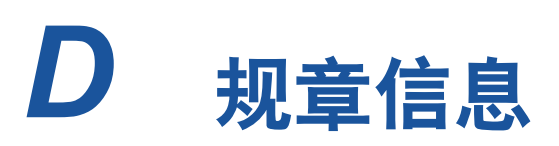

本附录提供本指南中包含的 Fibre Channel Adapter 的保修、规章和符合性信息。

# 保修

有关 Dell 保修的信息, 请参阅系统说明文件。

# 规章和符合性信息

## 激光安全, **FDA** 通告

**I** 类激光产品

本产品符合 DHHS 规则 21CFR I 章 J 节的规定。本产品的设计和生产符合 IEC60825-1 中有关激光产品安全标签的规定。

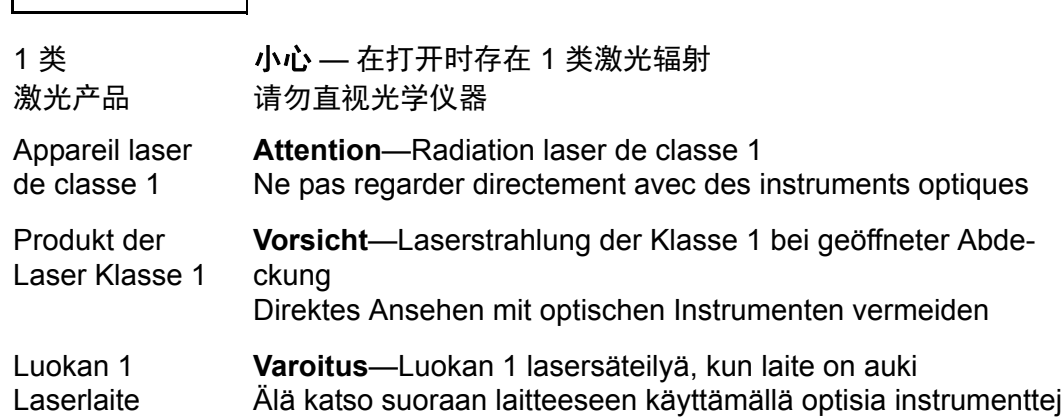

## 机构认证

下一节概述对 HD8310405 和 CU0310421 型号执行的 EMC/EMI 检验规格, 验证 其是否符合辐射排放、抗辐射干扰性以及产品安全标准。

#### **EMI** 和 **EMC** 要求

#### **FCC** 规则, **CFR** 第 **47** 篇,第 **15** 部分, **B** 节:**A** 级

FCC 符合性信息声明: 本设备符合 FCC 规则第 15 部分的规定。操作受限于以下 两个条件:(1) 此设备不得造成有害干扰; (2) 此设备必须能够承受接收到的任何 干扰,包括可能导致不良操作的干扰。

#### 加拿大工业部, **ICES-003:2004**:**A** 级

本 A 级数字装置符合加拿大 ICES-003 的规定。 Cet appareil numérique de la classe A est conformé à la norme NMB-003 du Canada.

#### **CE** 标记 **2004/108/EC EMC** 指令符合性

EN55022:2010/CISPR 22:2009+A1:2010:A 级 EN55024:2010 EN61000-3-2:2006 A1+A2:2009 EN61000-3-3:2008

EN61000-4-2:ESD EN61000-4-3:射频电磁场 EN61000-4-4:快速瞬变 / 爆发 EN61000-4-5:快速电涌常见 / 差动

EN61000-4-6:射频传导敏感度

EN61000-4-8:电力频率电磁场

EN61000-4-11:电压骤降和中断

**VCCI**:**20011-04** ; **A** 级

#### **AS/NZS** ; **CISPR 22:2009+A1:2010 A** 级

#### 韩国认证

KC-RRA KN22 KN24 (2011) A 级

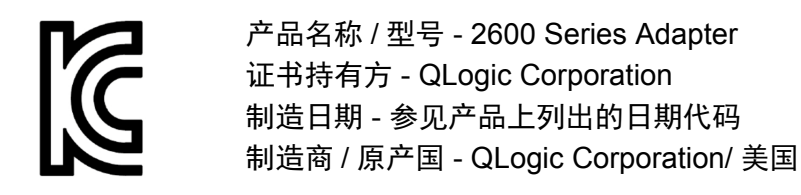

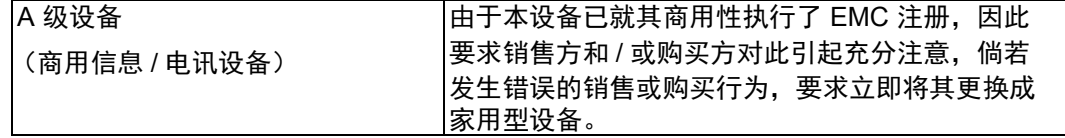

#### 韩国语言格式 - A 级

A급 기기 (업무용 정보통신기기)

이 기기는 업무용으로 전자파적합등록을 한 기기이오니<br>판매자 또는 사용자는 이 점을 주의하시기 바라며, 만약<br>잘못판매 또는 구입하였을 때에는 가정용으로 교환하시기<br>바랍니다.

#### 产品安全符合性

#### **UL**、 **cUL** 产品安全

UL60950-1 (第二版), 2007 CSA C22.2 60950-1-07 (第二版) 2007

只能用于所列 ITE 或等价对象。

符合 21 CFR 1040.10 和 1040.11 的规定。

符合 21 CFR 1040.10 和 1040.11 的规定。

用于 UL 所列服务器或等价对象。

在安装附件卡或对等部件之前,请关闭计算机和所有连接设备的电源,例如显示 器、打印机和外部组件。

#### **2006/95/EC** 低电压指令

TUV EN60950-1:2006+A11+A1+A12 第二版

TUV IEC 60950-1:2005 第二版 Am 1:2009 CB

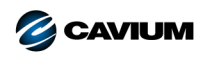

公司总部 Cavium, Inc. 2315 N. First Street San Jose, CA 95131 408-943-7100

**International Offices** UK | Ireland | Germany | France | India | Japan | China | Hong Kong | Singapore | Taiwan | Israel

版权所有 © 2012–2017 Cavium, Inc. 在世界范围内保留所有权利。QLogic Corporation 是 Cavium, Inc. 的全资子公司。Cavium、Cavium 徽标、QLogic 和 QConvergeConsole 是 Cavium, Inc.<br>的注册商标或商标。所有其他品牌和产品名称均为其各自所有者的商标或注册商标。

本文档提供的信息仅供参考,并且可能包含错误。 Cavium 保留在不另行通知的情况下对本文档或者产品设计或规格进行更改的权利。 Cavium 不提供任何明示或暗示的任何担保,不保证您可<br>获得本文档中描述的任何结果或性能。所有关于 Cavium 未来发展方向和意图的声明,均有可能在不另行通知的情况下进行更改或者取消,且仅表示目标与目的。